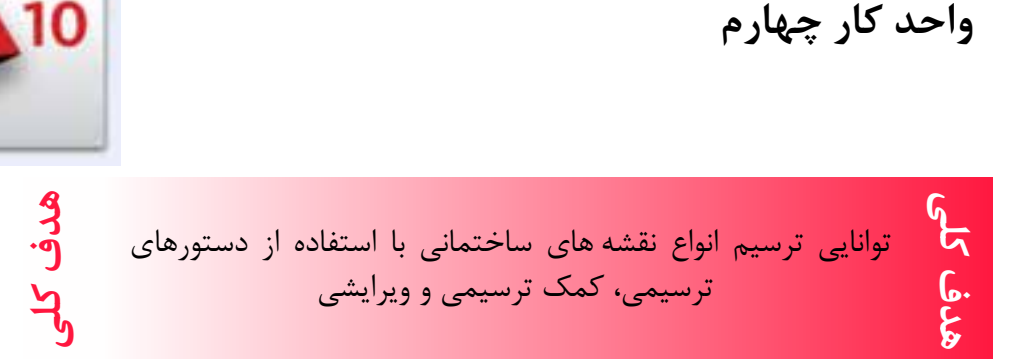

# **هدف های رفتاری: فراگیر پس از گذراندن این واحد کار باید بتواند:**

-1 دستورهای موجود در منوی Draw( ترسیمی( را اجرا کند.

-2 از ابزار کمک ترسیمی مانند Select و ابزارهای موجود در نوار وضعیت به خوبی استفاده کند.

-3 دستورهای ویرایشی را مورد استفاده قرار دهد.

-4 با استفاده از دستورهای ترسیمی و ویرایشی نقشه های ساختمانی را ترسیم نماید.

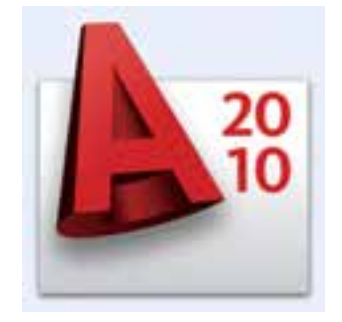

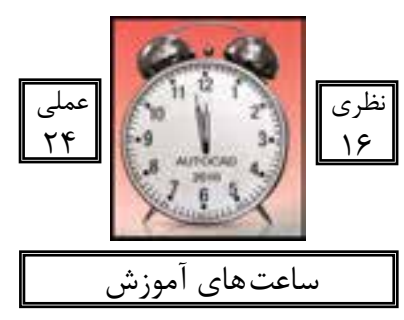

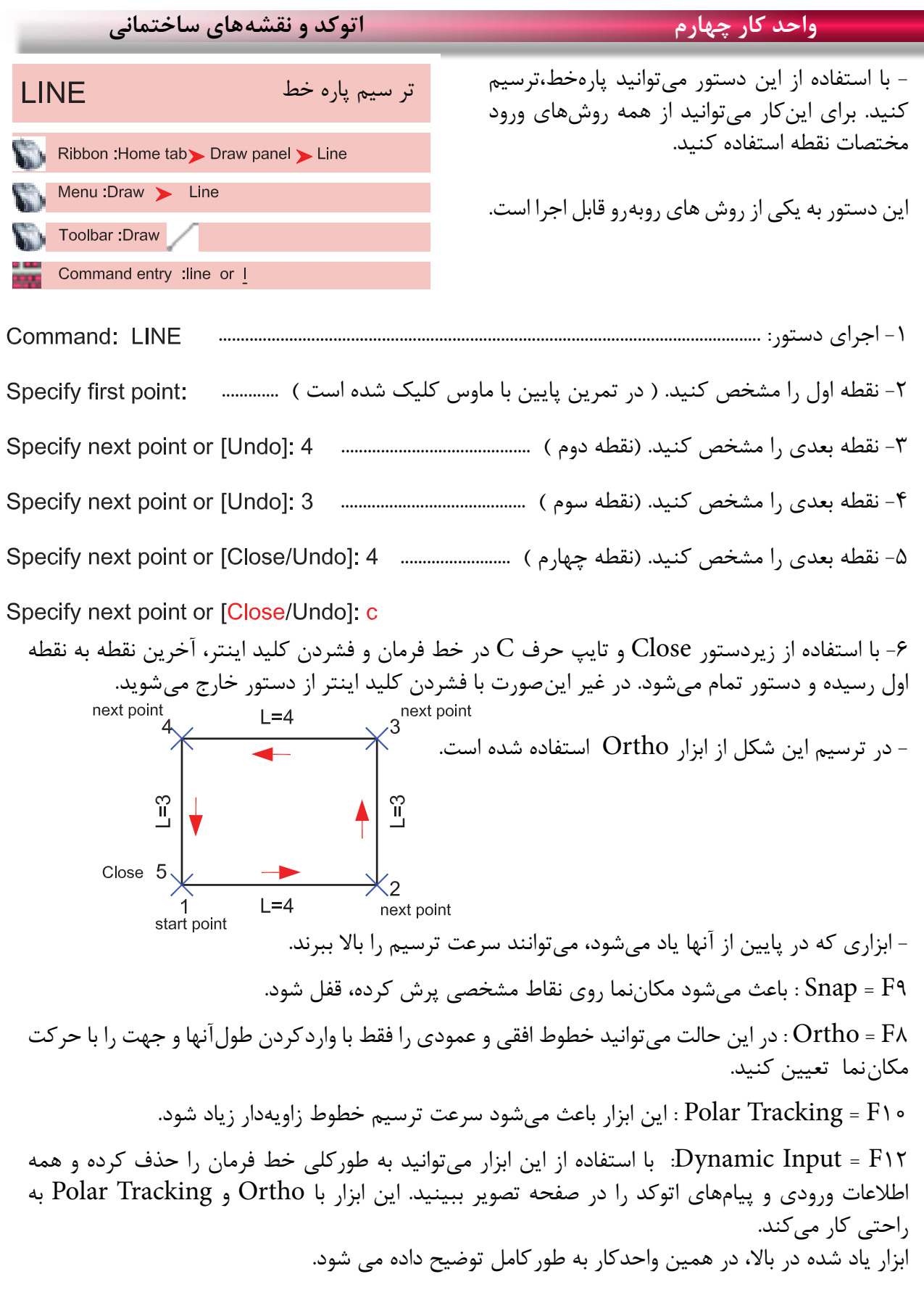

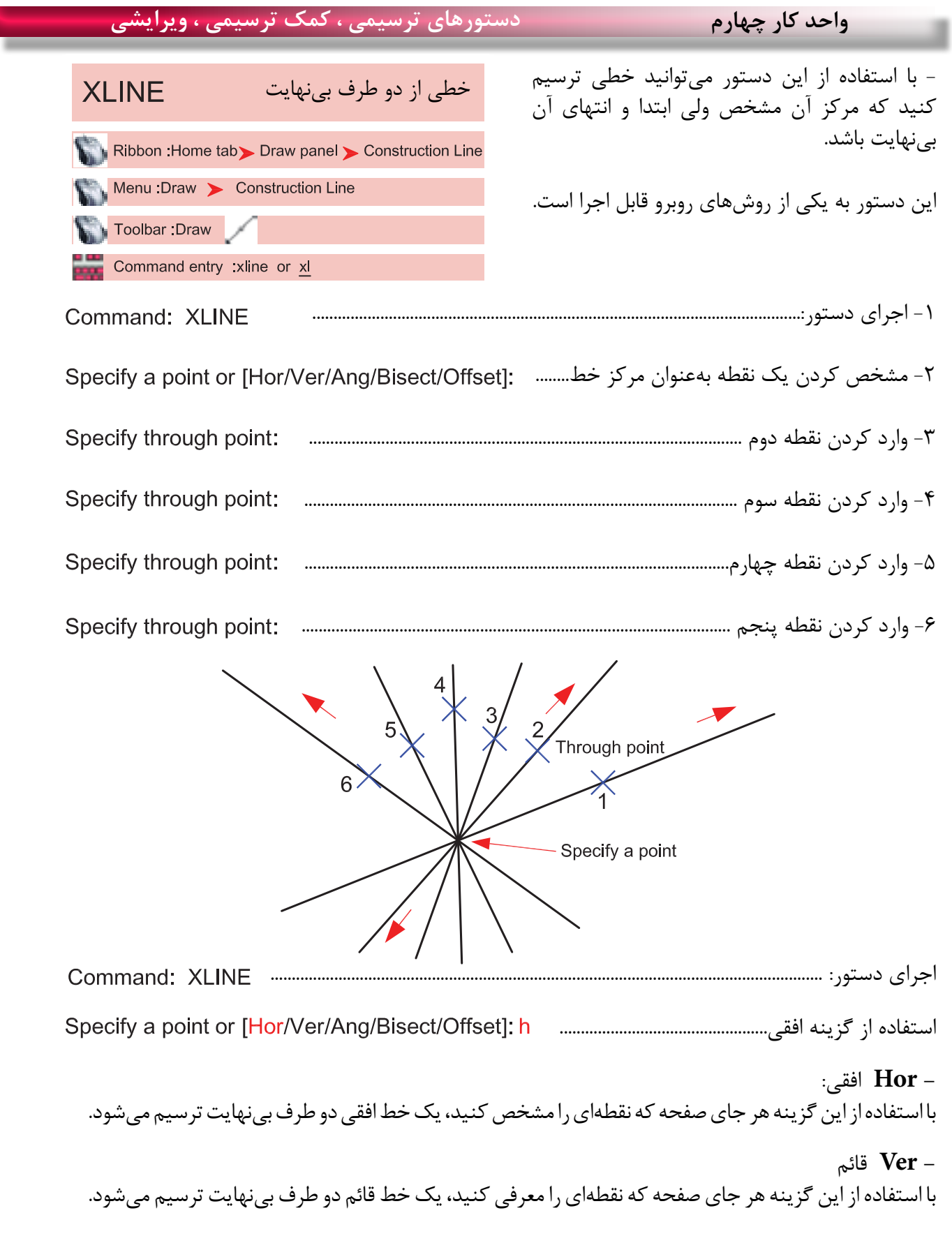

**واحد کار چهارم اتوکد و نقشه های ساختمانی**

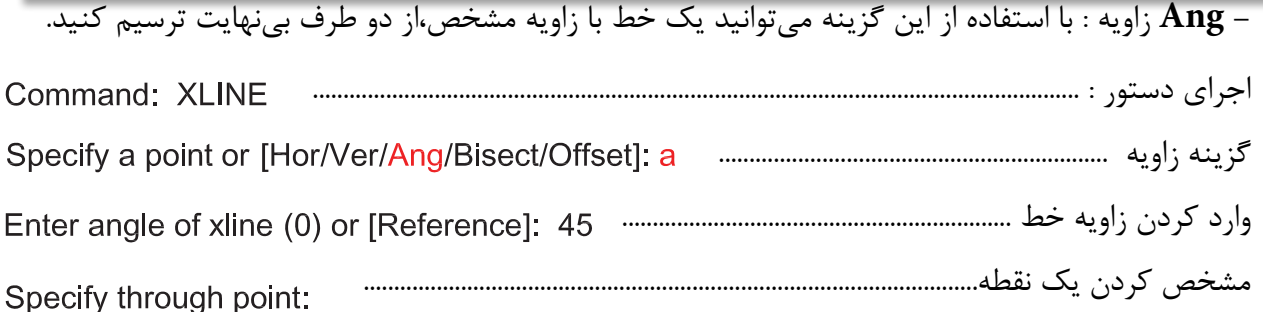

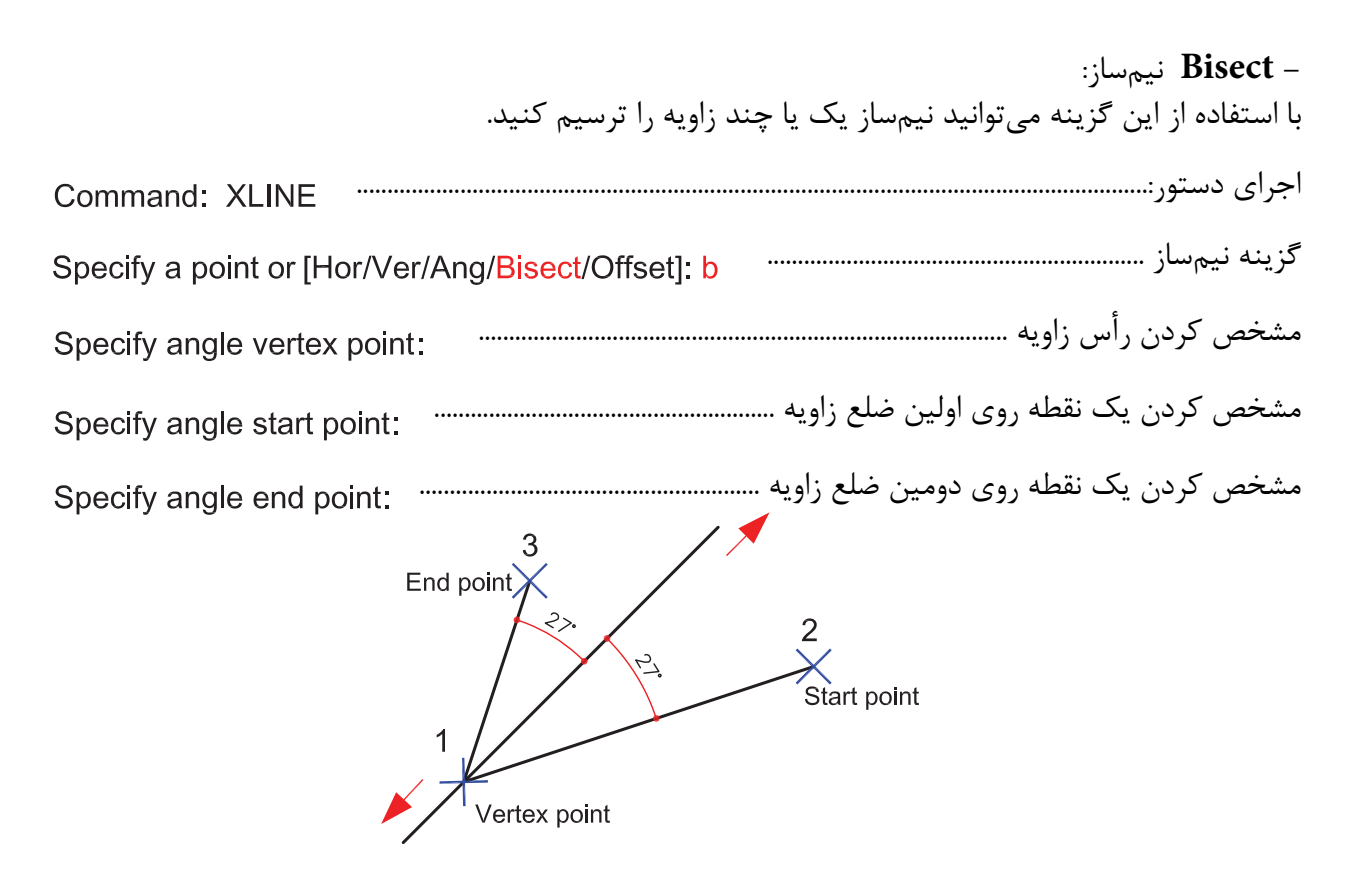

**Offset** کپی موازی تا بینهایت گزینه کپی موازی.............. وارد کردن فاصله کپی موازی ................................... انتخاب موضوعی که قرار است کپی شود .............................................................................. Select a line object: مشخص کردن جهتی که قرار است کپی انجام شود ...................................................Specify side to offset:

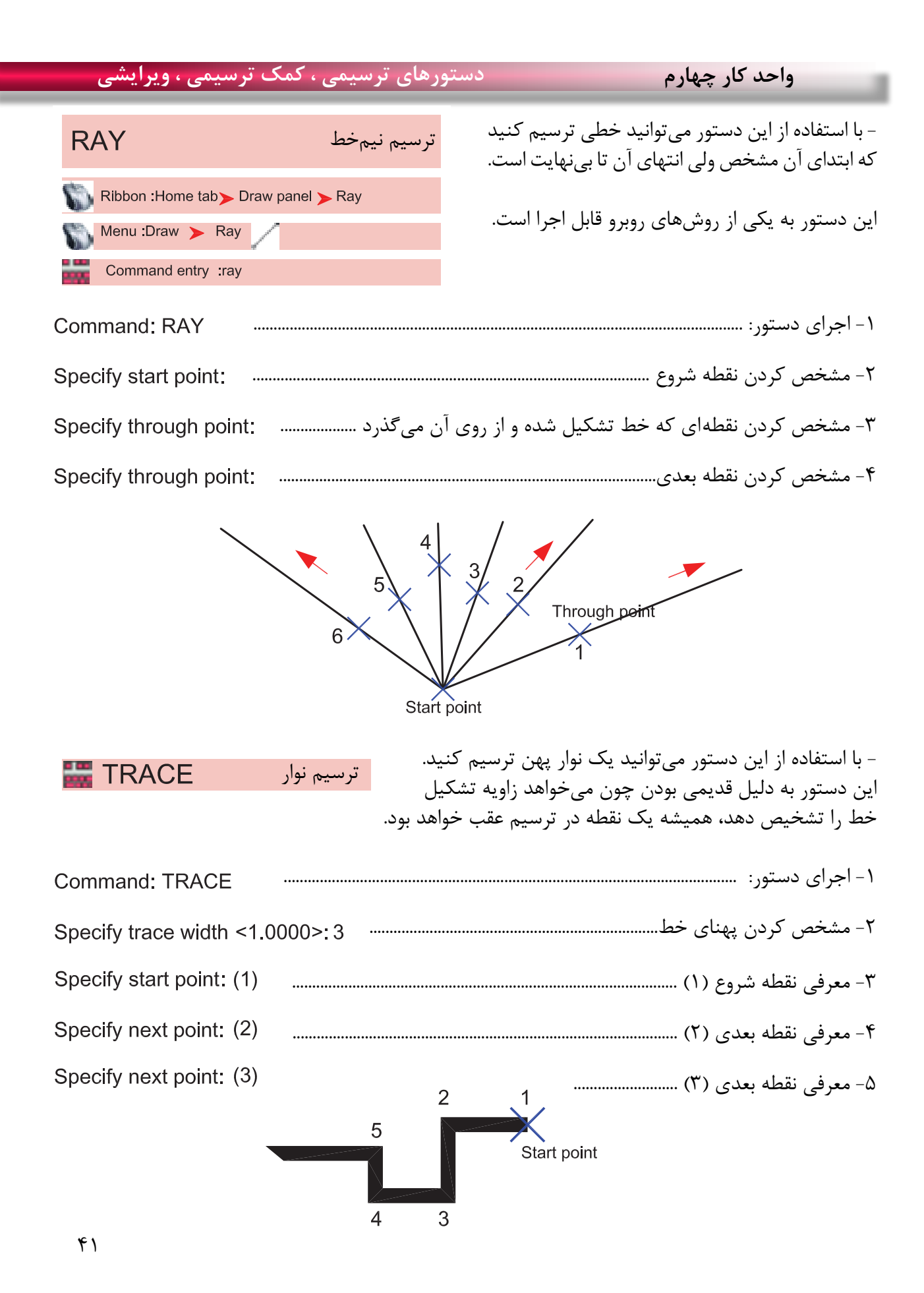

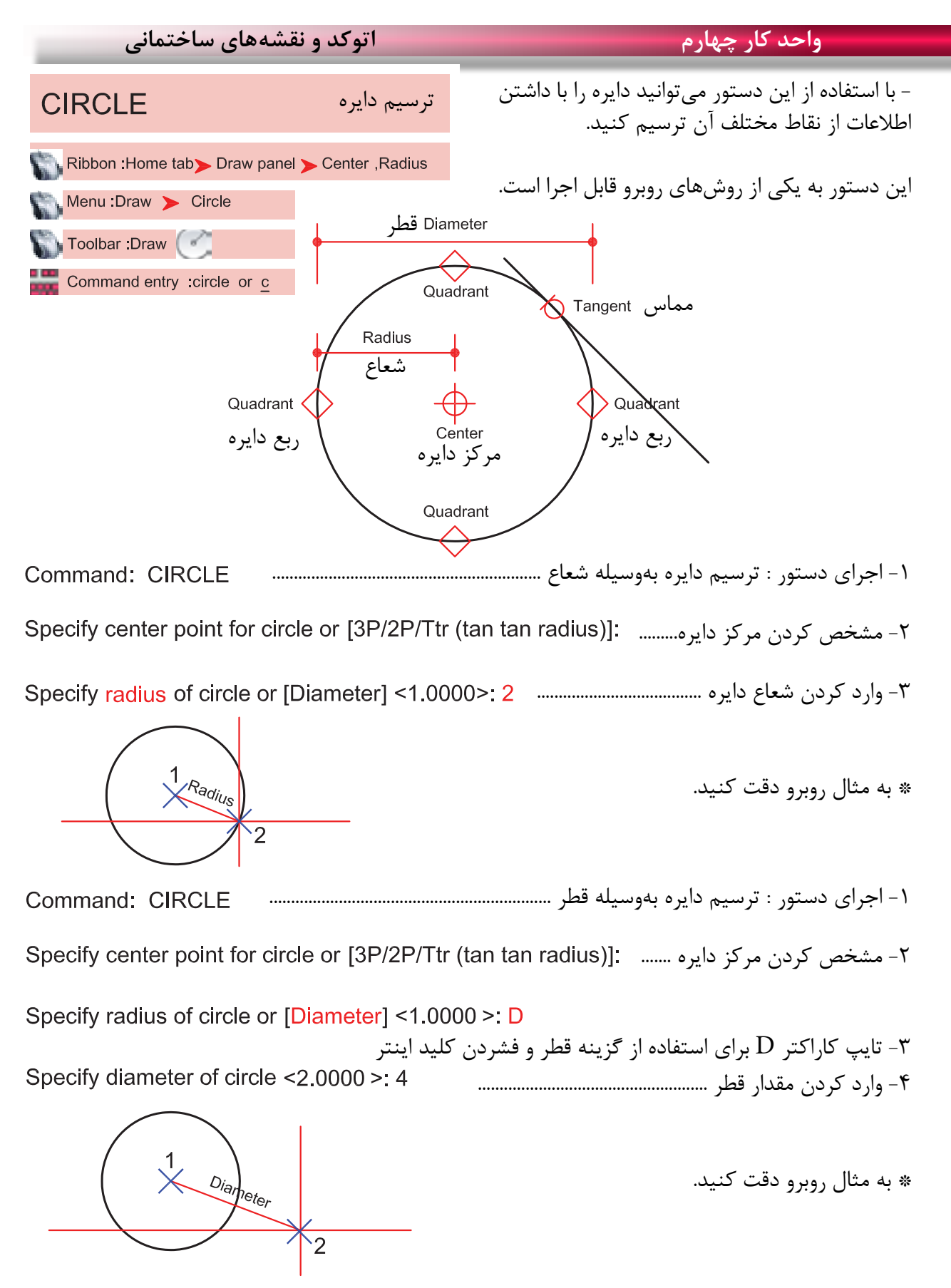

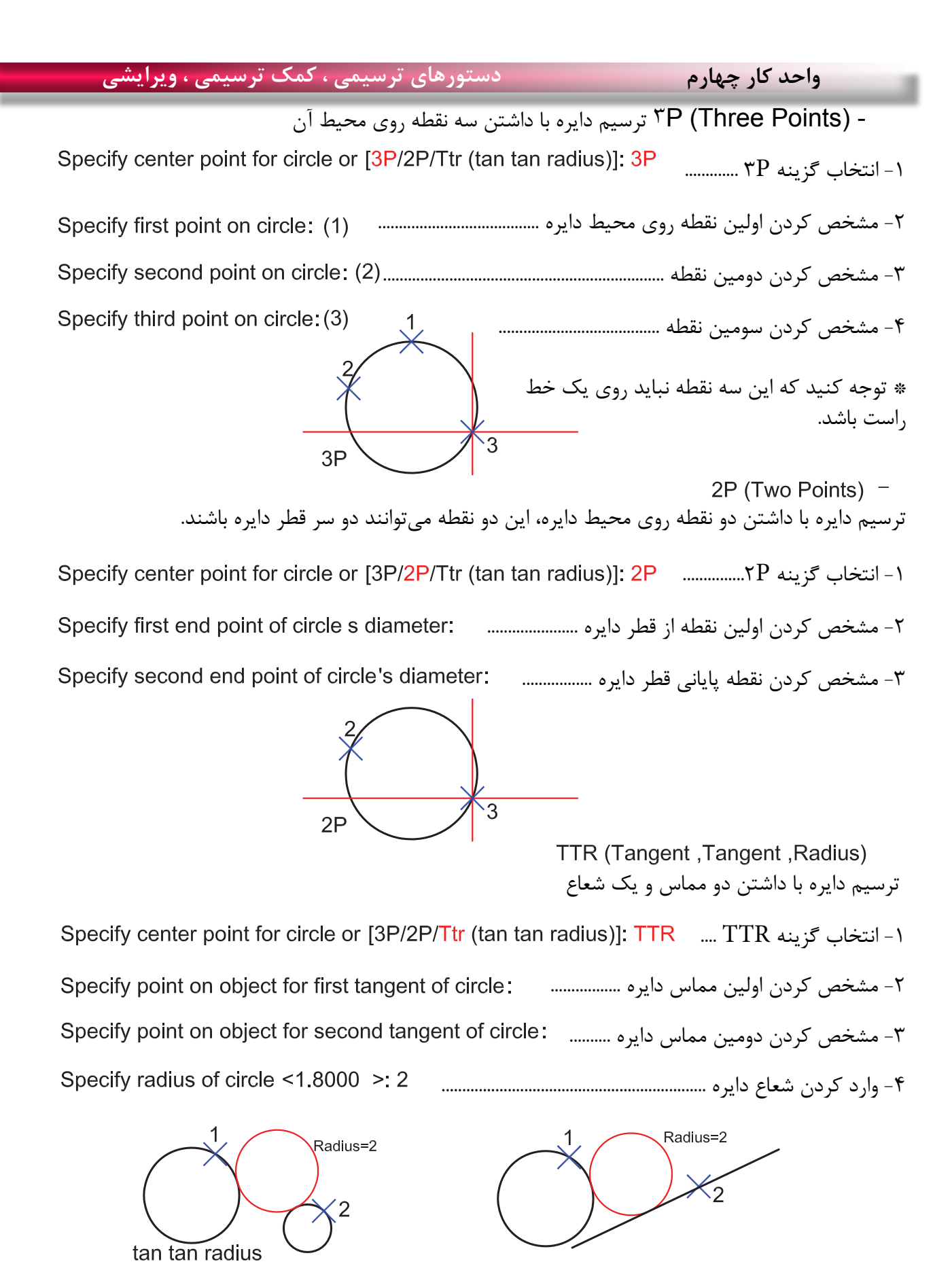

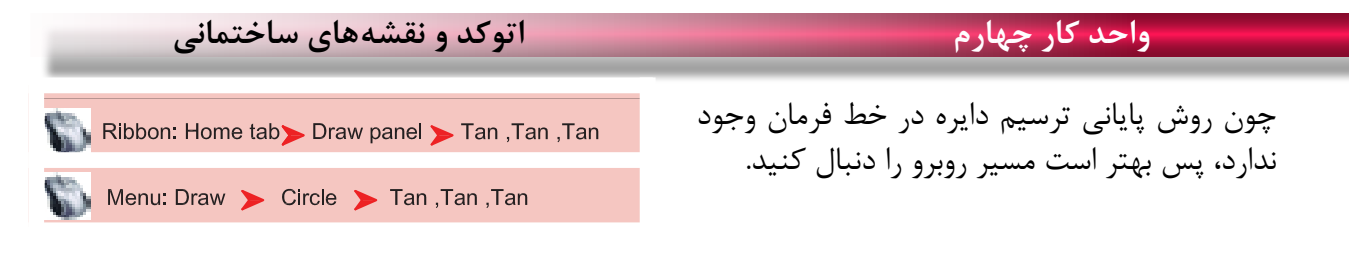

- ترسیم دایره با داشتن سه مماس .................................................... با انتخاب این گزینه کافی است روی سه موضوع که دایره بر آنها مماس است کلیک کنید تا دایره ترسیم شود.

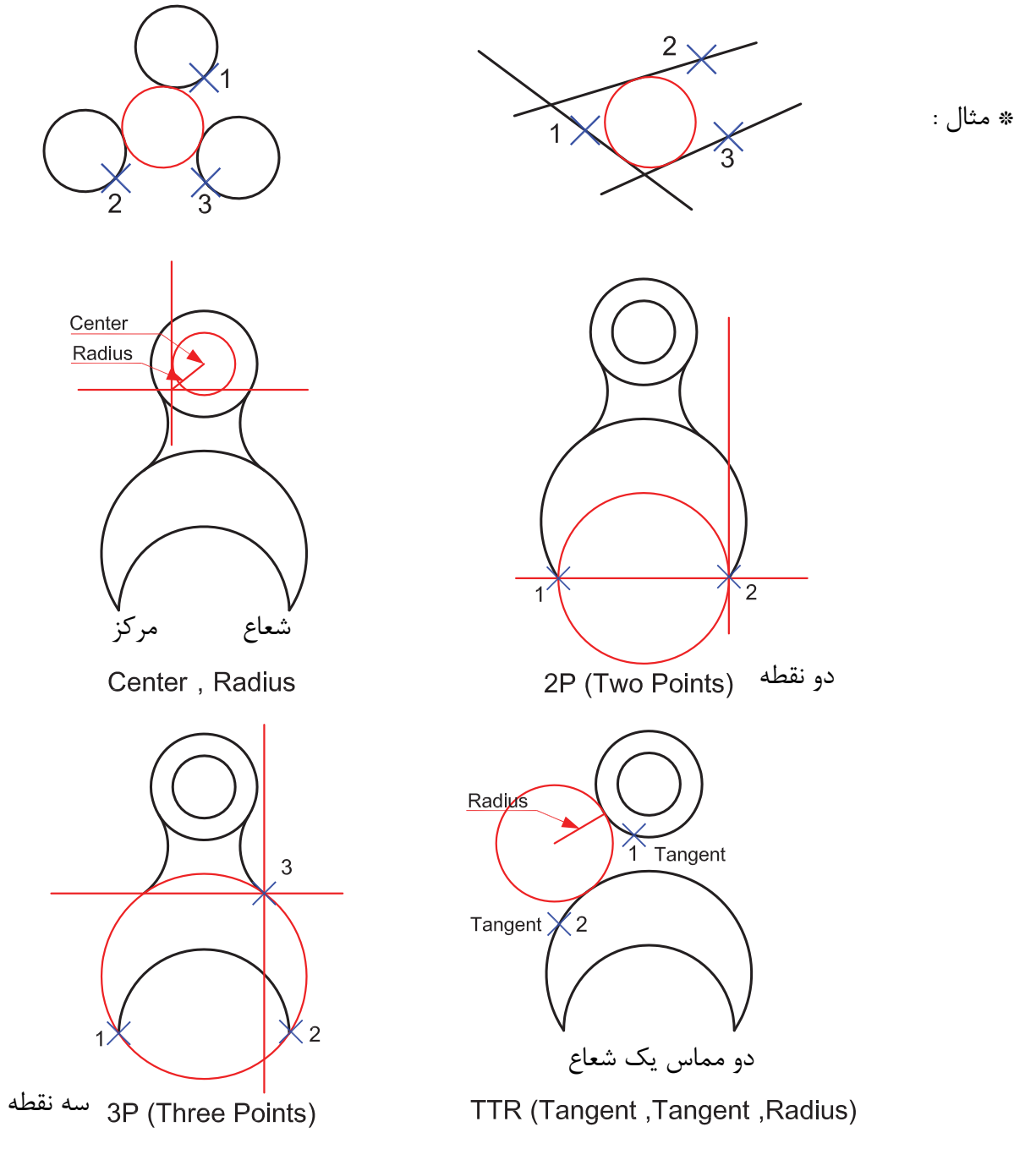

با استفاده از این دستور میتوانید کمان ترسیم کنید ترسیم کمان**ARC** چون همه روشهای ترسیم کمان در خط فرمان وجود ندارد، بهتر است این دستور را از طریق منوی Ribbon: Home tab> Draw panel > 3-Point آن اجرا کنید و از یازده روش ترسیم کمان استفاده Menu: Draw > Arc کنید. Toolbar: Draw Command entry : Arc or a 無数(不均衡) **心的影式 02** Modeling  $\cdot$ **B**  $\theta$  &  $\Theta$   $\theta$   $\theta$   $\theta$ 69056 **图 可以 MALAye**  $2.164$ 计出出计算 Rev.  $-1$ **Hand** Construction Line % Multime .D. Polyline **B** 30 Polyline C Polygon El Rectangle 图 Helix  $Acc$  $f$  3 Points Circle C. Start, Center, End **C** Donut C. Start, Center, Angle  $rJ$  Spline v. Start, Center, Length Elipse Start, End, Angle a Block Start, End, Direction Table. Start, End, Radius Л Point Center, Start, End 豆 Hatch... C Center, Start, Angle M Gradient...  $\rho'$ , Center, Start, Length Boundary\_ C Continue **Co** Region خط من نقطه بر نقطه من نقطه بر نقطه بر نقطه بر نقطه بر نقطه بر نقطه بر نقطه بر نقطه بر نقطه بر نقطه بر نقطه بر <br>المسلمات المنظمة برنامج برنامج برنامج برنامج برنامج برنامج برنامج برنامج برنامج برنامج برنامج برنامج برنامج بر **- مشخصات کمان** جهت منفی طول وتر نقطه پایانی نقطه شروع زاویه Radius<br>Radius Angle

Center مرکز کمان

**واحد کار چهارم دستورهای ترسیمی ، کمک ترسیمی ، ویرایشی** 

## **واحد کار چهارم اتوکد و نقشه های ساختمانی**

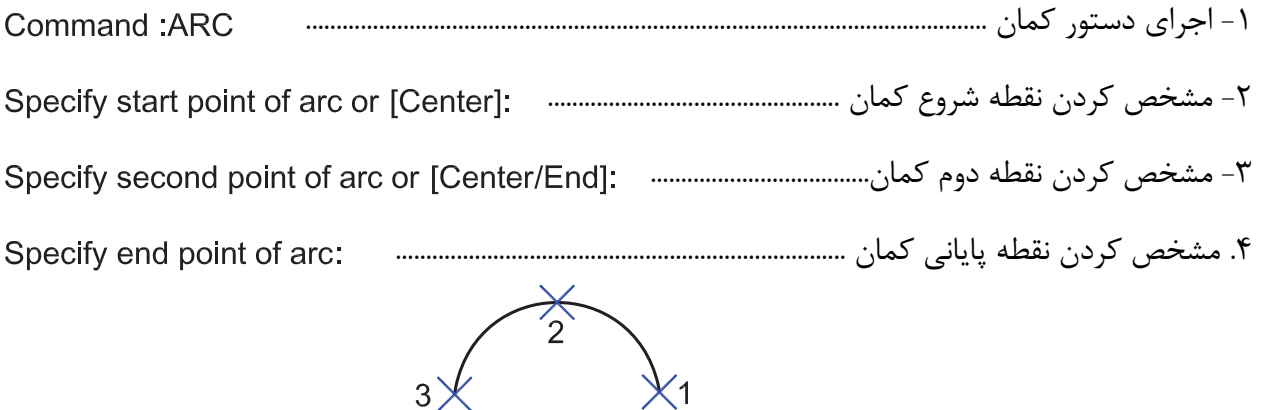

(Start ' Center ' End ) -ترسیم کمان با داشتن مشخصات نقطه شروع، مرکز، پایان

> -2 مشخص کردن مرکز کمان -3 مشخص کردن پایان کمان

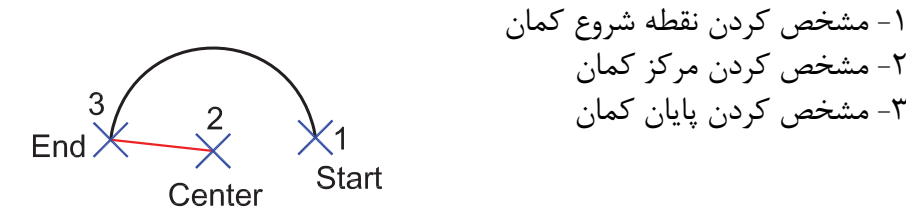

(Start ' Center ' Angle) -ترسیم کمان با داشتن مشخصات نقطه شروع، مرکز، زاویه -1 مشخص کردن نقطه شروع کمان -2 مشخص کردن مرکز کمان 3 Angle  $\chi^2$ Start -3 وارد کردن زاویه کمان  $\overline{c}$ اگر زاویه کمان را منفی وارد کنید کمان در جهت عکس تشکیل میشود.

Center

(Start ' Center ' Length ) -ترسیم کمان با داشتن مشخصات نقطه شروع، مرکز، طول وتر -1 مشخص کردن نقطه شروع کمان -2 مشخص کردن مرکز کمان .3 وارد کردن طول وتر کمان $\begin{bmatrix} 3 \\ \text{Length} \end{bmatrix}$ .<br>√Start Center

(Start 'End 'Angle) - ترسیم کمان با داشتن مشخصات نقطه شروع، پایان، زاویه -1 مشخص کردن نقطه شروع  $\begin{bmatrix} 3 \\ \text{Angle} \end{bmatrix}$ -2 مشخص کردن نقطه پایانی  $End$ (Start -3 وارد کردن زاویه کمان (Start 'End 'Direction) - ترسیم کمان با داشتن مشخصات نقطه شروع، پایان، خط مماس بر نقطه شروع -1 مشخص کردن نقطه شروع کمان -2 مشخص کردن نقطه پایان کمان -3 تعیین جهت  $End$  $\operatorname{\textstyle\leq}$  Start (Start 'End 'Radius) -ترسیم کمان با داشتن مشخصات نقطه شروع، پایان، شعاع -1 مشخص کردن نقطه شروع کمان Radius<br>Radius -2 مشخص کردن نقطه پایان End  $\chi^2$  $\chi^1_{\text{Start}}$ -3 وارد کردن شعاع کمان اگر دراین حالت، جای نقطه شروع و پایان را برعکس وارد کنید، جهت کمان برعکس میشود و رو به پایین تشکیل میشود. ترسیم کمان با داشتن مشخصات نقطه مرکز، شروع و پایین - -1 مشخص کردن مرکز کمان -2 مشخص کردن نقطه شروع 2 -3 مشخص کردن نقطه پایان $End$ Start<sup></sup> Center

(Center 'Start 'Angle) ترسیم کمان با داشتن مشخصات نقطه مرکز، شروع، زاویه -1 مشخص کردن مرکز کمان 3 -2 مشخص کردن شروع کمان  $\frac{2}{x}$ Start Angle -3 وارد کردن زاویه کمان  $\overline{1}$ Center (Center ' Start 'Length) -ترسیم کمان با داشتن مشخصات مرکز، شروع و طول وتر -1 مشخص کردن مرکز کمان  $\begin{bmatrix} 3 \\ \text{Length} \end{bmatrix}$  $\frac{2}{3}$ Start -2 مشخص کردن نقطه شروع کمان -3 وارد کردن طول وتر  $\mathbf{1}$ Center

(Continue) -در این روش، دستور کمان خود به آخرین نقطه ترسیم شده از نوع خط یا کمان وصل میشود و با وارد کردن نقطه بعدی به کار خود پایان میدهد.

Command: arc

در واقع این کمان، با دو نقطه ترسیم میشود.

Specify start point of arc or [Center]:

Specify end point of arc:

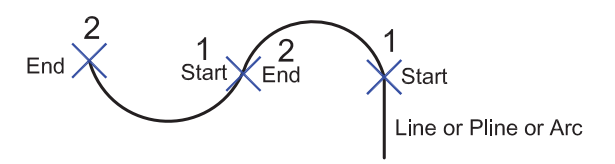

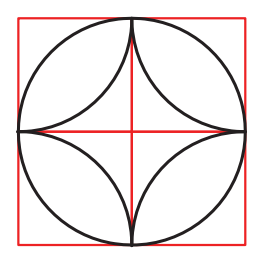

تمرین: در شکل روبرو، 8 کمان ترسیم شده است شما با استفاده از دستور کمان هر کدام از قوسها را با یکی از روشهای این دستور ترسیم کنید.

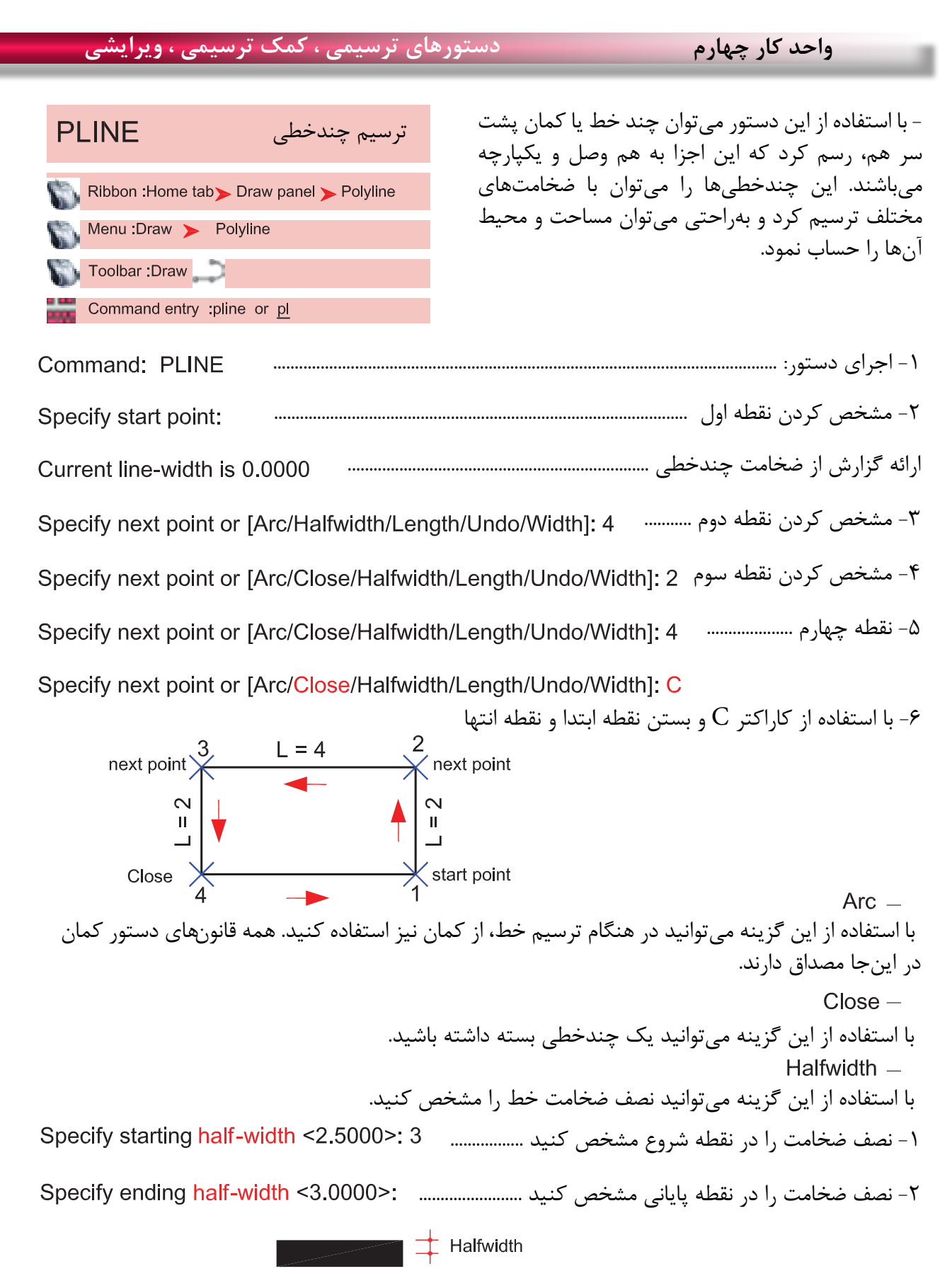

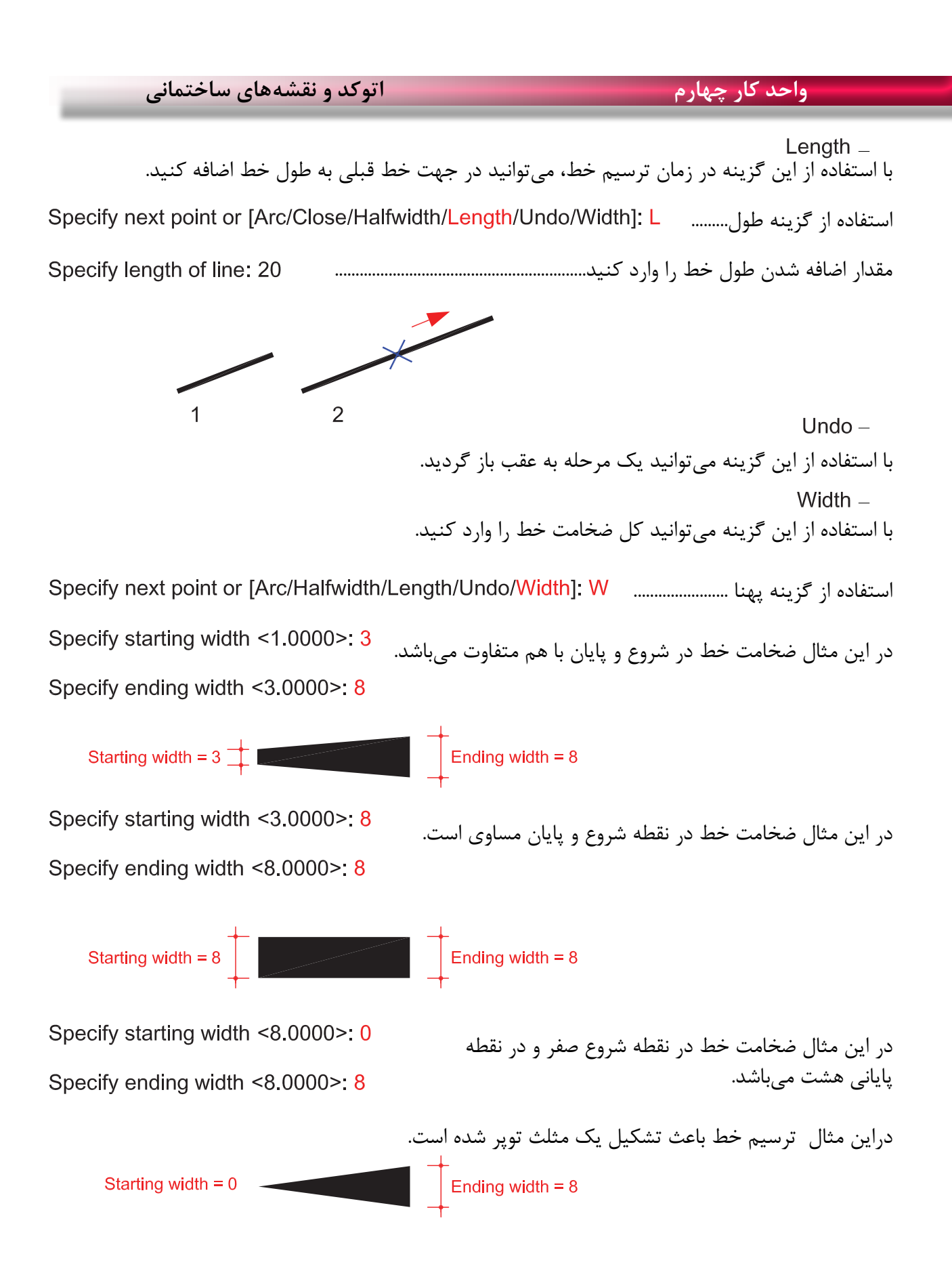

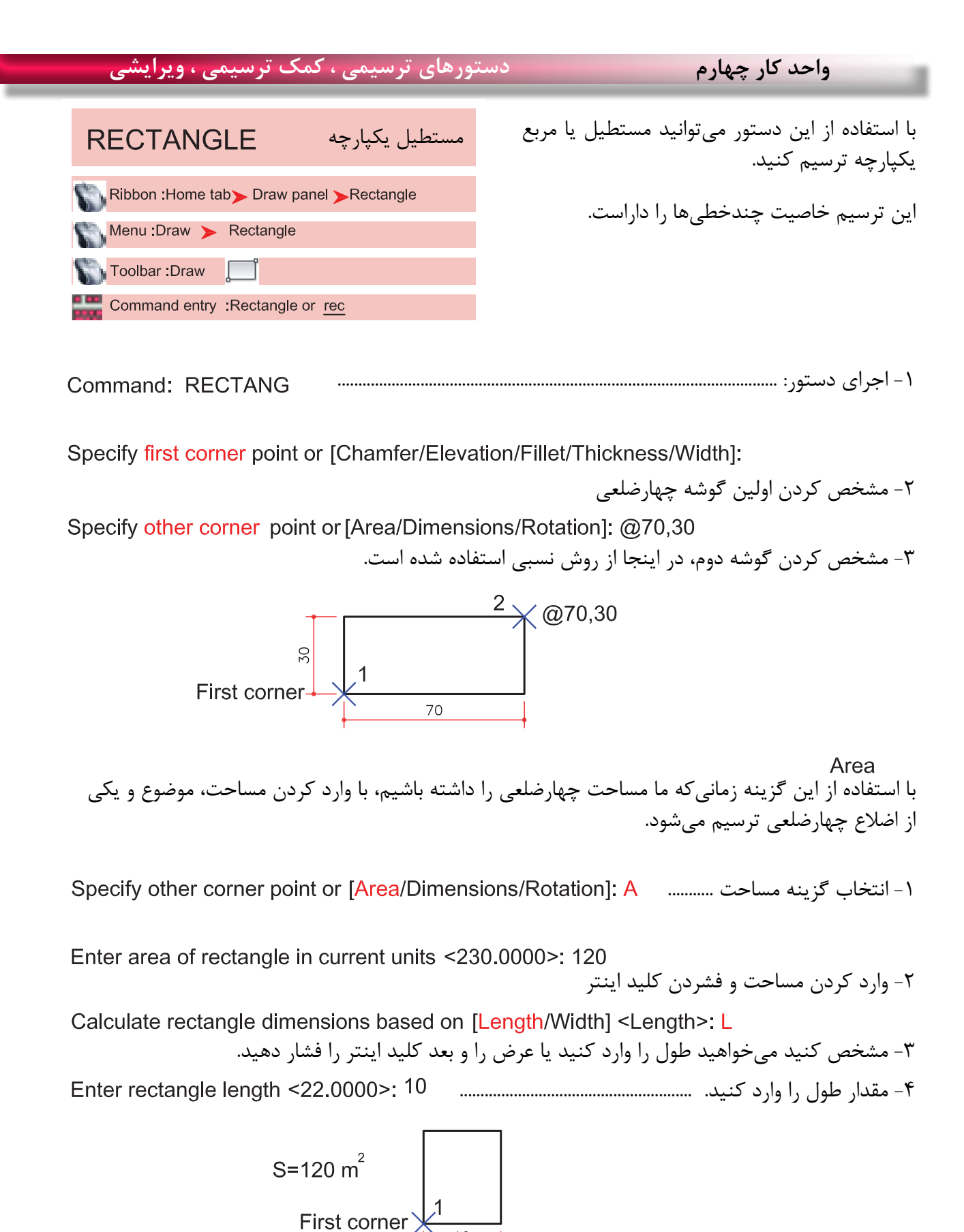

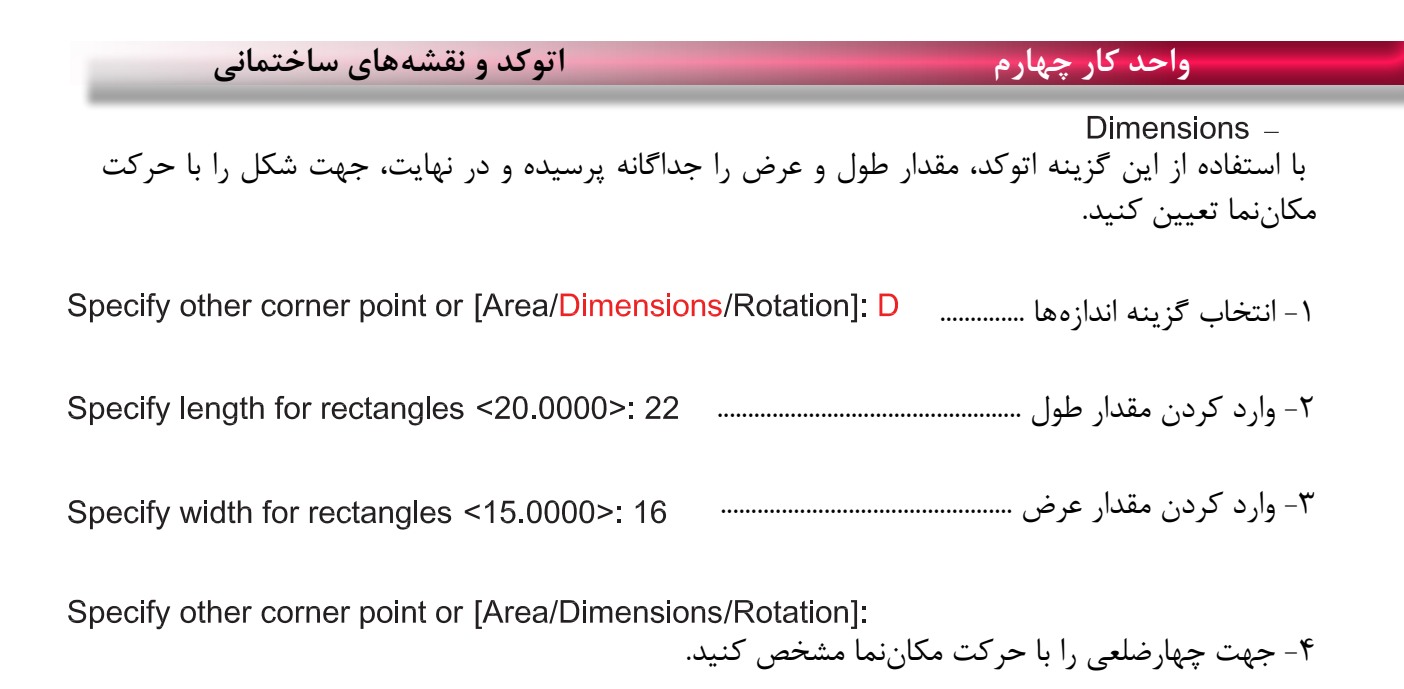

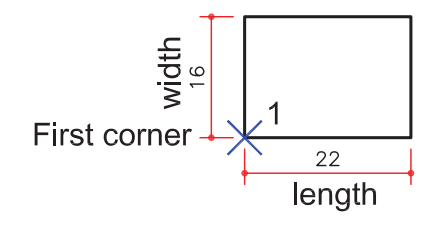

Rotation -با استفاده از این گزینه میتوانید مقدار چرخش چهارضلعی را وارد کنید تا در پایان، چهارضلعی با زاویه تعیین شده ترسیم شود. -1 انتخاب گزینه چرخش .............. -2 وارد کردن مقدار زاویه ............................................. -3 مشخص کردن گوشه اول ............ -4 وارد کردن گوشه دوم ....................................................................

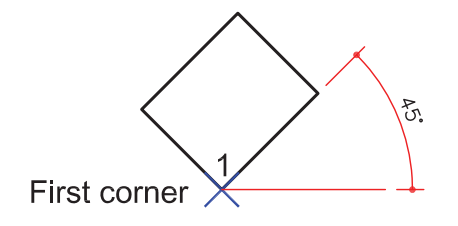

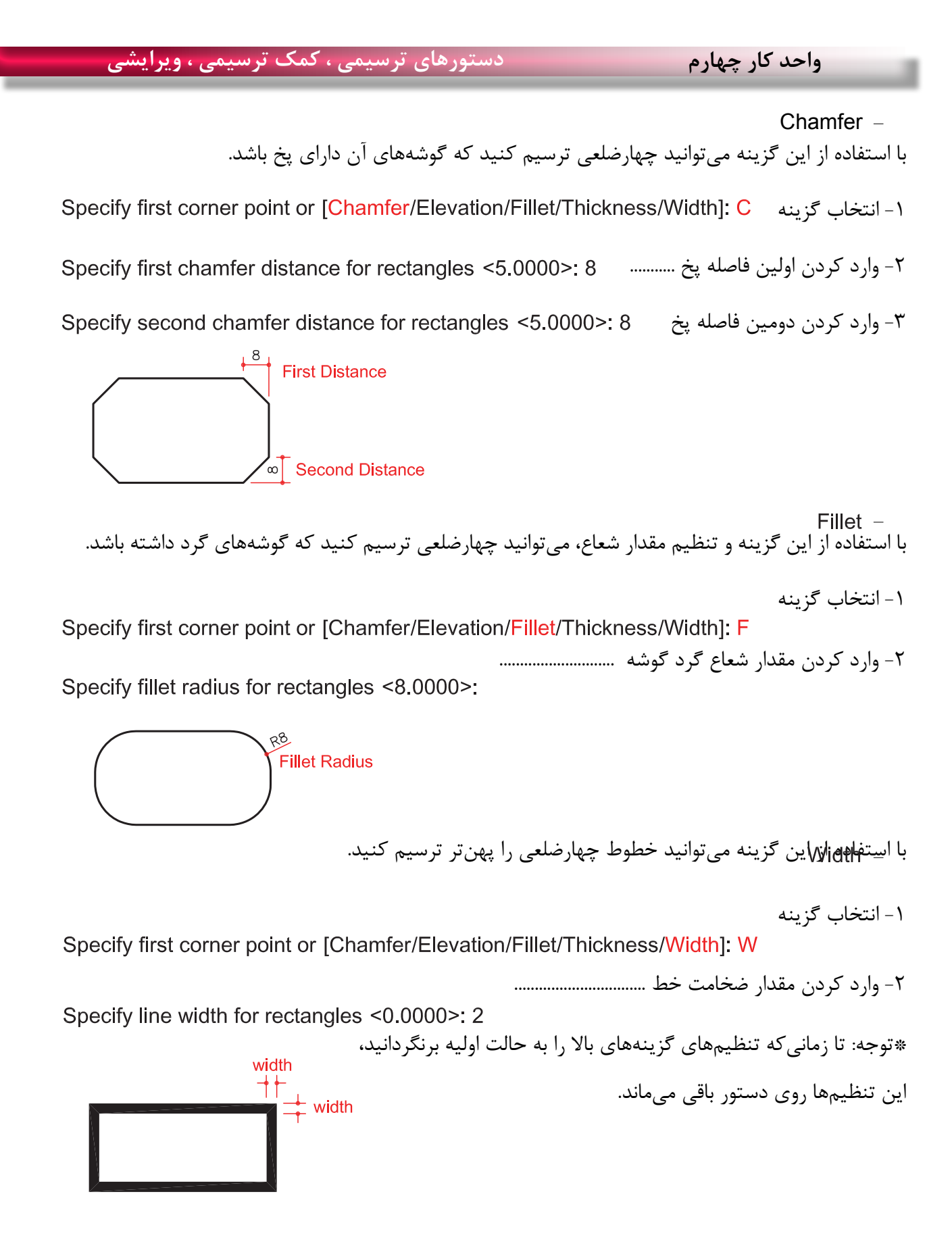

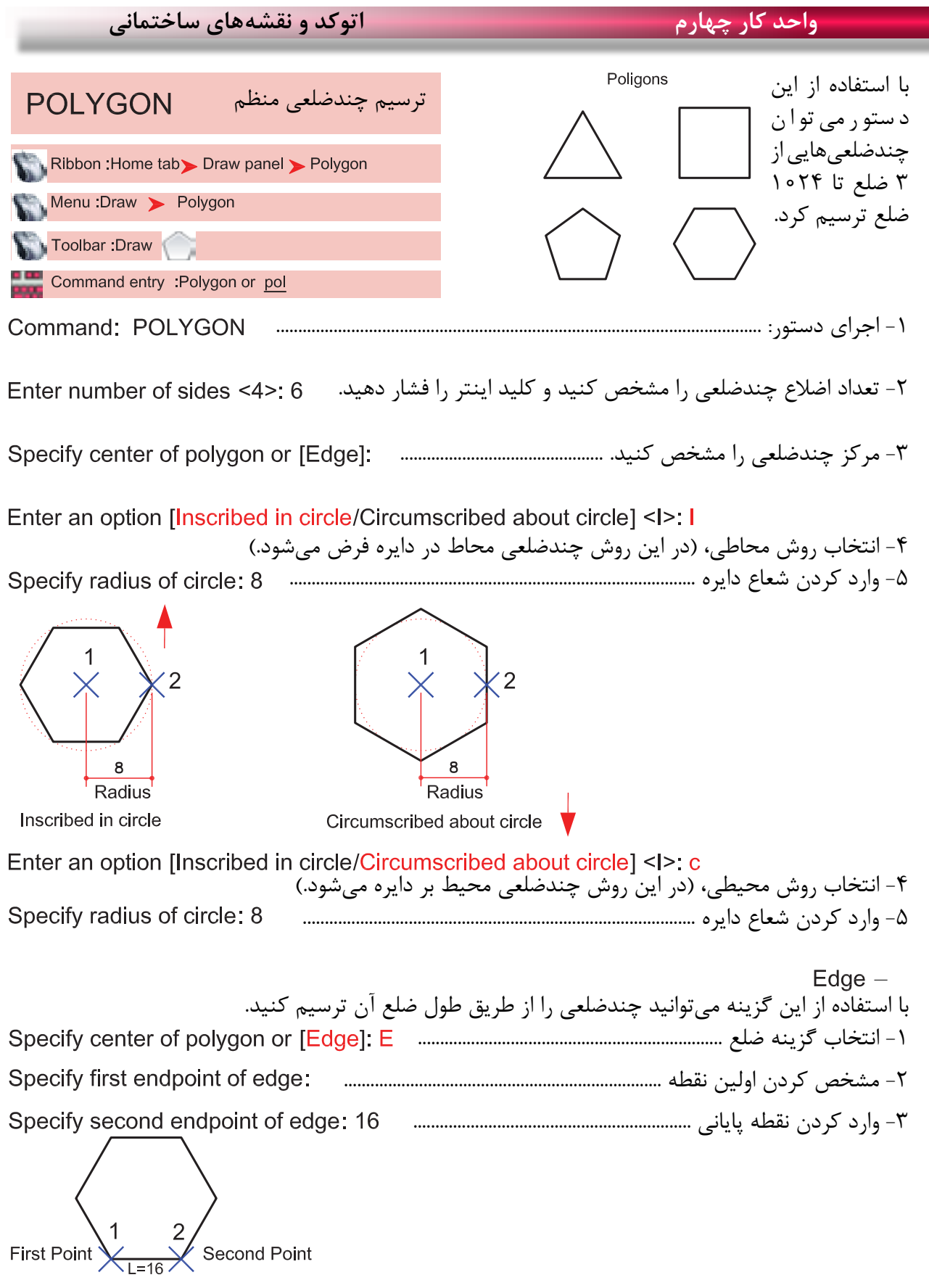

2

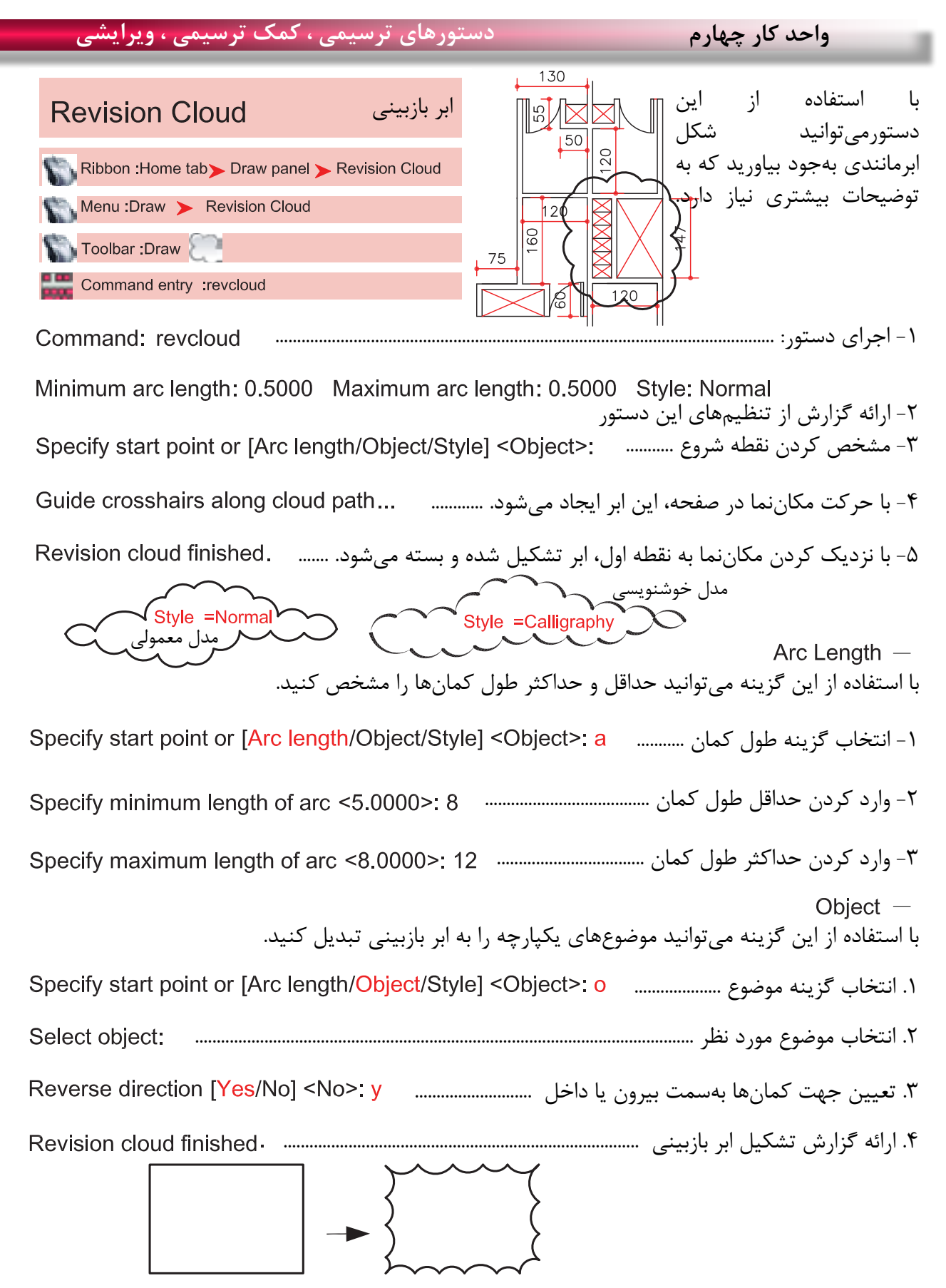

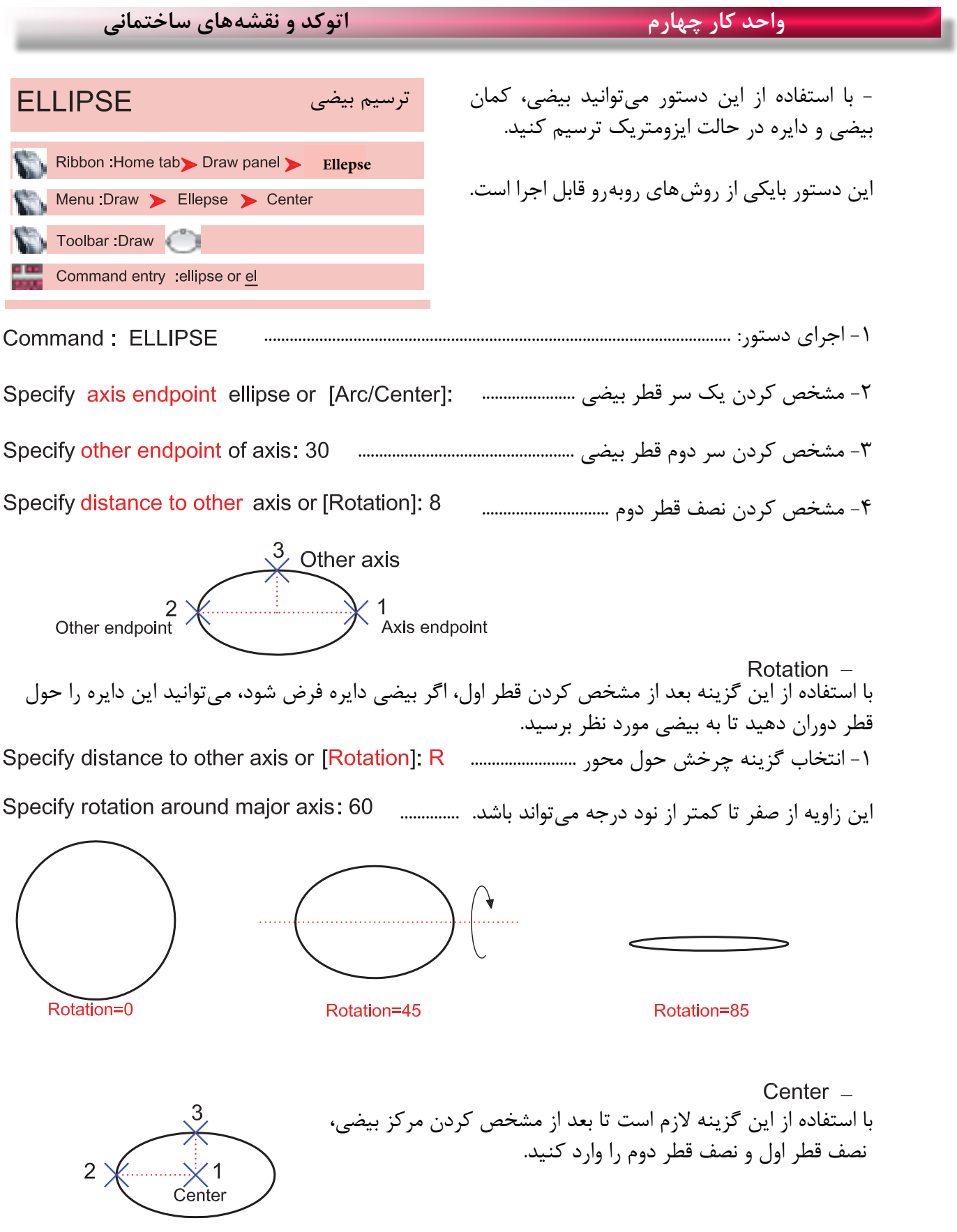

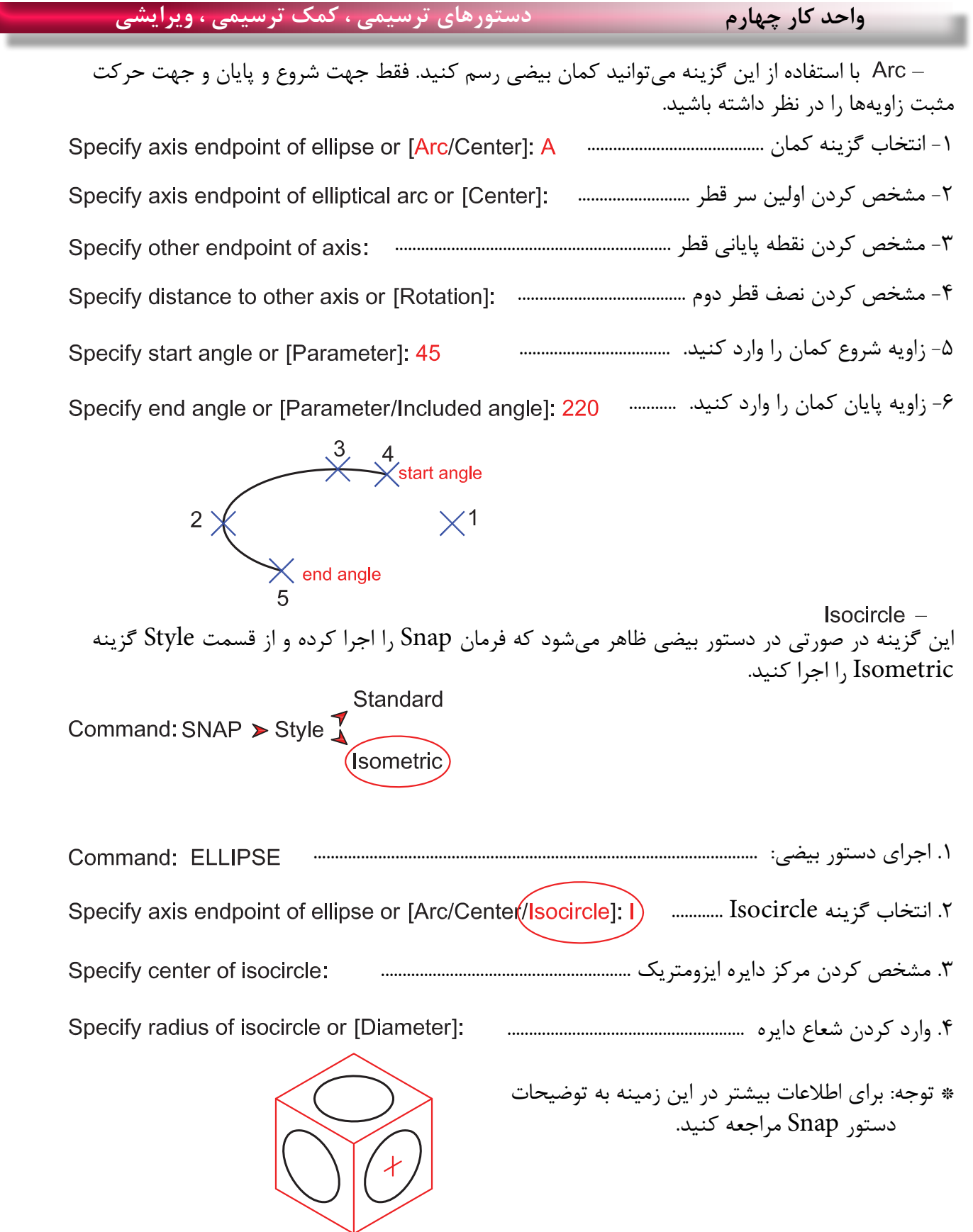

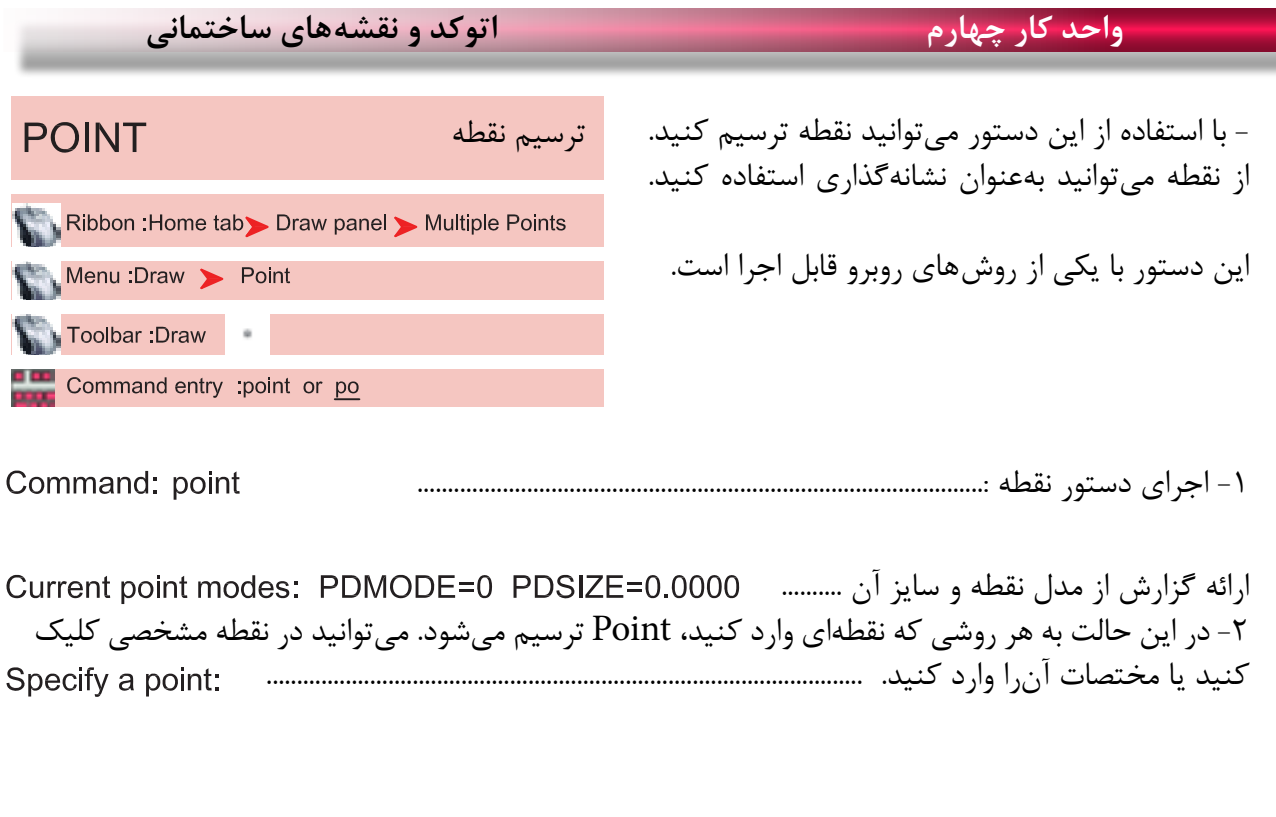

از طریق مسیر روبهرو میتوانید مدل نقطه و اندازه آنرا Menu: Format > Point Style.... تغییر دهید. Command entry : Ddptype

چون بهصورت پیشفرض، مدل نقطه بهصورت اثر یک قلم میماند، بهتر است برای نشانهگذاری و بهتر دیدن مدل، آنرا به حالتهای دیگر تغییر دهید.

> Point Size -اندازه نقطه را وارد کنید.

Set Size Relative to Screen -اگر این گزینه فعال باشد، اندازه نقطه براساس درصدی از بزرگ نمای صفحه میباشد که بعد از بزرگ نمایی صفحه تصویر با دستور Regen، این اثر را میتوانید ببینید.

Set Size in Absolute Units - اگر این گزینه فعال باشد، اندازه نقطه براساس واحد ترسیمی شما در نظر گرفته میشود. ( بهتر است این گزینه را انتخاب کنید )

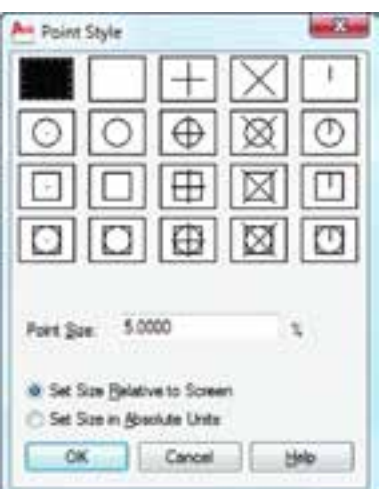

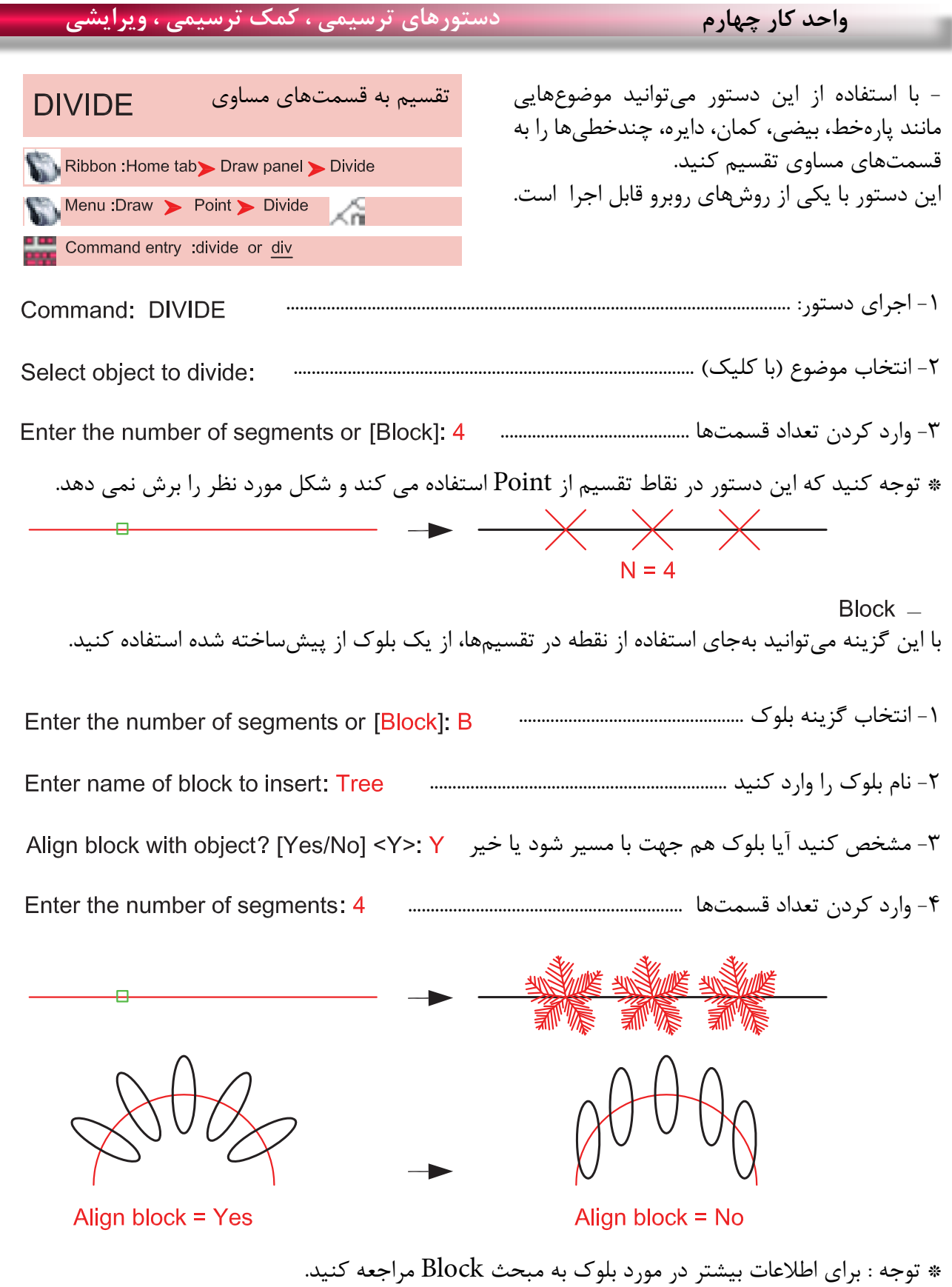

Ξ

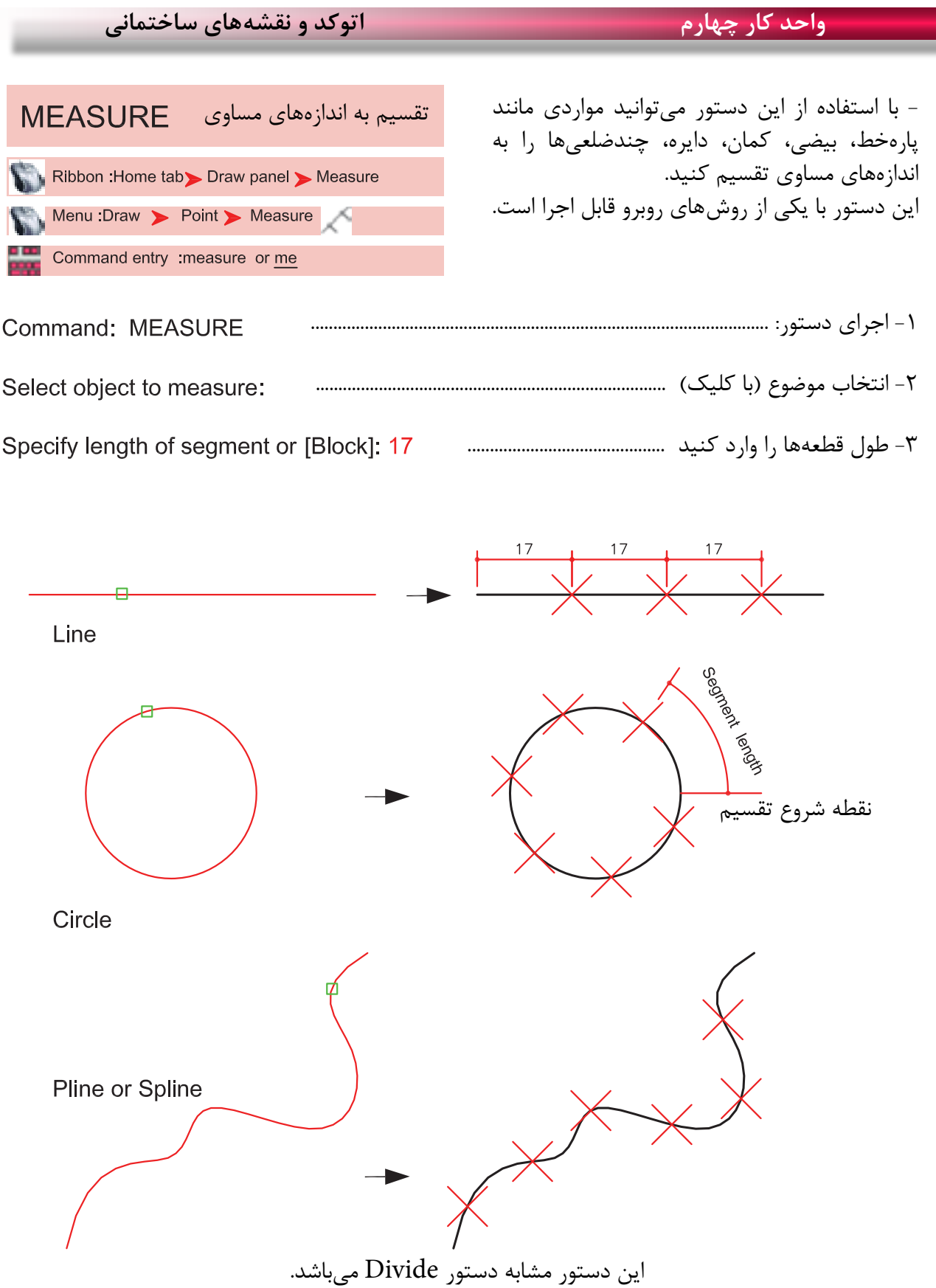

ш,

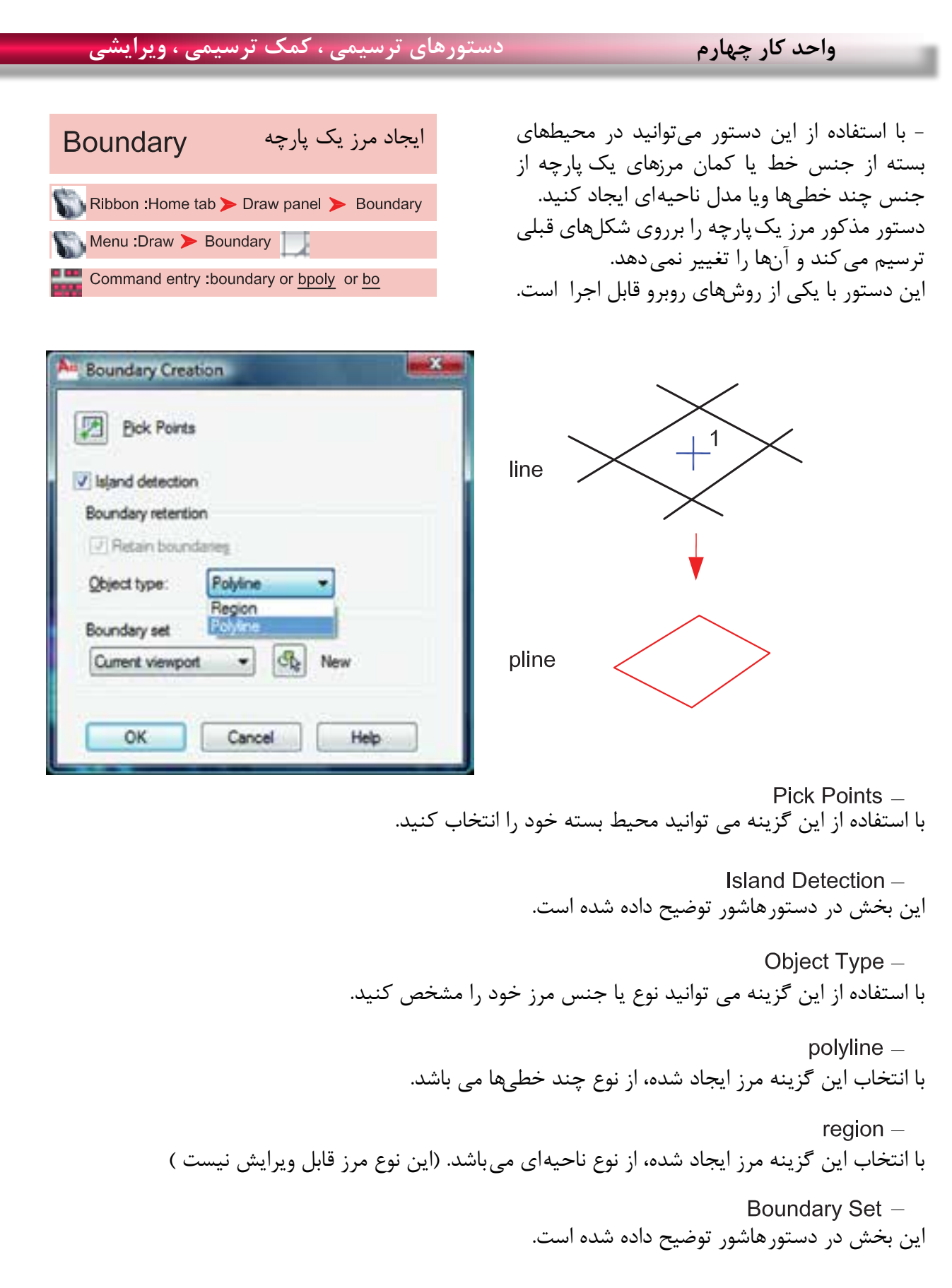

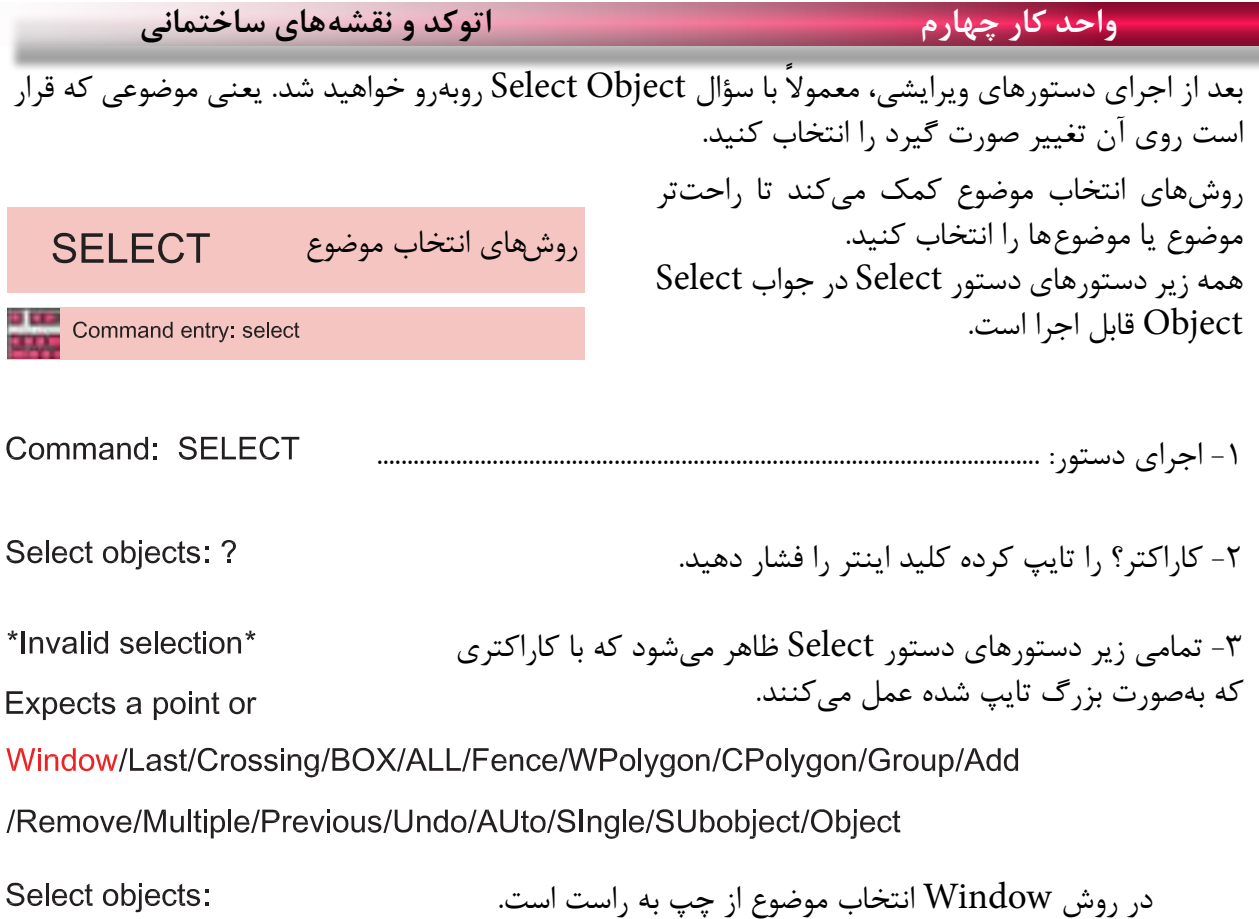

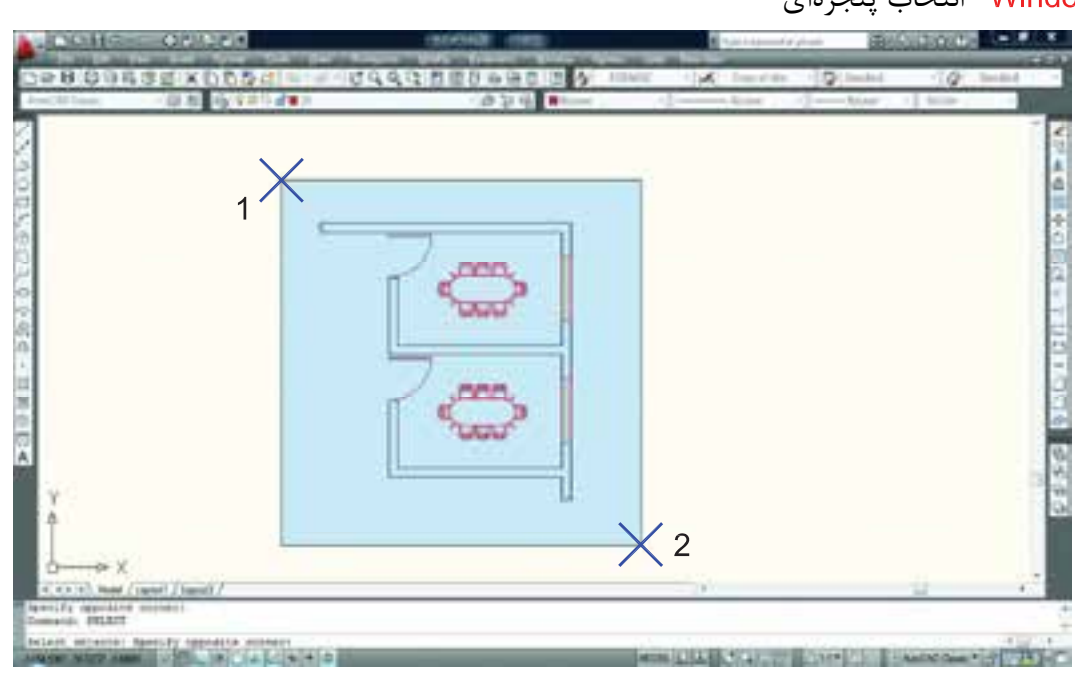

انتخاب پنجرهای

در این حالت میتوانید با دو کلیک یک پنجره باز کنید. خطوط این پنجره ممتد و رنگ آن آبی خواهد بود و هر موضوعی که کامل داخل این پنجره باشد، انتخاب میشود.

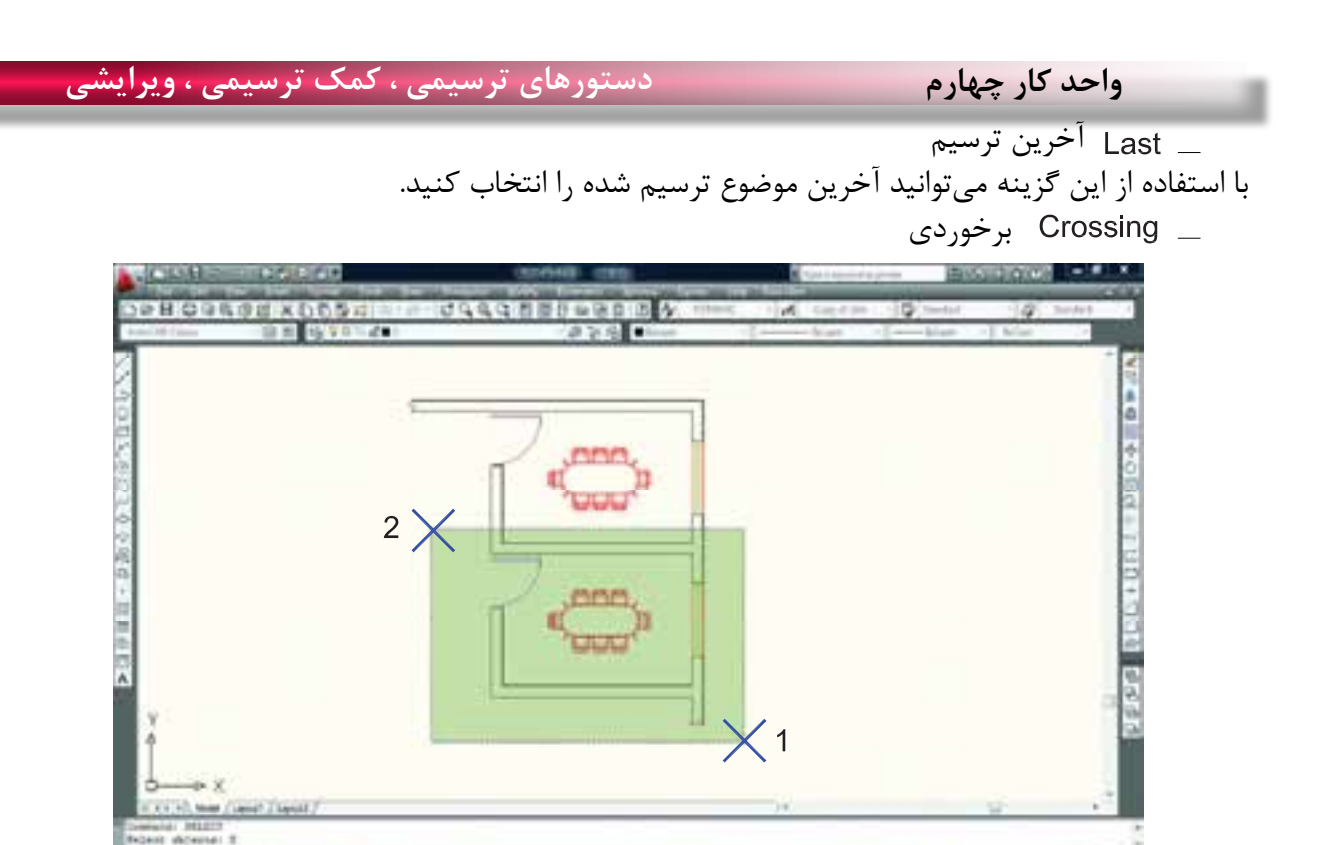

با استفاده از این گزینه میتوانید با دو کلیک، پنجرهای باز کنید که خطوط این پنجره از نوع خطچین و رنگ آن سبز میباشد. این پنجره با هر موضوعی که برخورد کند، آنرا انتخاب میکند. در روش Crossing انتخاب موضوع از راست به چپ مے باشد.

MARGARETTE SPO

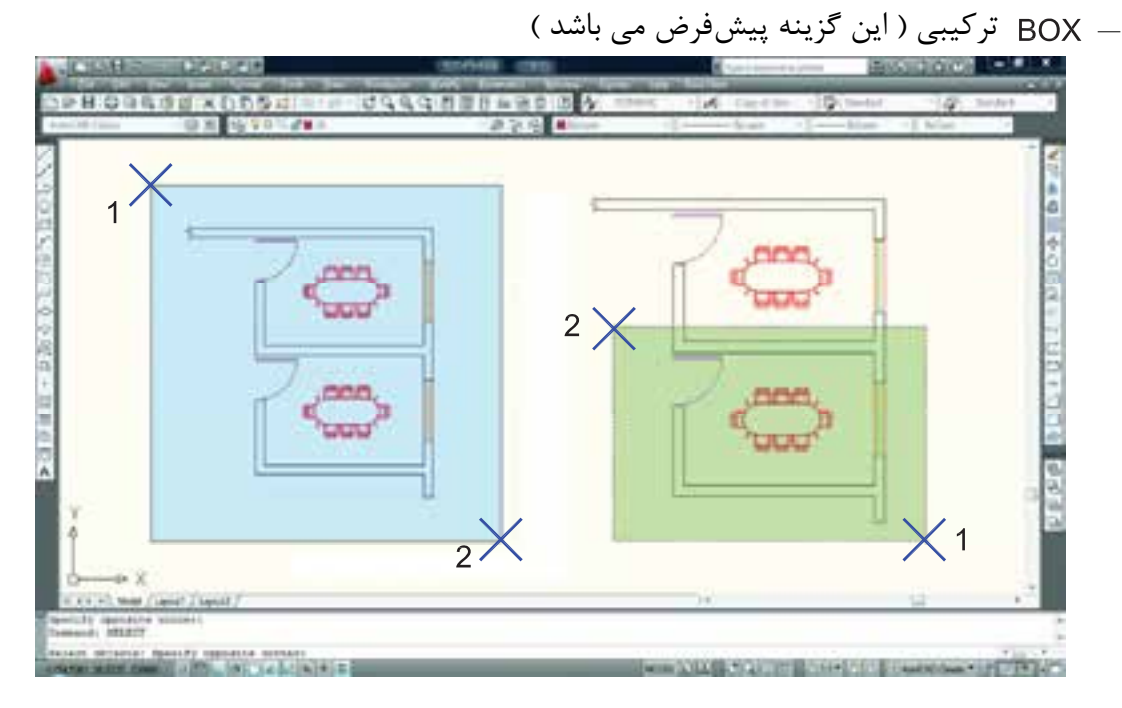

این گزینه ترکیب دو روش Window و Crossing میباشد. همانطور که در شکل باال میبینید هرگاه جای نقطه شماره یک و دو عوض شود، نوع انتخاب از Window به Crossing تبدیل میشود.

**واحد کار چهارم اتوکد و نقشه های ساختمانی**

چند ضلعی

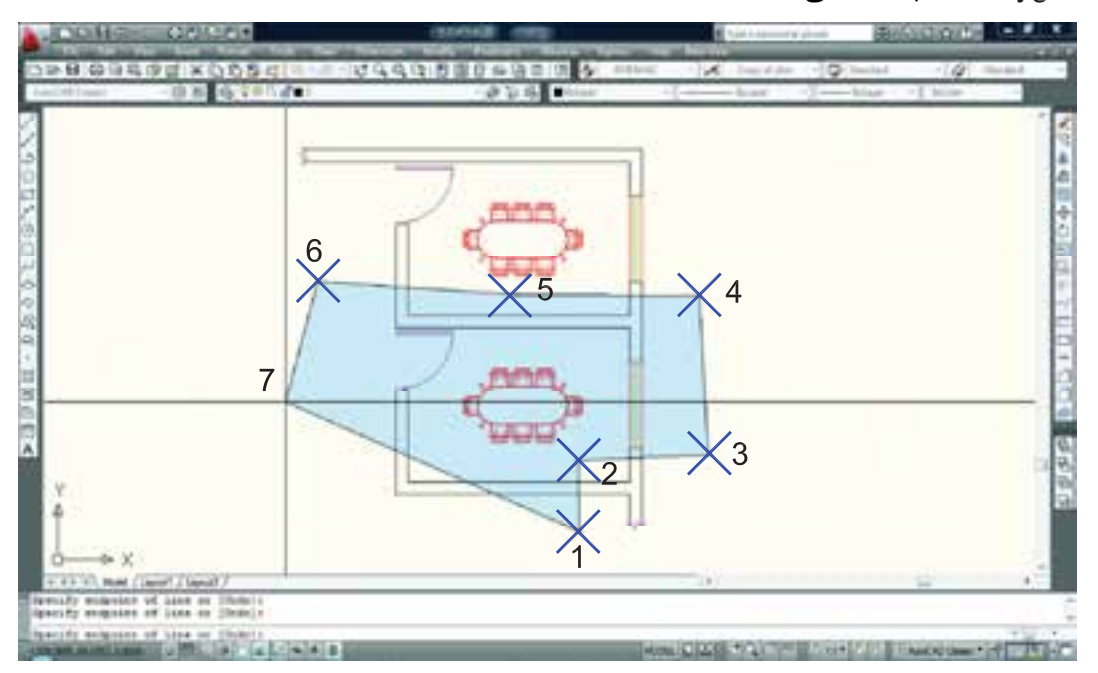

WPolygon این روش مشابه روش Window میباشد با این تفاوت که تعداد اضالع این پنجره قابل تعیین خواهد بود.

چند ضلعی برخوردی

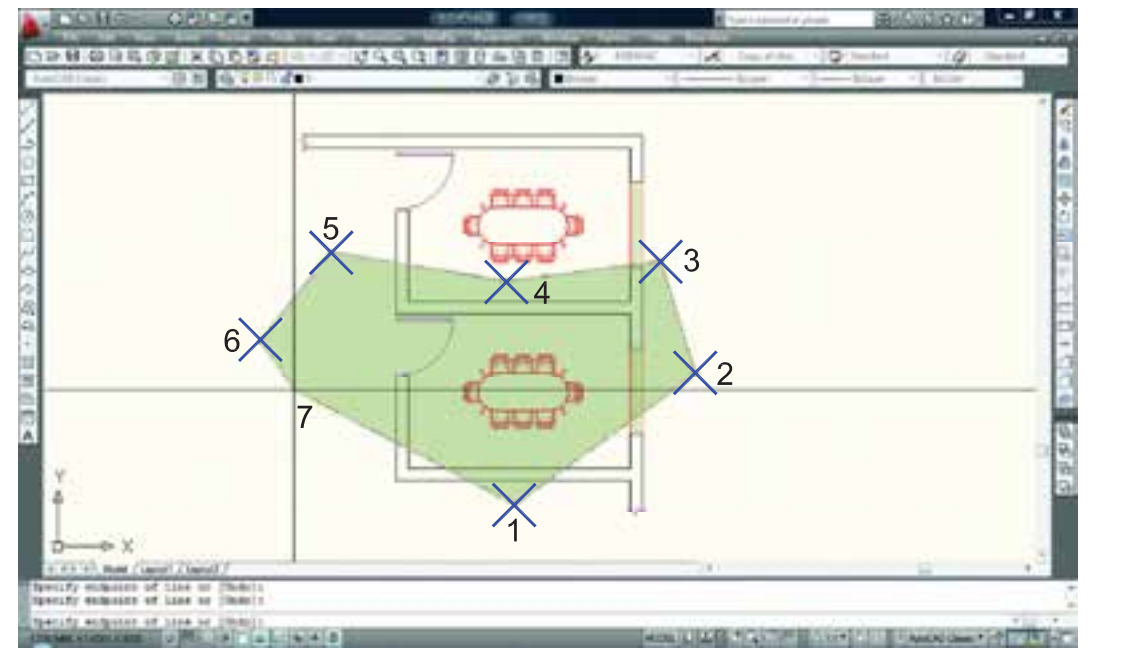

CPolygon این روش مشابه روش Crossing میباشد با این تفاوت که تعداد اضالع این پنجره قابل تعیین خواهد بود.

 Add این گزینه برعکس گزینه Remove میباشد، یعنی وضعیت Objects Remove را به وضعیت Object Select تبدیل میکند.

### ALL همه

با استفاده از این گزینه که باید کامل تایپ شود، شما میتوانید همه ترسیمهای موجود را انتخاب کنید.

## Single تکی یا انتخاب تکی با استفاده از این گزینه، مکاننما تبدیل به یک جعبه انتخاب شده و شما میتوانید روی یک موضوع کلیک کنید که بالفاصله انتخاب میشود.

 Previous قبلی با استفاده از این گزینه میتوانید، موضوع یا موضوعهایی که از قبل انتخاب کرده بودید را دوباره انتخاب کنید.

 Multiple چند تایی این گزینه اجازه انتخاب تکتک موضوعها را از طریق کلیک روی آنها میدهد ولی پیغام Objects Select تکرار نمیشود. Remove حذف

 با استفاده از این گزینه میتوانید موضوعهایی که انتخاب کردهاید را از حالت انتخاب خارج کنید. این حالت را با پایین نگه داشتن کلید Shift نیز میتوانید بدست آورید.

$$
\frac{6}{1}
$$

با استفاده از این گزینه می توانید بهوسیله نقاطی که کلیک می کنید، خطی ترسیم کنید که بعد از فشردن اینتر آن خط از روی هر موضوعی که عبور کرده باشد انتخاب خواهد شد. مانند شکل باال.

خط برخوردی

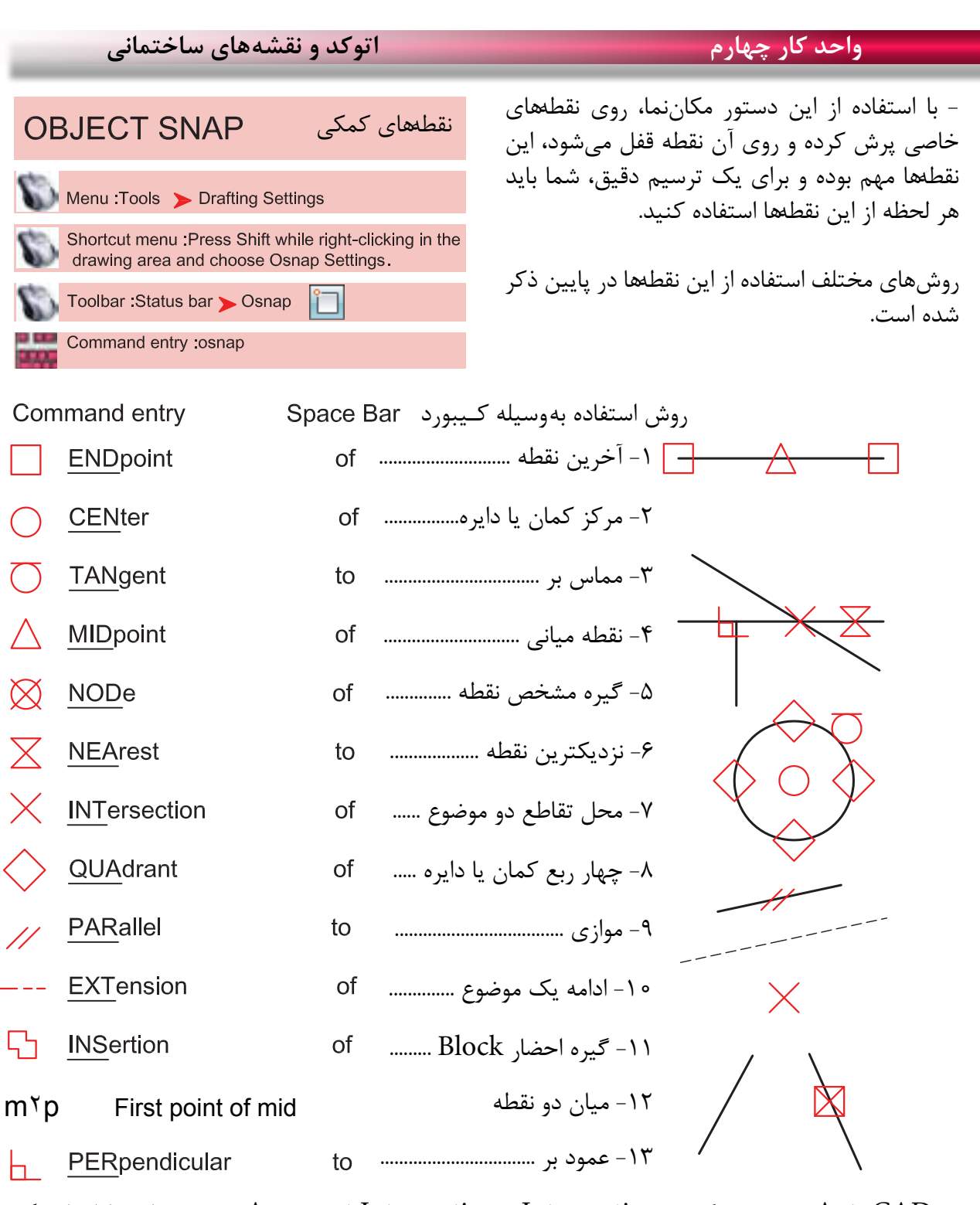

در AutoCAD 2010 دو گزینه Intersection و Intersection Apparent هر دو مشابه و کار یکدیگر را انجام مے دھند. **Toolbar Object Snap** 

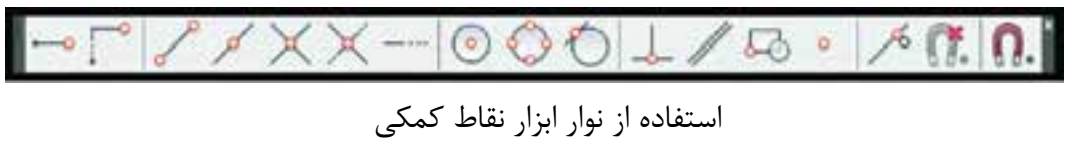

drawing area and choose Osnap Settings. Temporary track point<br>
From<br>
Mid Between 2 Points<br>
S From Mid Between 2 Points Point Filters استفادهEndpoint Midpoint Intersection از نقاط با استفاده از این منوApparent Intersect Extension Center C Quadrant ×. Tangent Perpendicular 4 Parallel  $\mathbf{B}$ Nede 53 Insert میباشد.A. Nearest 饶 **None** n. Osnap Settings...

Press Shift while right-clicking in the

با استفاده از این جدول میتوانید موارد دلخواه را فعال کنید. **Drafting Settings** command : osnap

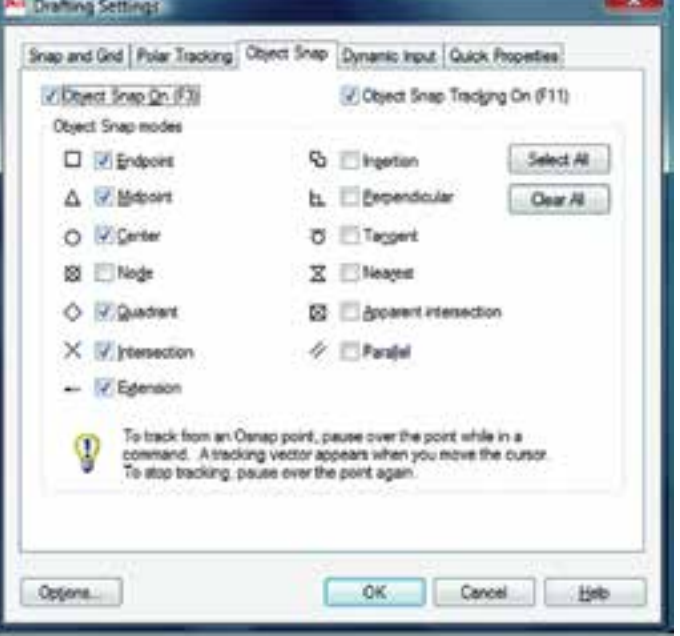

\*توجه: این نقاط کمکی وسط دستور بوده و در جلوی Command هیچ استفادهای ندارند. از این نقاط باید در زمان استفاده از دیگر دستورها استفاده کنید.

فعال و غیر فعال کردن موارد انتخاب شده با استفاده از کلید 3F مے باشد.

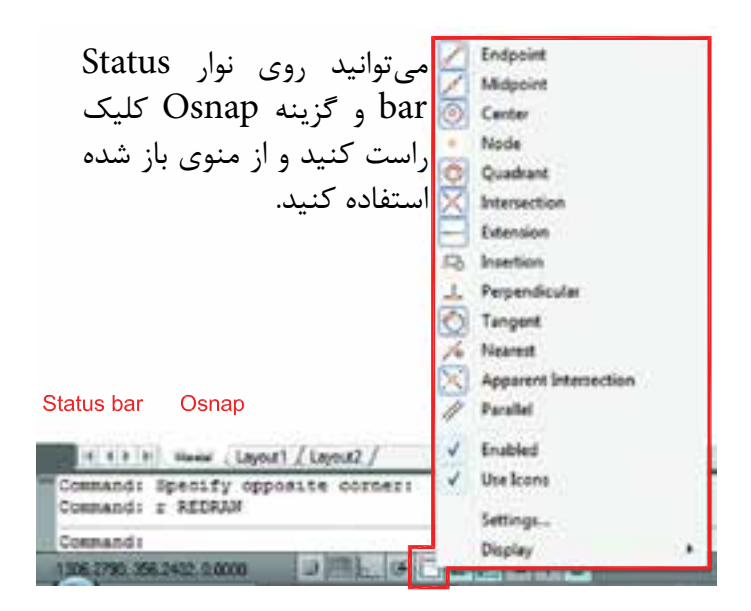

در زمان ترسیم میتوانید کلید Shift را پایین نگه داشته کلید راست ماوس را فشار دهید و از منوی باز شده استفاده کنید. and choose Snap Overrides

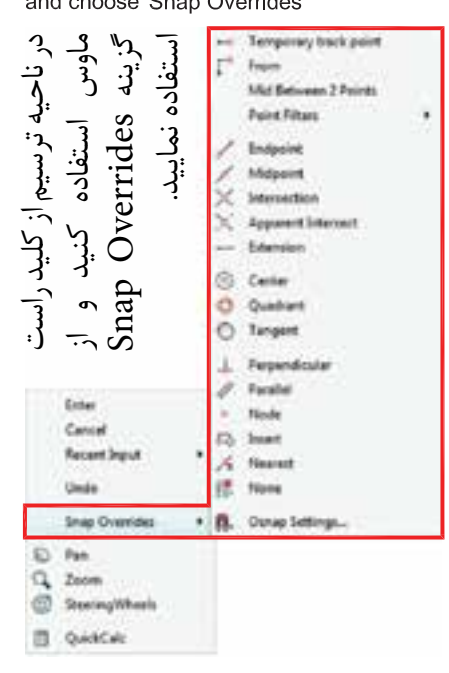

### **واحد کار چهارم اتوکد و نقشه های ساختمانی** - با استفاده از این ابزار مکاننمای شما فقط بهصورت افقی و عمودی عمودکش **ORTHO** حر کت مے کند. Toolbar: Status bar > Ortho استفاده از این ابزار برای ترسیم خط های عمود بر هم مانند ترسیم پالن بسیار مفید و سریع میباشد. Command entry: ortho  $F8 =$  Ortho On or Off فعال و غیر فعال کردن Ortho با کلید 8F انجام میشود. 2  $2<sub>1</sub>$ 1 Ortho On Ortho Off Ortho در راستای Z نیز مانند راستای X و Y عمل میکند.

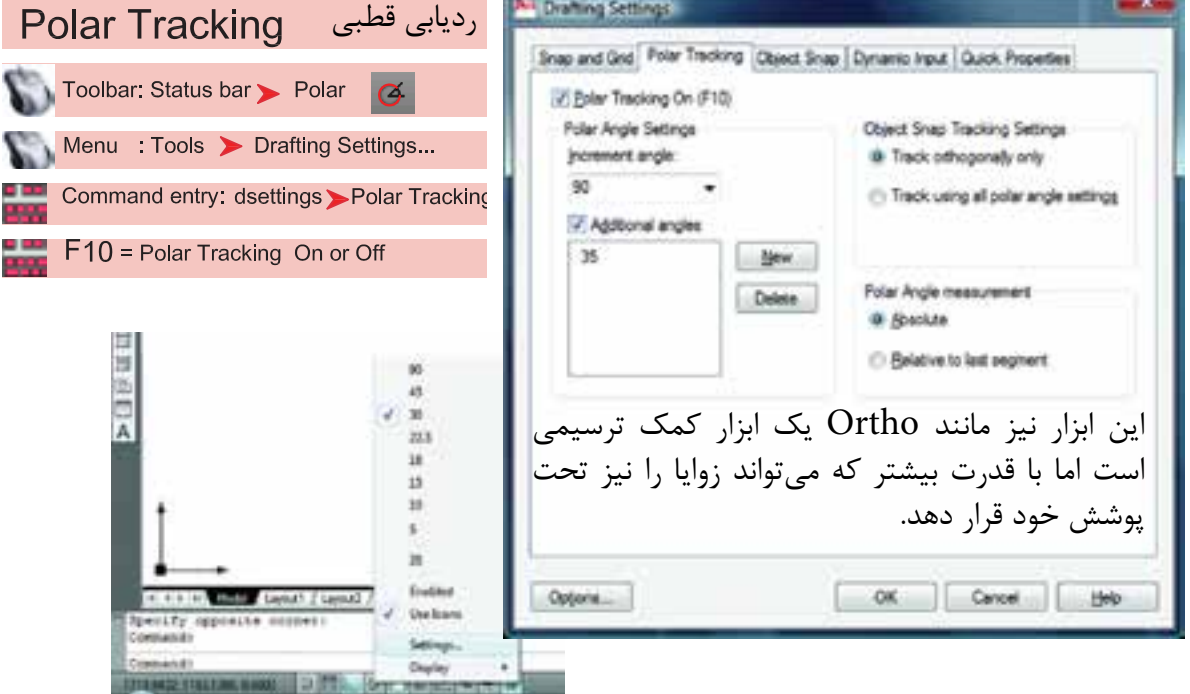

Increment Angle -

زاویههای آماده برای ردیاب قطبی که میتوان انتخاب کرد.

Additional Angles -

در این بخش میتوانید زاویههای دلخواه که در بخش قبلی وجود نداشت را اضافه کنید.

List of Angles -در این قسمت زاویههایی که به دلخواه اضافه کردهاید، قابل رؤیت میباشد.

**واحد کار چهارم دستورهای ترسیمی ، کمک ترسیمی ، ویرایشی**   $New -$ با استفاده از این گزینه میتوانید زاویههای جدید را اضافه کنید. Delete  $-$ با استفاده از این گزینه زاویههای اضافه شده را میتوانید حذف کنید. Track Orthogonally Only  $-$ این گزینه حالت پیشفرض را برای Tracking Snap Object در نظر میگیرد که در آن مکانیابی فقط بهصورت افقی یا عمودی صورت میگیرد. Track Using All Polar Angle Settings  $-$ در این قسمت میتوانید زاویههای Object Snap Tracking را با زوایههای ردیاب قطبی همراه کنید. Absolute  $-$ در صورت فعال بودن این گزینه مبنای محاسبات زاویه در Polar حالت مطلق در نظر گرفته میشود. Relative to Last Segment  $-$ با استفاده از این گزینه میتوان مبنای محاسبات زاویه در Polar را آخرین پاره خط ترسیم شده در نظر گرفت.

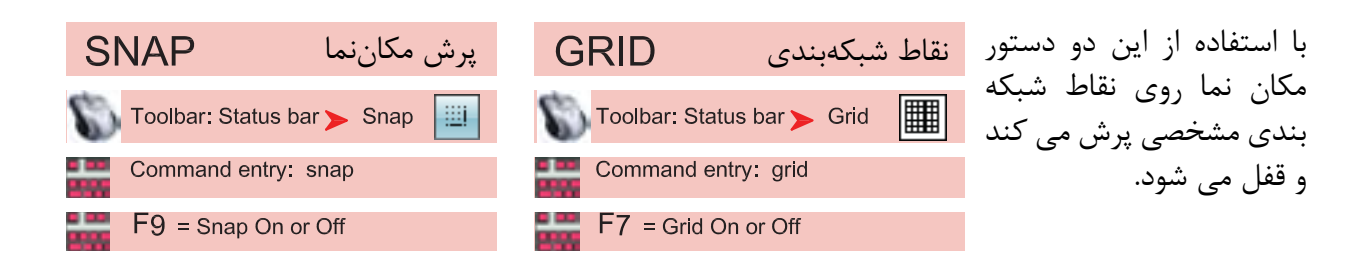

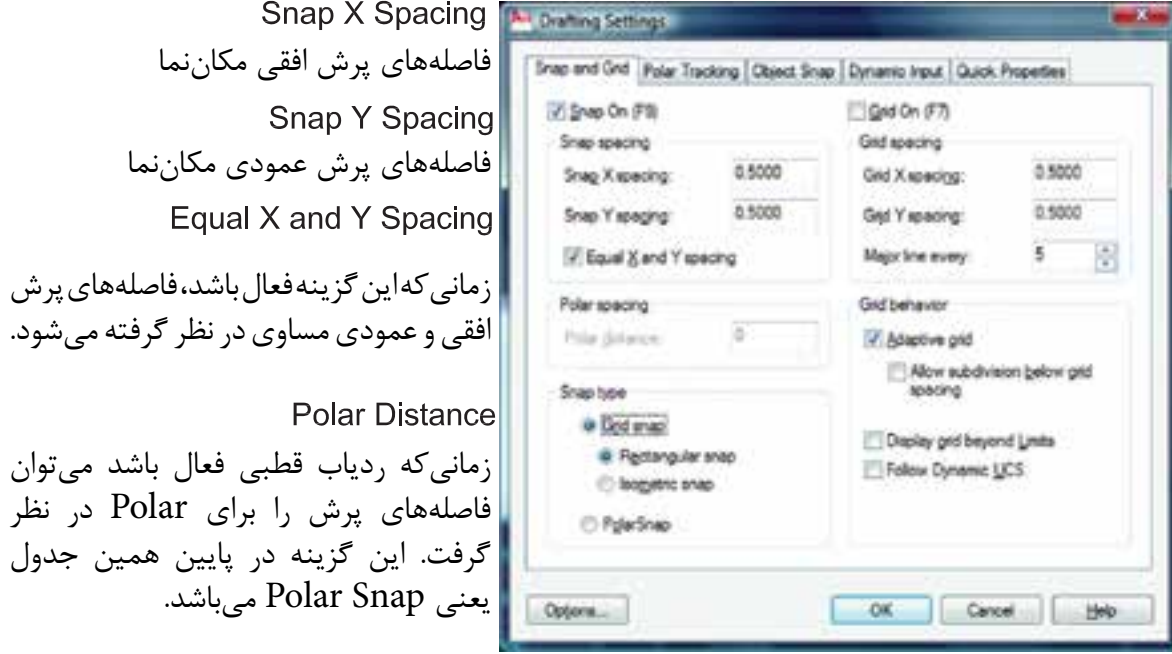

## **واحد کار چهارم اتوکد و نقشه های ساختمانی** Grid Snap  $-$ این گزینه پیشفرض سیستم بوده و زمانیکه فعال باشد دو گزینه زیر نیز فعال است. Rectangular Snap -حالت پیشفرض بوده و در این حالت مکاننما مانند شکل روبهرو است و نقاط شبکهبندی نسبت به هم حالت مربع یا مستطیل دارند. **Standard Snap** در این حالت مکاننما تبدیل به حالت ایزومتریک میشود و میتوانید ترسیمهای ایزومتریک را انجام دهید. \*توجه : زمانی که این حالت را انتخاب می کنید زیر دستور Isocircle به دستور بیضی اضافه می شود. Left Isoplan Top Isoplan Right Isoplan برای تعویض حالت مکاننما برای ترسیم وجه سمت راست و چپ و باالی ترسیمهای ایزومتریک میتوانید از این کلیدها کمک بگیرید. PolarSnap-ُرشده را میتوانید در قسمت زمانیکه این گزینه فعال باشد Snap از Polar تبعیت میکند و فواصل پ Spacing Polar تنظیم کنید. Grid  $X$  Spacing  $-$ تنظیم فاصلههای افقی نقاط شبکهبندی Grid Y Spacing -تنظیم فاصلههای عمودی نقاط شبکهبندی - با استفاده از این دستور میتوانید یک محدوده چهار گوش را تعریف محدوده **I IMITS** برای ترسیمهای خود معرفی کنید. اگر این دستور فعال باشد شما Menu : Format > Drawing Limits نمیتوانید خارج از محدوده تعیین شده ترسیمی انجام دهید. Command entry: limits \*توجه: اگر میخواهید چند شیت نقشه را در کنار هم قرار دهید، بهتر است این دستور فعال نباشد. Command limits -1 اجرای دستور: ...................................................................................................................... ارائه گزارش راه اندازی مجدد محدوده ................................................................... Reset Model space limits: Specify lower left corner or [ON/OFF] <0.0000,0.0000>: -2 مشخص کردن گوشه پایین سمت چپ محدوده Specify upper right corner <12.0000,9.0000>: -3 مشخص کردن گوشه باال سمت راست محدوده با استفاده از گزینه On و Off می توانید محدوده را فعال یا غیر فعال کنید. اگر محدوده را فعال کردید حتما یک

بار از دستور Extend Zoom استفاده کنید.

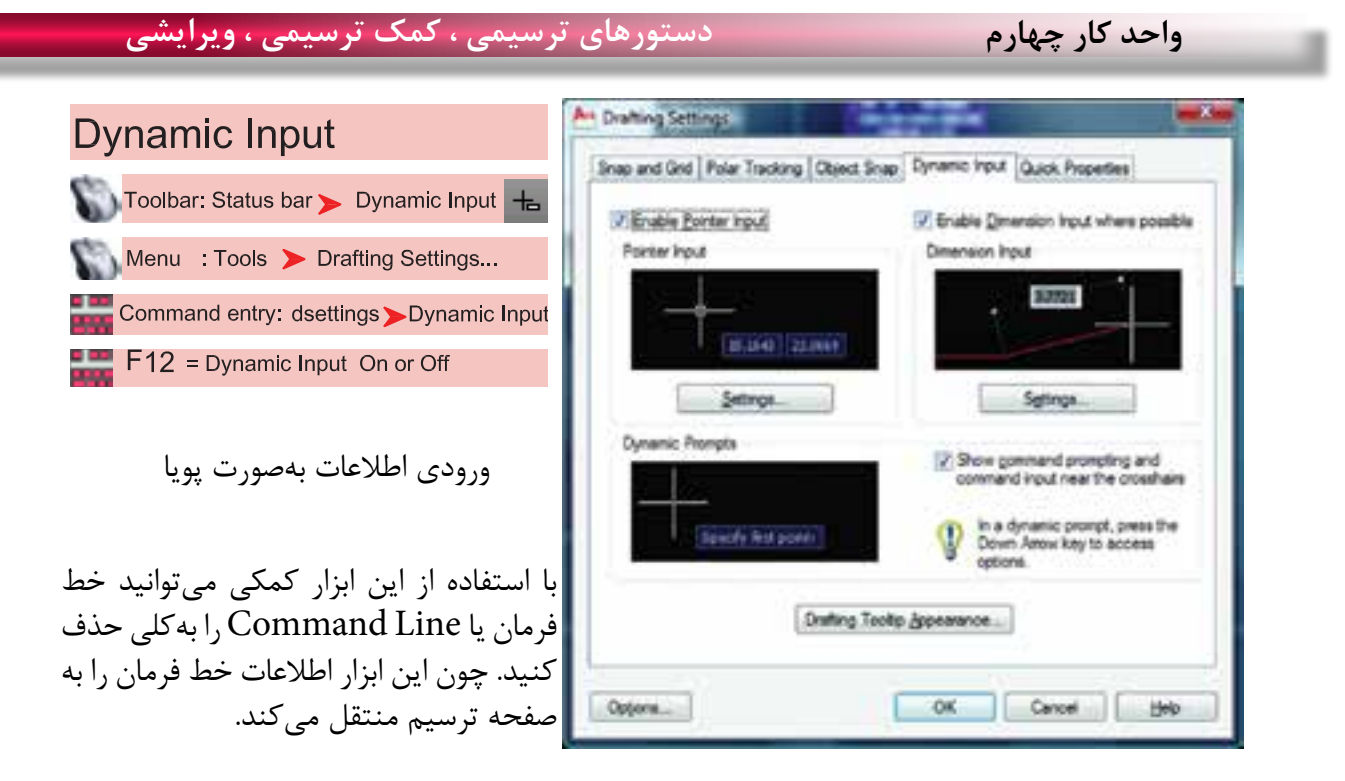

\*توجه : زمانیکه ابزار Input Dynamic فعال باشد، پیشفرض این دستور حالت نسبی است. پس برای ترسیم در حالت نسبی الزم نیست از عالمت @ استفاده کنید و به همین علت اگر بخواهید ترسیمی در حالت مطلق داشته باشید حتماً باید قبل از ورود اطلاعات بهصورت مطلق از علامت # استفاده کنید.

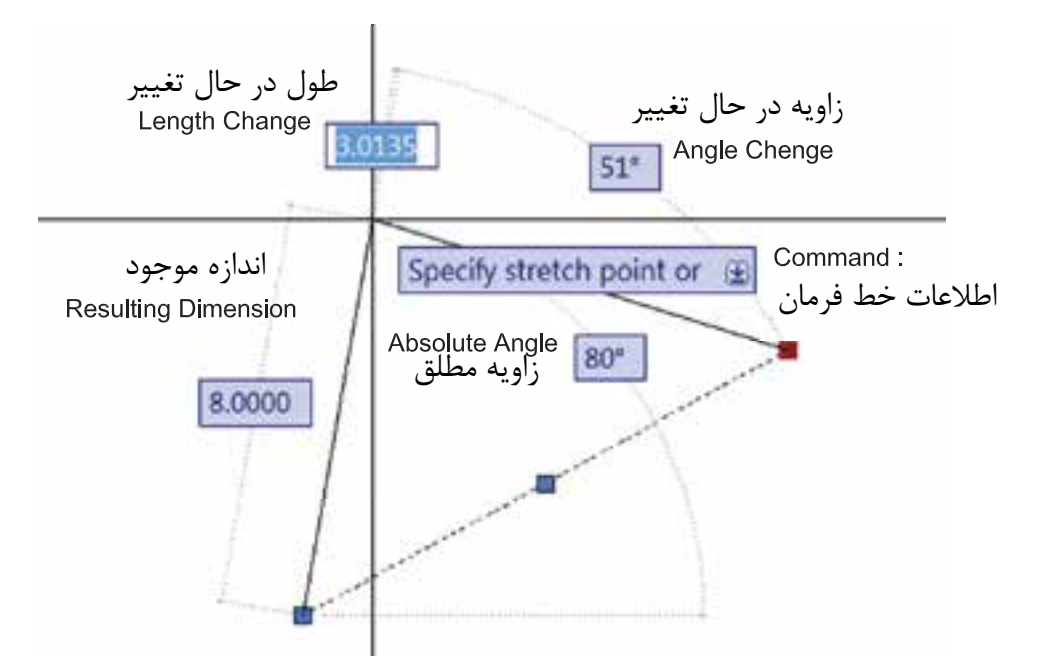

\*توجه : در قسمت سربرگ Input Dynamic میتوانید تنظیمهای دلخواه انجام دهید. - در AutoCAD 2010 ابزار Input Dynamic بهصورت پیشفرض فعال میباشد.

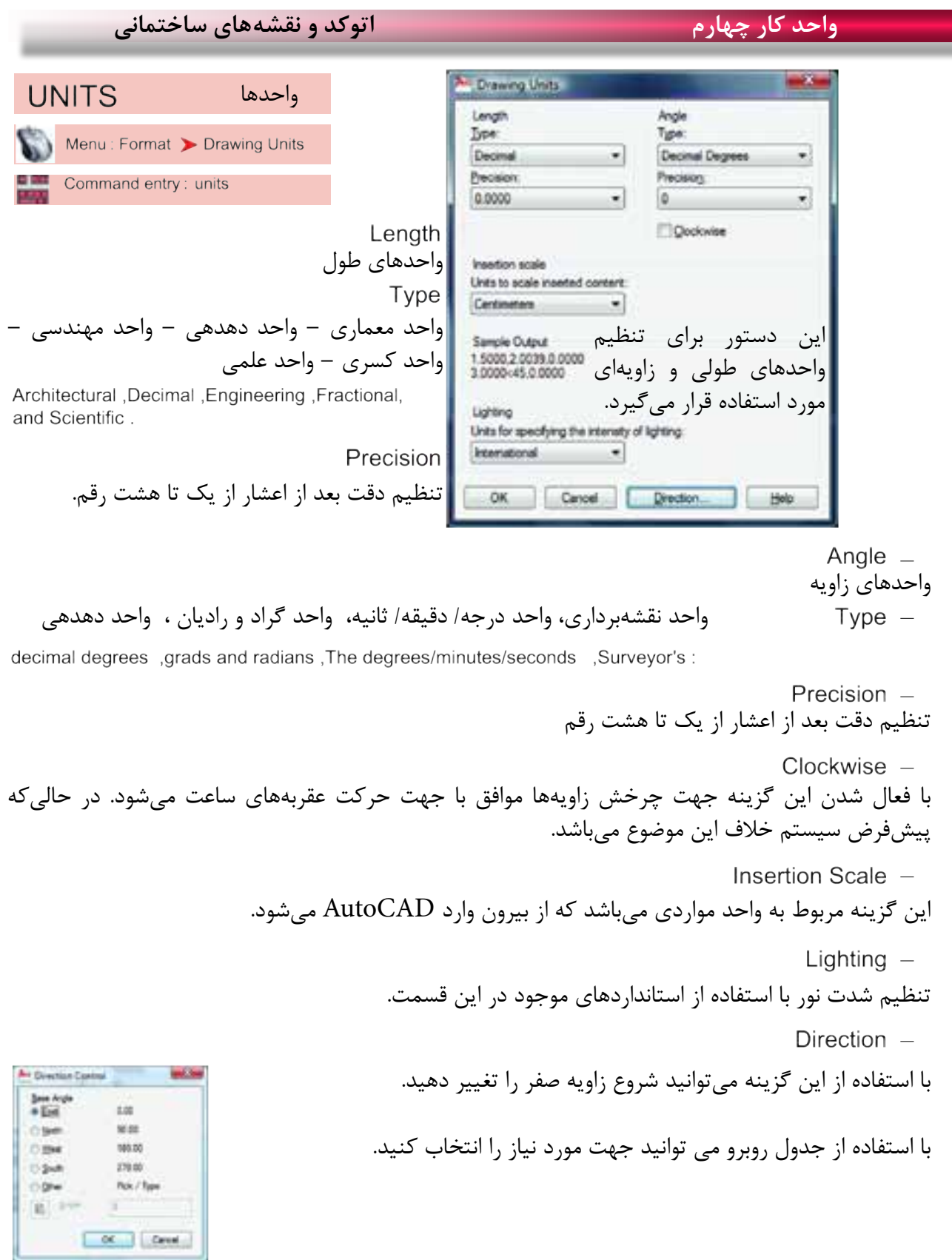
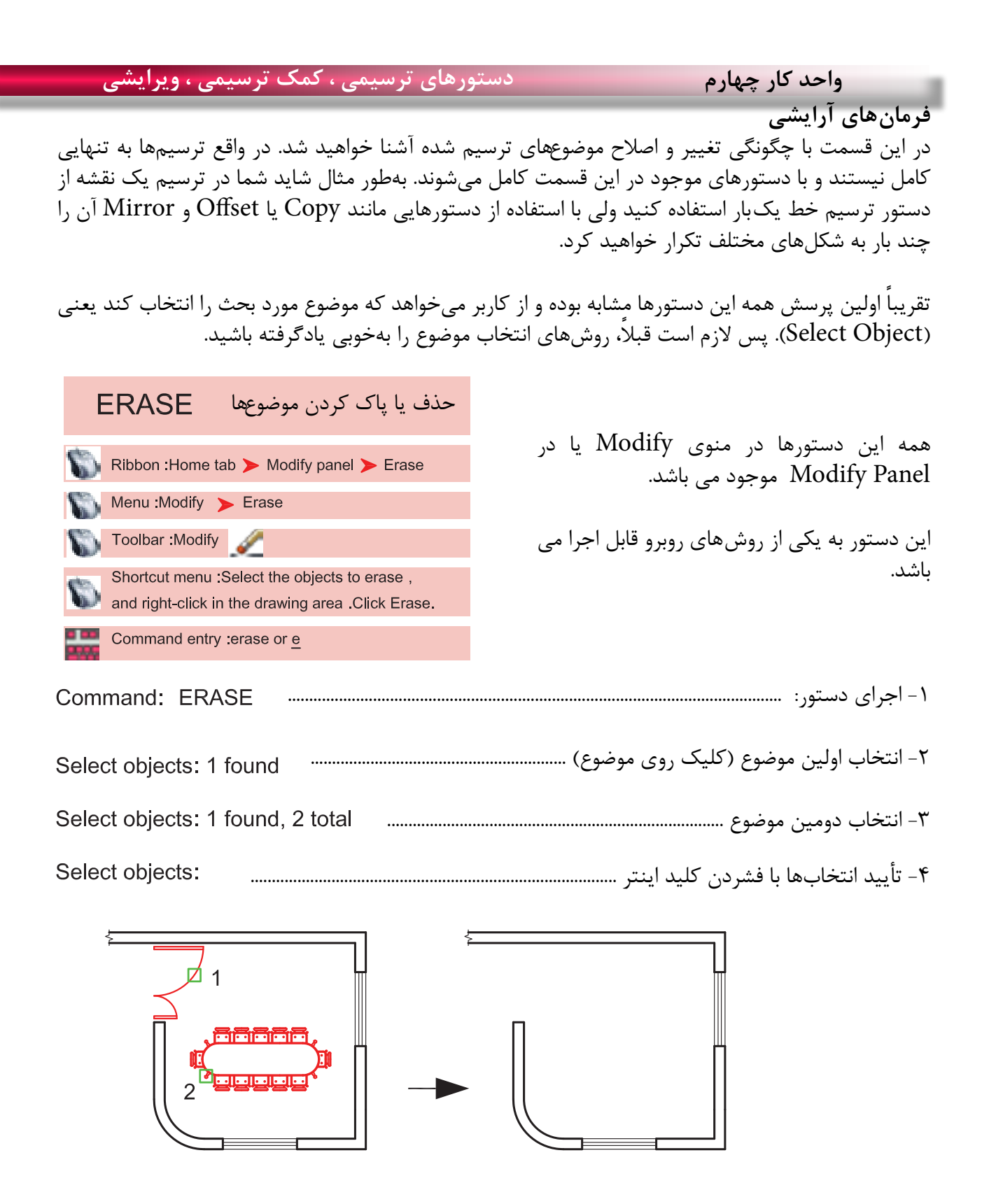

دستور Oops میتواند آخرین موضوع حذف شده توسط دستور Erase را بازیابی و به صفحه ترسیم برگرداند، و مقدار زمان گذشته از استفاده از دستور Erase روی این موضوع اثری ندارد.

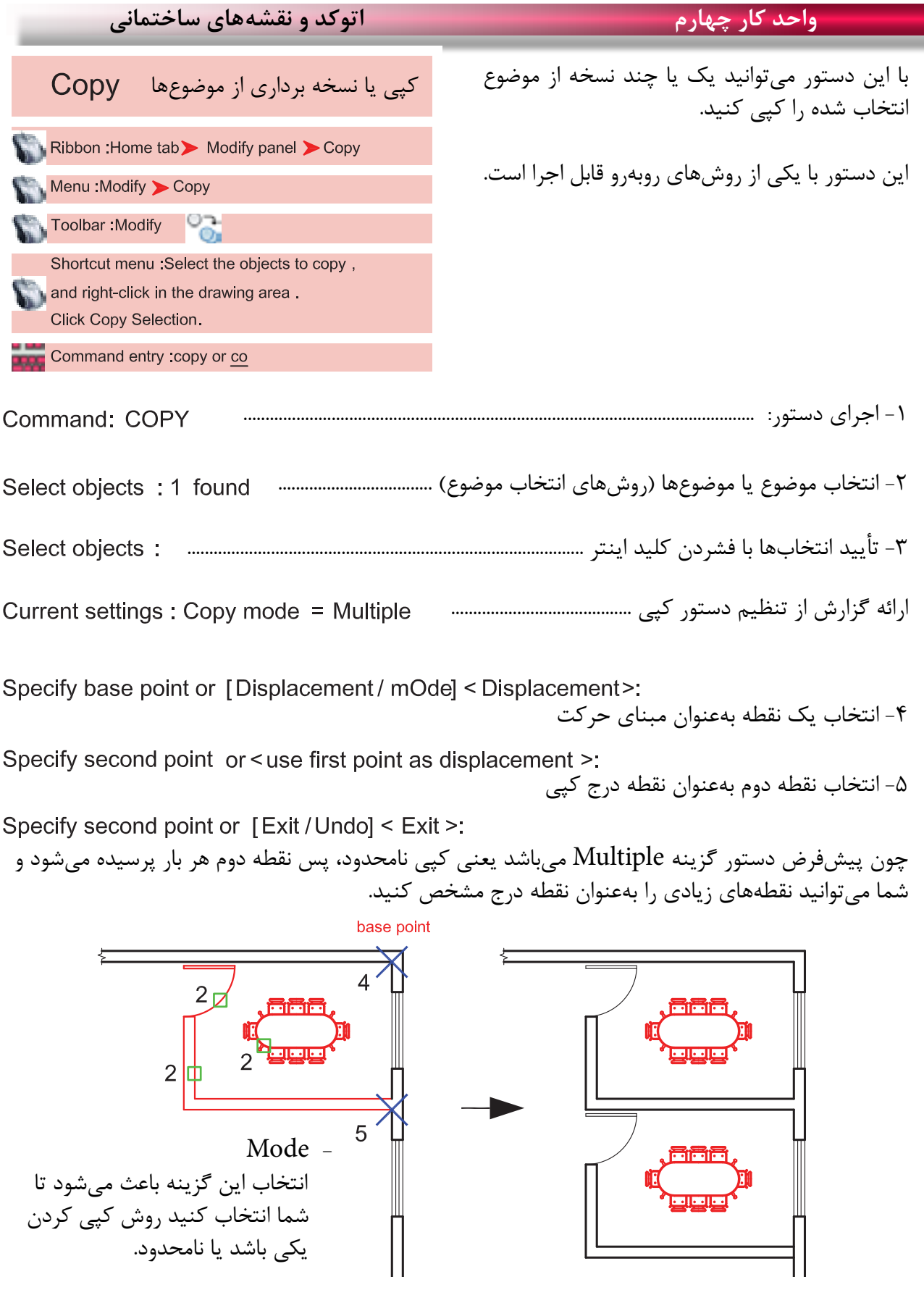

Ξ,

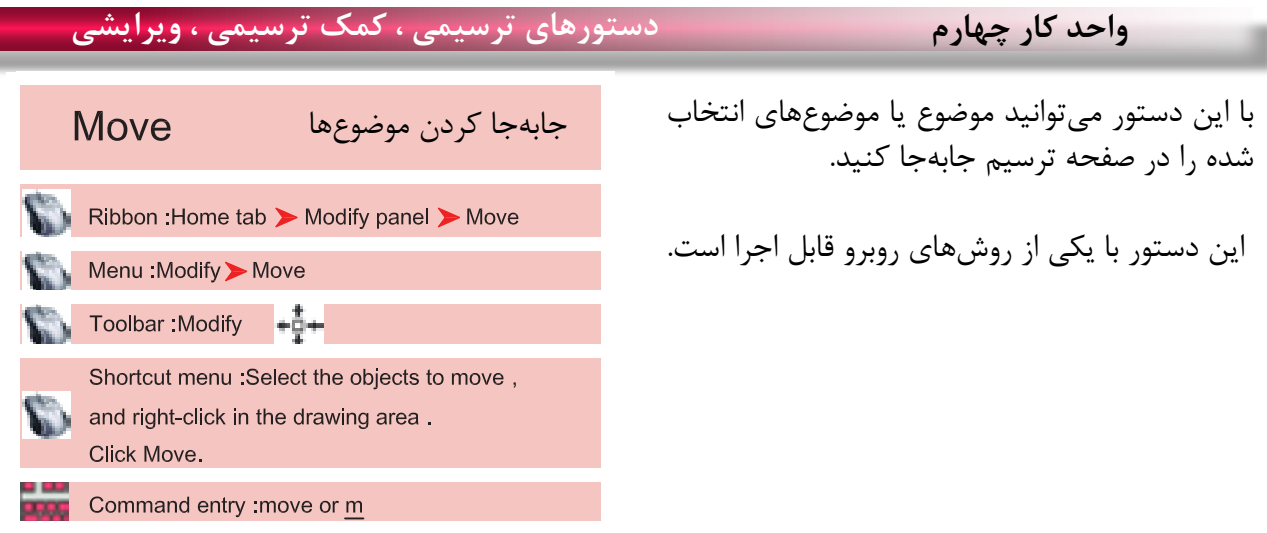

-1 اجرای دستور ...................................................................................................................... Command: MOVE -2 انتخاب موضوع یا موضوعها )روشهای انتخاب موضوع( ................................ -3 تأیید انتخاب یا انتخابها با فشردن کلید اینتر .................................................................. Specify base point or [Displacement ] < Displacement>: -4 انتخاب یک نقطه بهعنوان مبنای جابهجایی -5 انتخاب نقطه دوم بهعنوان نقطه مقصد

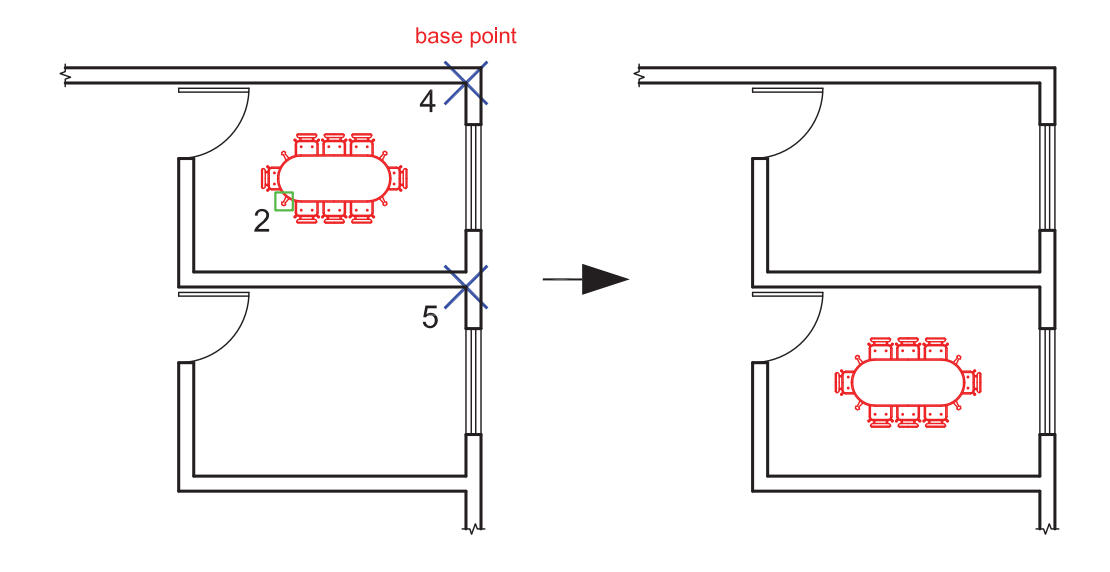

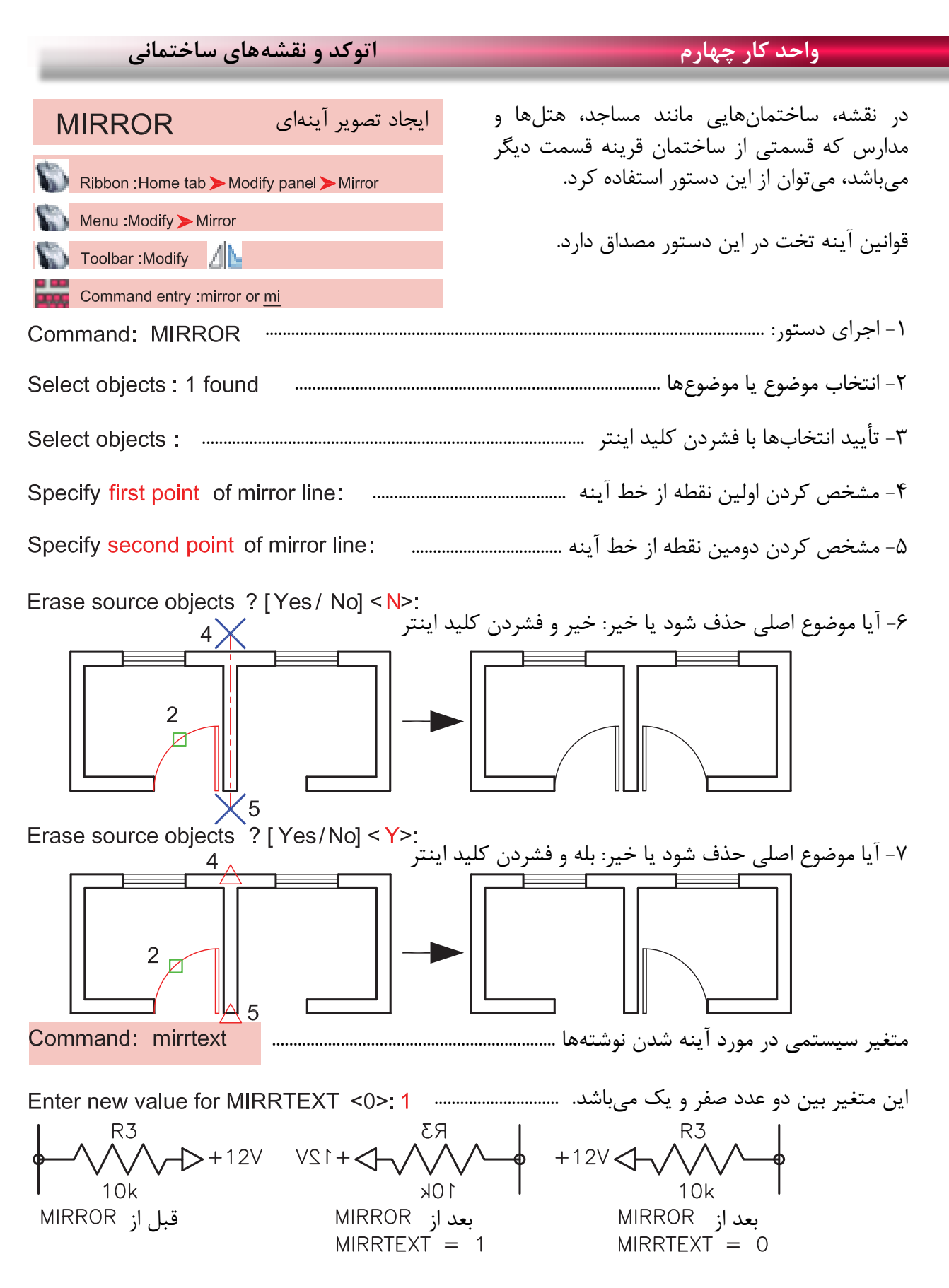

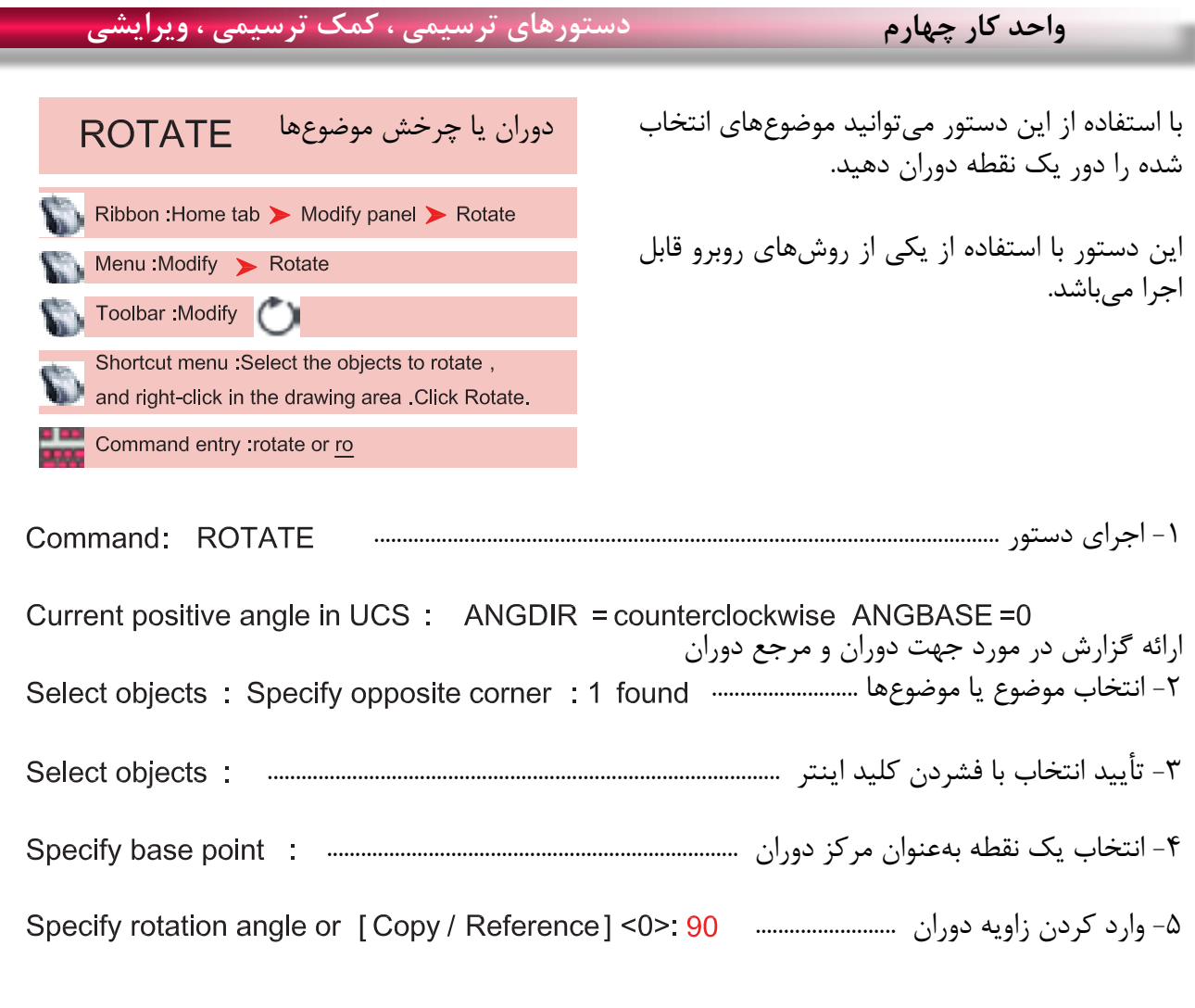

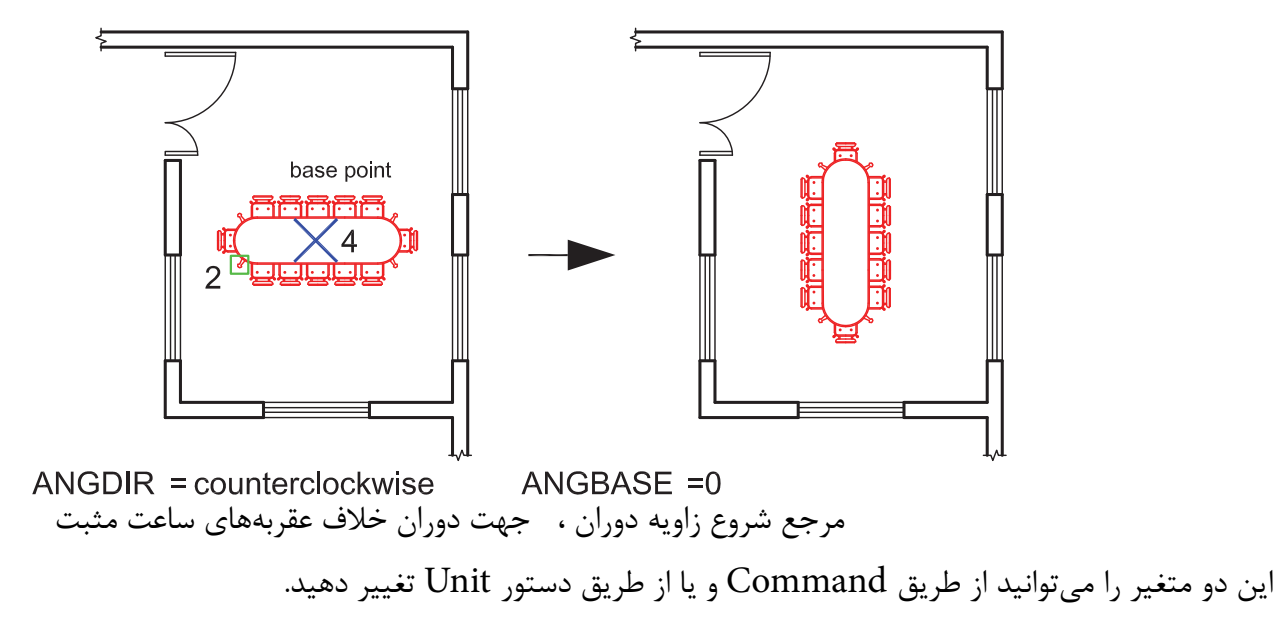

**واحد کار چهارم اتوکد و نقشه های ساختمانی**  $Conv =$ با استفاده از این گزینه میتوانید یک کپی از شکل اصلی را دوران دهید. Specify rotation angle or [Copy/Reference] <0 > C Rotating a copy of the دوران یک کپی از موضوع انتخاب شده selected objects. وارد کردن زاویه دوران ......................................  $2<sub>th</sub>$ مثال : base point  $5\times$  $Reference -$ این گزینه برای تغییر مرجع دوران موضوعها هنگام اجرای دستور میباشد. -1 اجرای دستور: ............................................................................................................ Command: ROTATE ارائه گزارش از متغیرهای این دستور -2 انتخاب موضوع .............................................................................................................. -3 تأیید انتخاب با فشردن کلید اینتر .............................................................................................. Select objects: -4 انتخاب مرکز دوران ............................................................................................................. -5 انتخاب گزینه تغییر مرجع............................... -6 انتخاب دوباره مرکز دوران .................................................................... -7 انتخاب نقطه دوم )این نقطه میتواند بین نقطه 6 و 7 باشد( ................................. -8 وارد کردن زاویه دوران ........................................................ 2 base point  $6 \times 4$  base point Points  $-$ با استفاده از این گزینه میتوانید بهجای وارد کردن زاویه دوران از دو نقطه مشابه روی نقشه استفاده کنید.

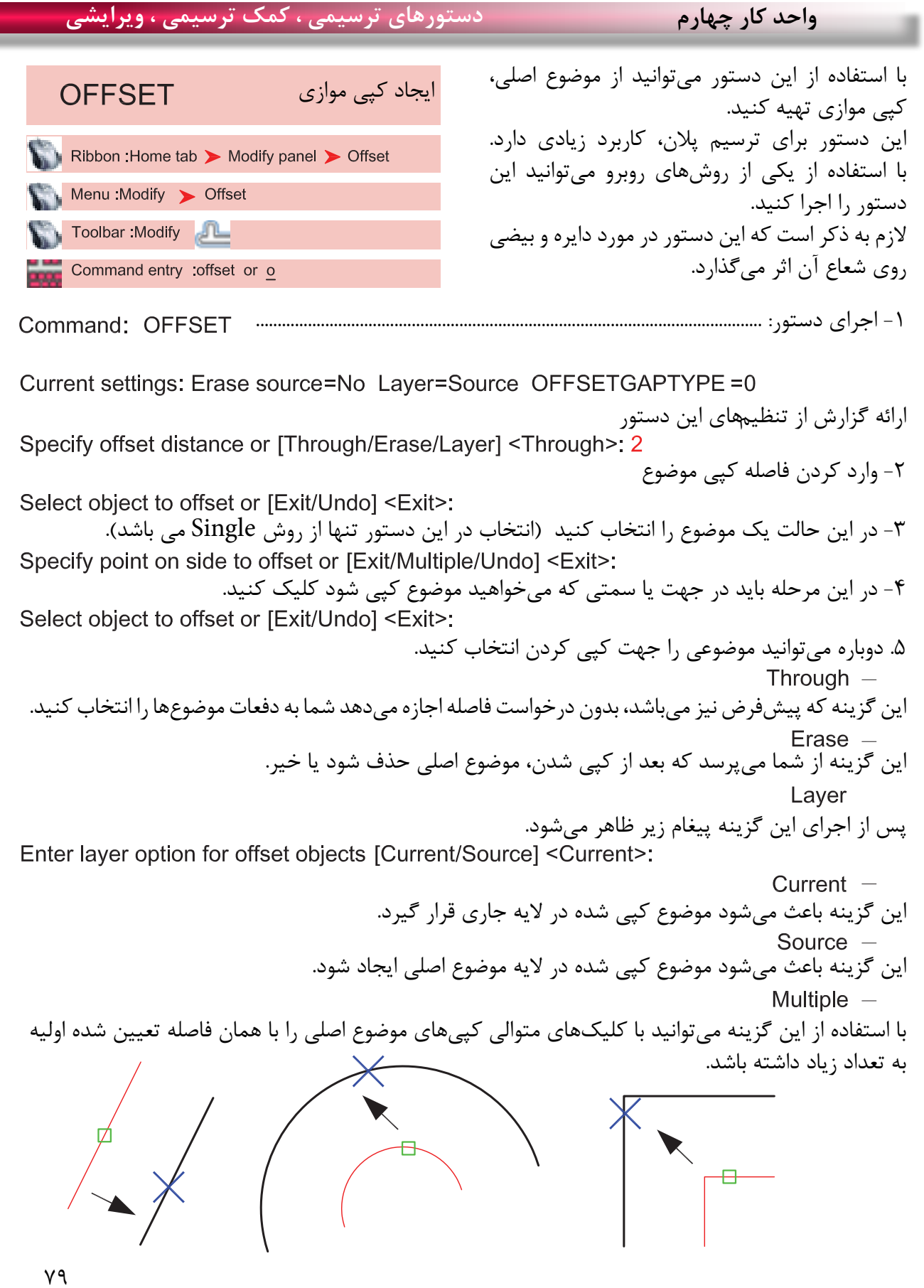

Ξ

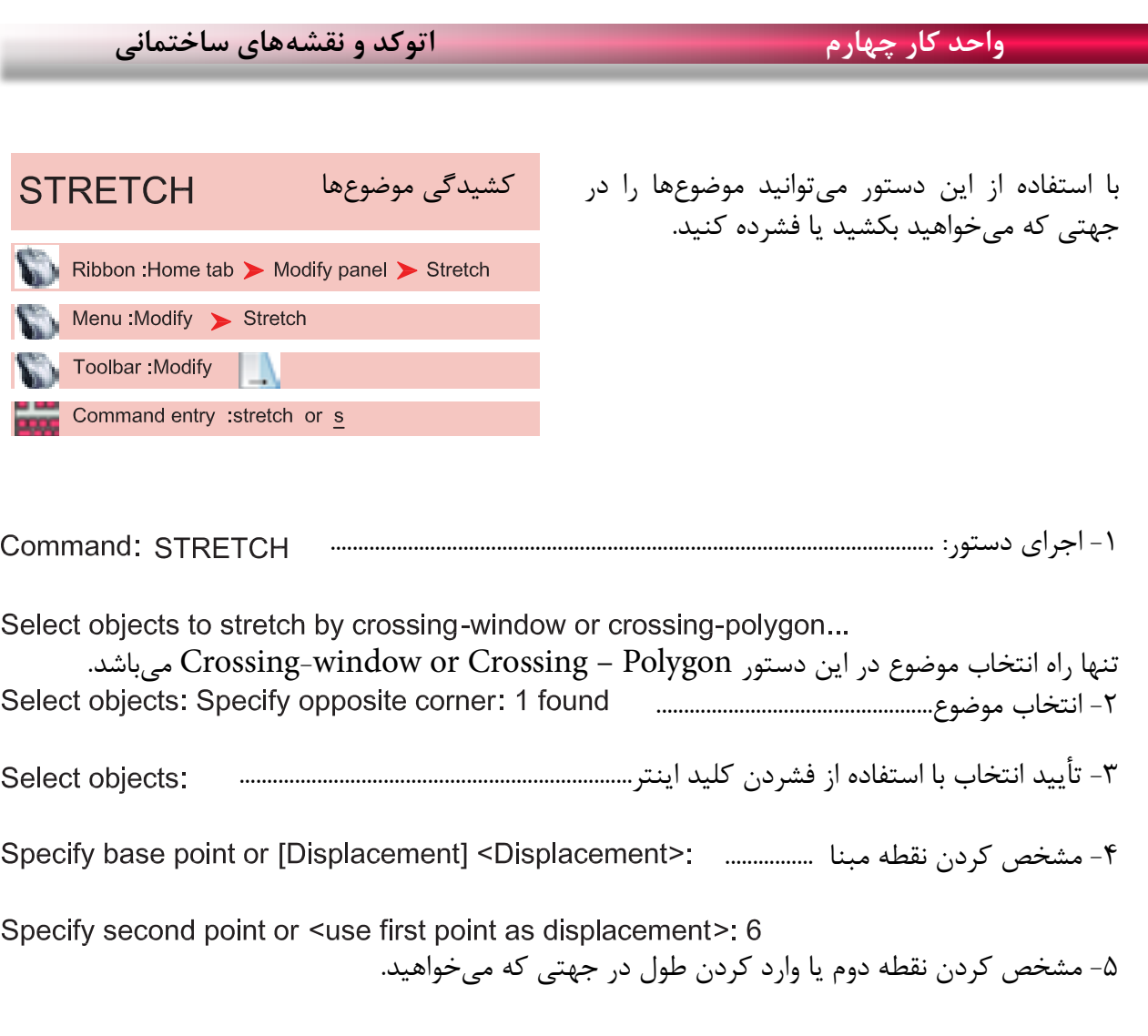

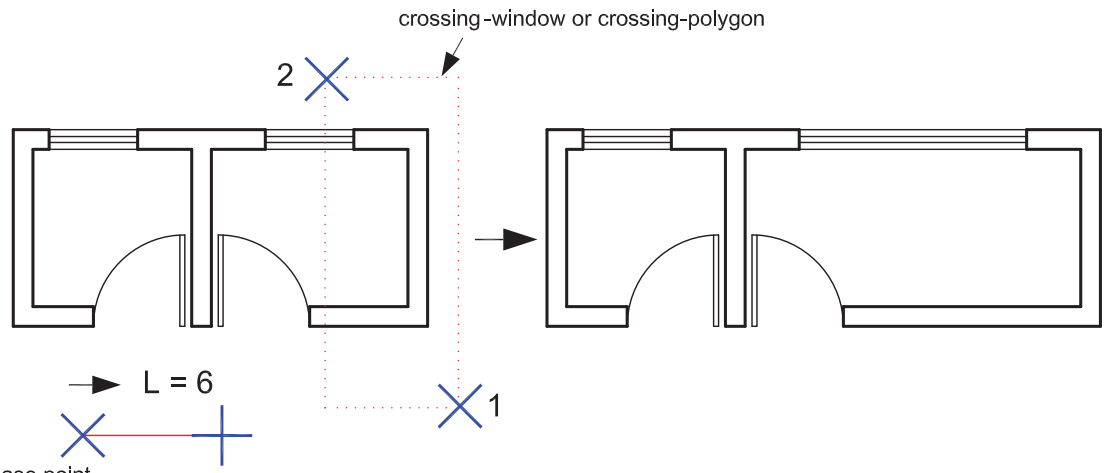

base point

در این دستور اگر همه موضوعها درون پنجره انتخاب قرار گیرند این دستور معادل دستورMove عمل میکند.

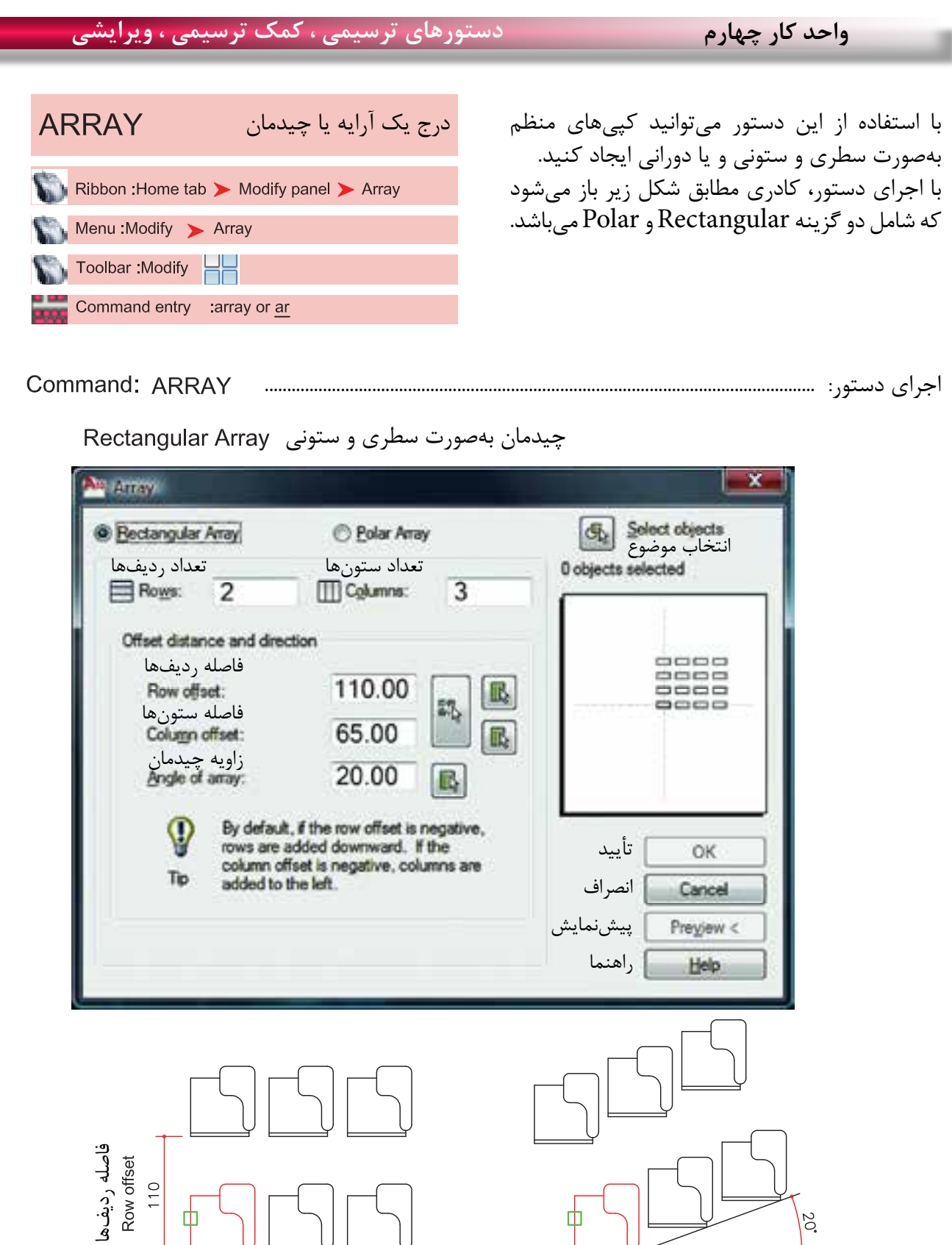

Angle of array زاویه چیدمان

ф

فاصله ستونها

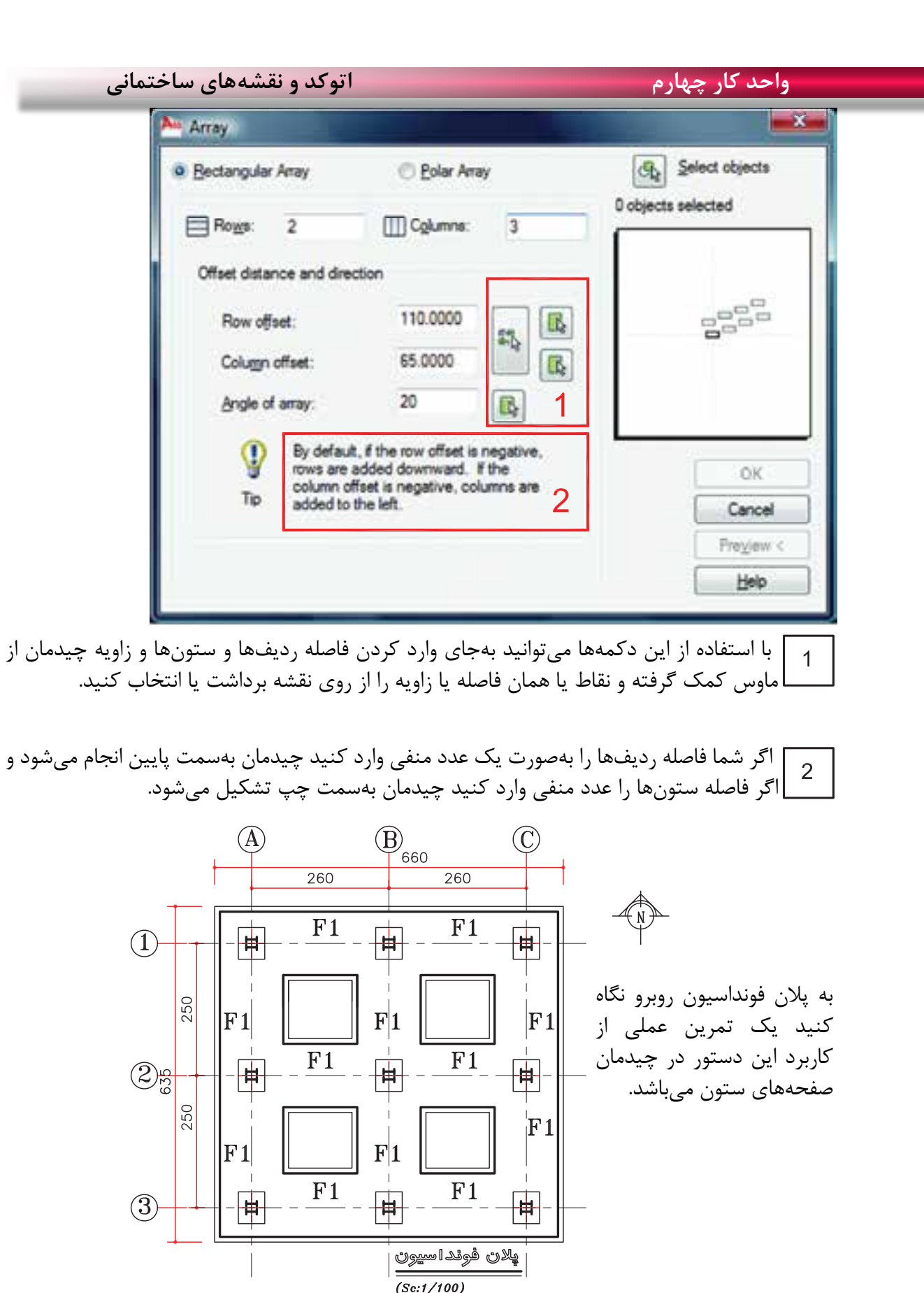

 $\lambda$ ٢

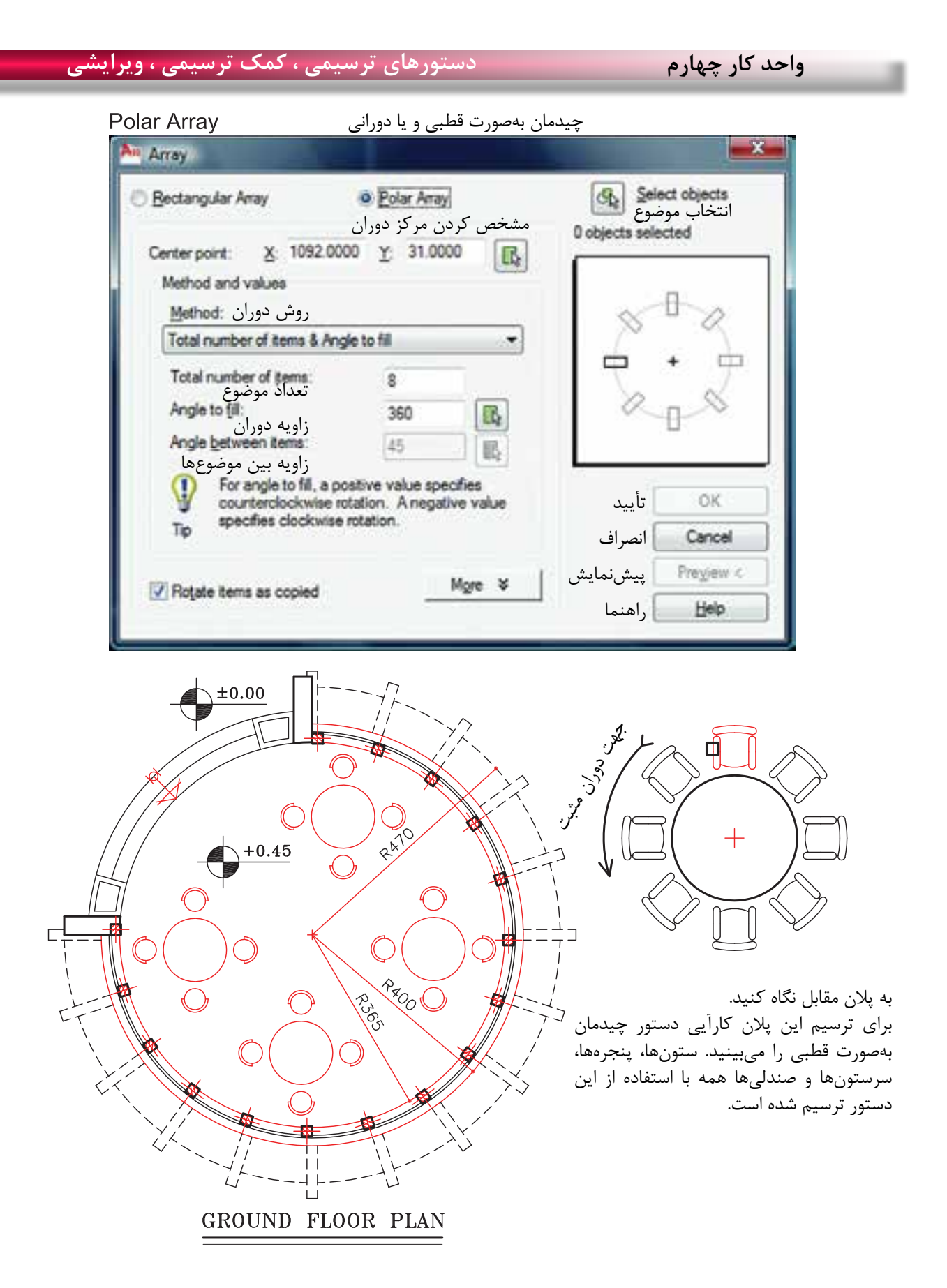

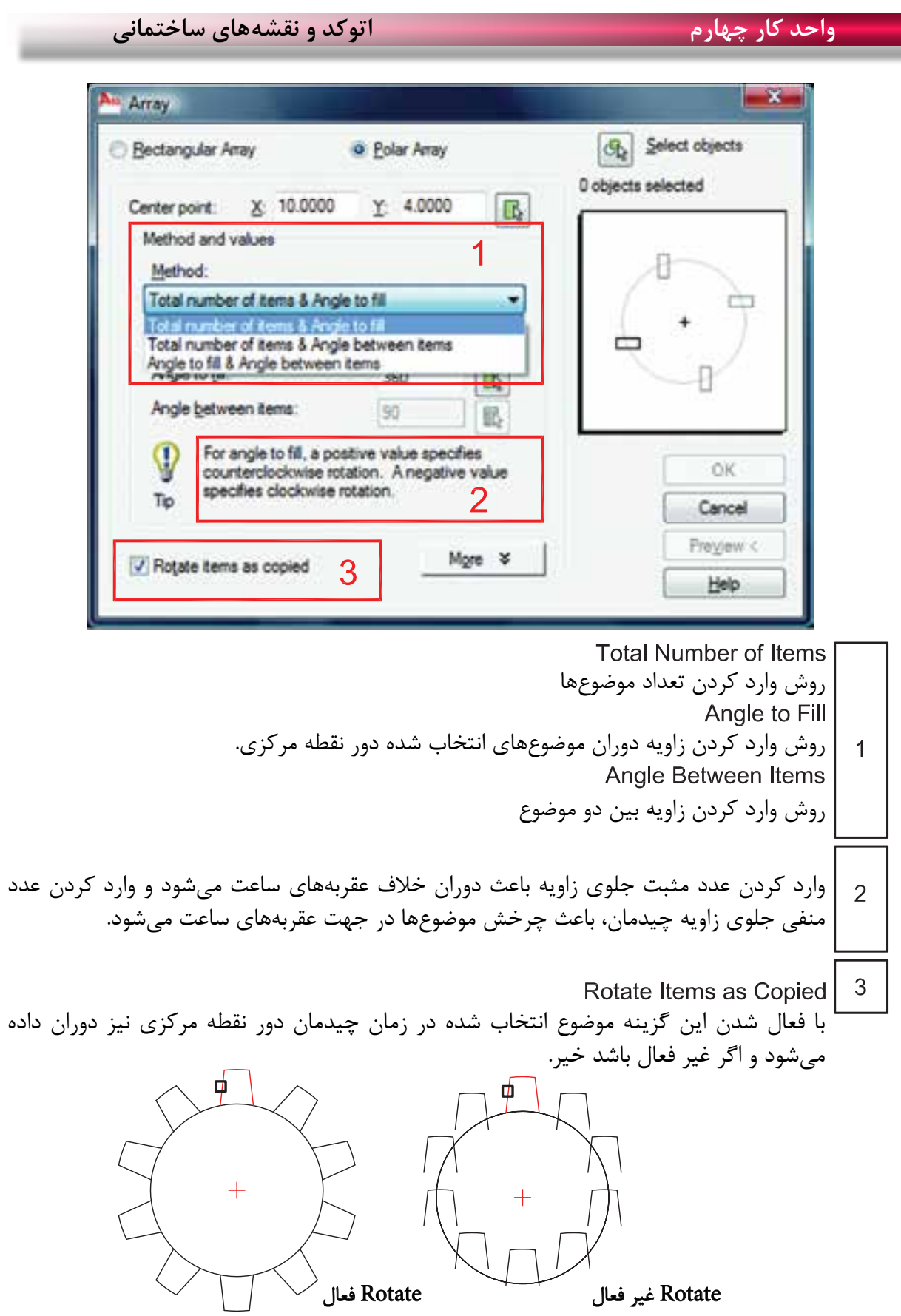

 $\lambda$ ۴

ī

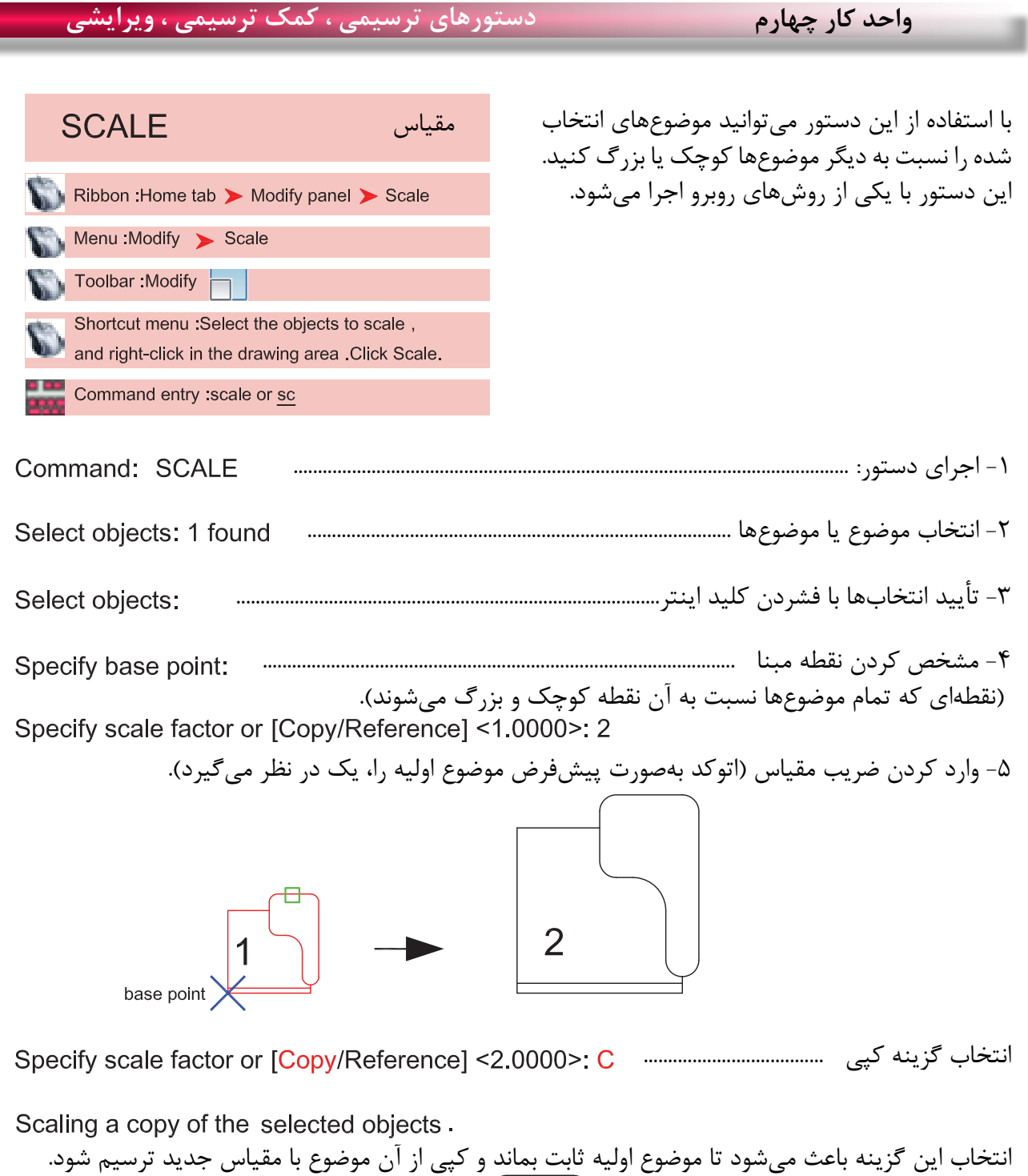

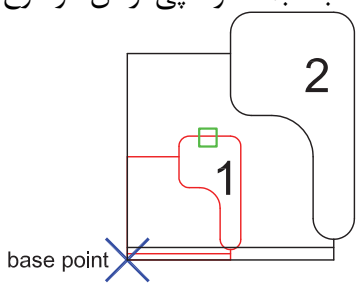

 Reference تغییر مرجع این گزینه زمانی استفاده میشود که نخواهیم ضریب مقیاس را وارد کنیم و میخواهیم از اندازهها یا ترسیمهای درون نقشه استفاده کنیم. -1 اجرای دستور: ..................................................................................................................... Command: SCALE -2 انتخاب موضوع یا موضوعها ....................................................................................... -3 تأیید انتخاب با فشردن کلید اینتر................................................................................................... -4 مشخص کردن نقطه مبنا )کلیک( ...................................................................................... -5 انتخاب گزینه تغییر مرجع ..................... -6 وارد کردن طول یا مقیاس فعلی ...................................... -7 وارد کردن طول یا مقیاس نهایی ............................

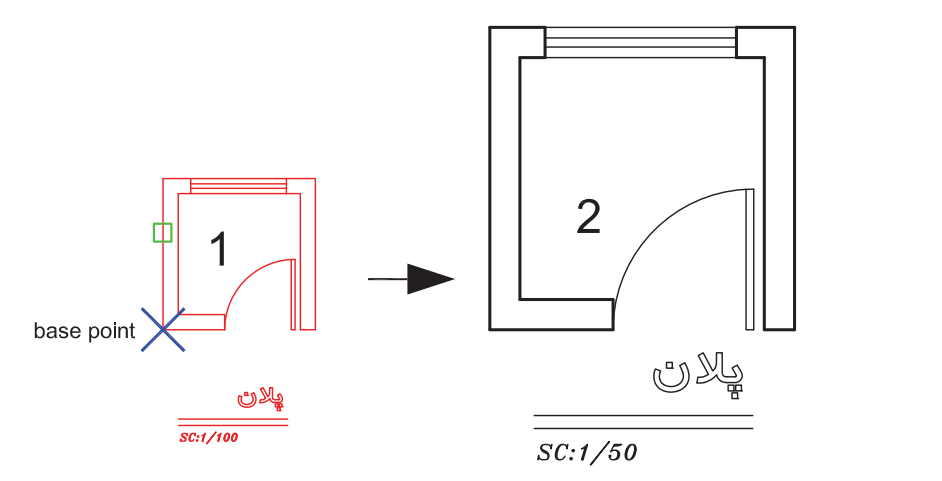

Points -

با استفاده از این گزینه میتوانید بهجای وارد کردن طول یا مقیاس نهایی از دو نقطه روی نقشه کمک بگیرید.

\*توجه: در دستور مقیاس نمیتوانید از عدد منفی استفاده کنید ولی میتوانید از اعداد اعشاری یا کسری مانند مثال باال استفاده کنید. - وقتی عدد اعشاری یا کسری از 1 کوچکتر باشد شکل حاصل نسبت به موضوع اولیه کوچکتر خواهد شد.

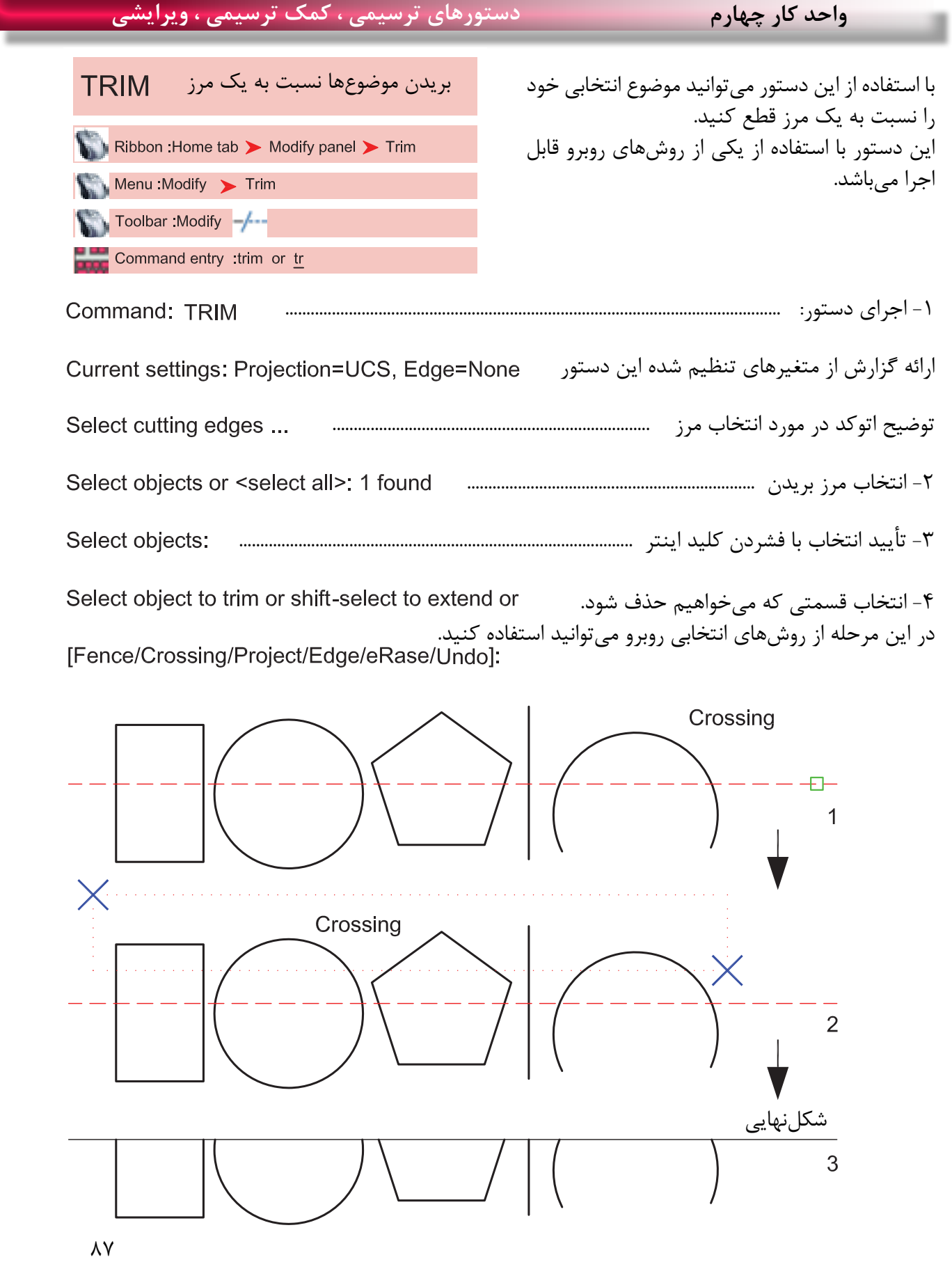

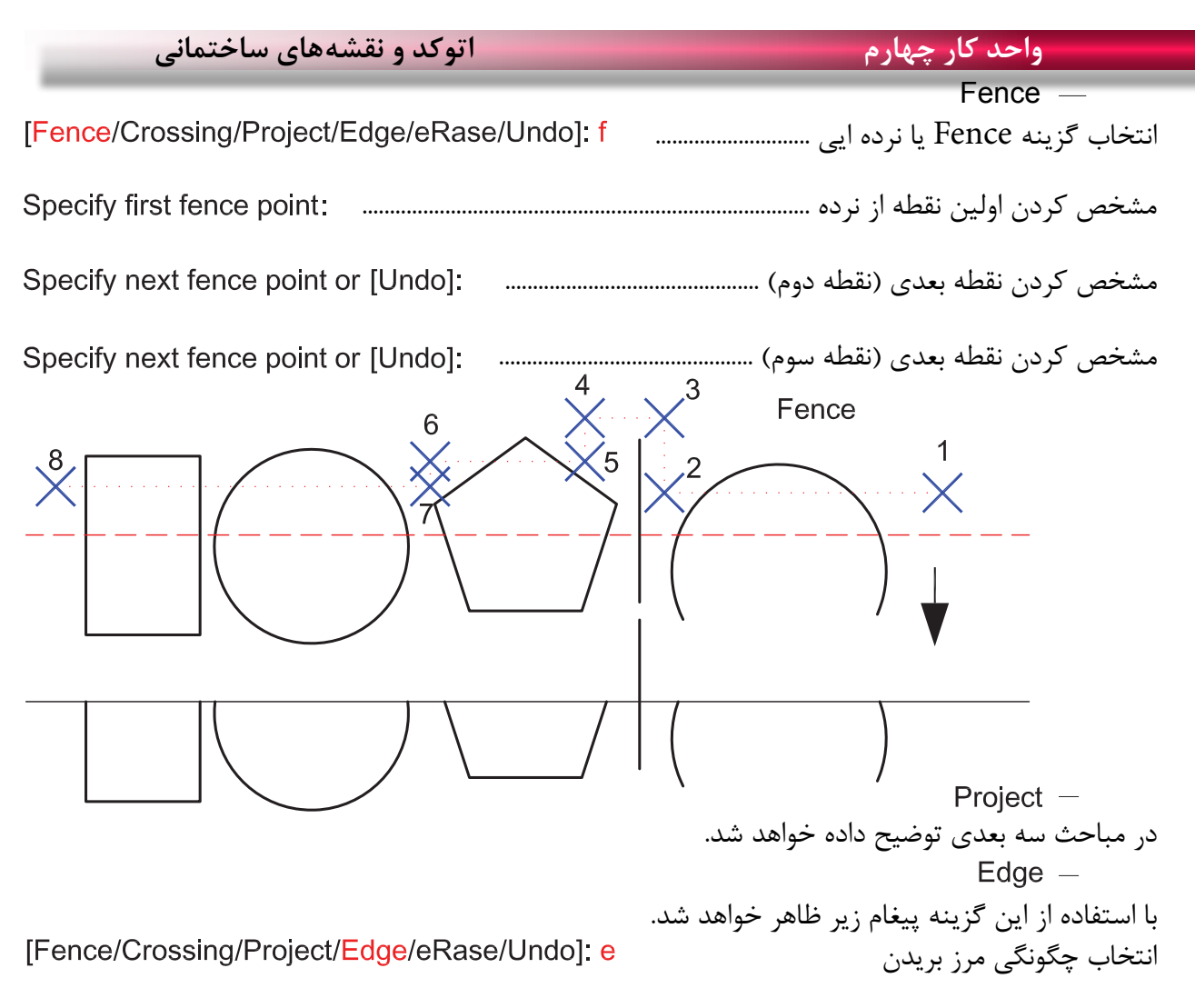

Enter an implied edge extension mode [Extend/No extend] <No extend>:

 $Extend -$ با انتخاب این گزینه موضوع انتخابی حتماً باید با مرز تقاطع داشته باشد. No extend  $-$ با انتخاب این گزینه تقاطعهای ظاهری که با موضوع فاصله هم دارند کافی است. با انتخاب این گزینه در زمان اجرای دستور میتوانید موضوع یا موضوعهای مختلف را پاک کنید.

[Fence/Crossing/Project/Edge/eRase/Undo]: r

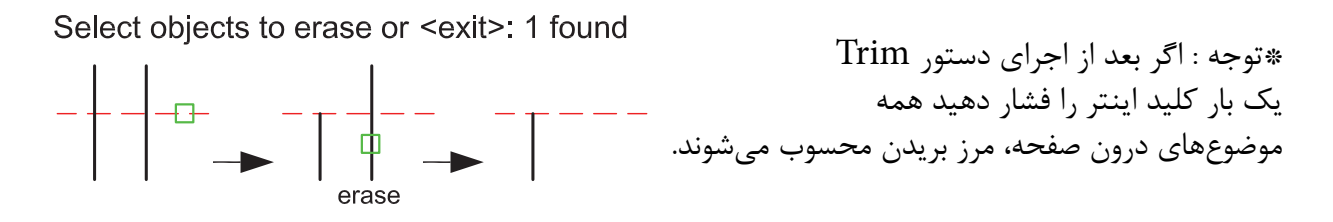

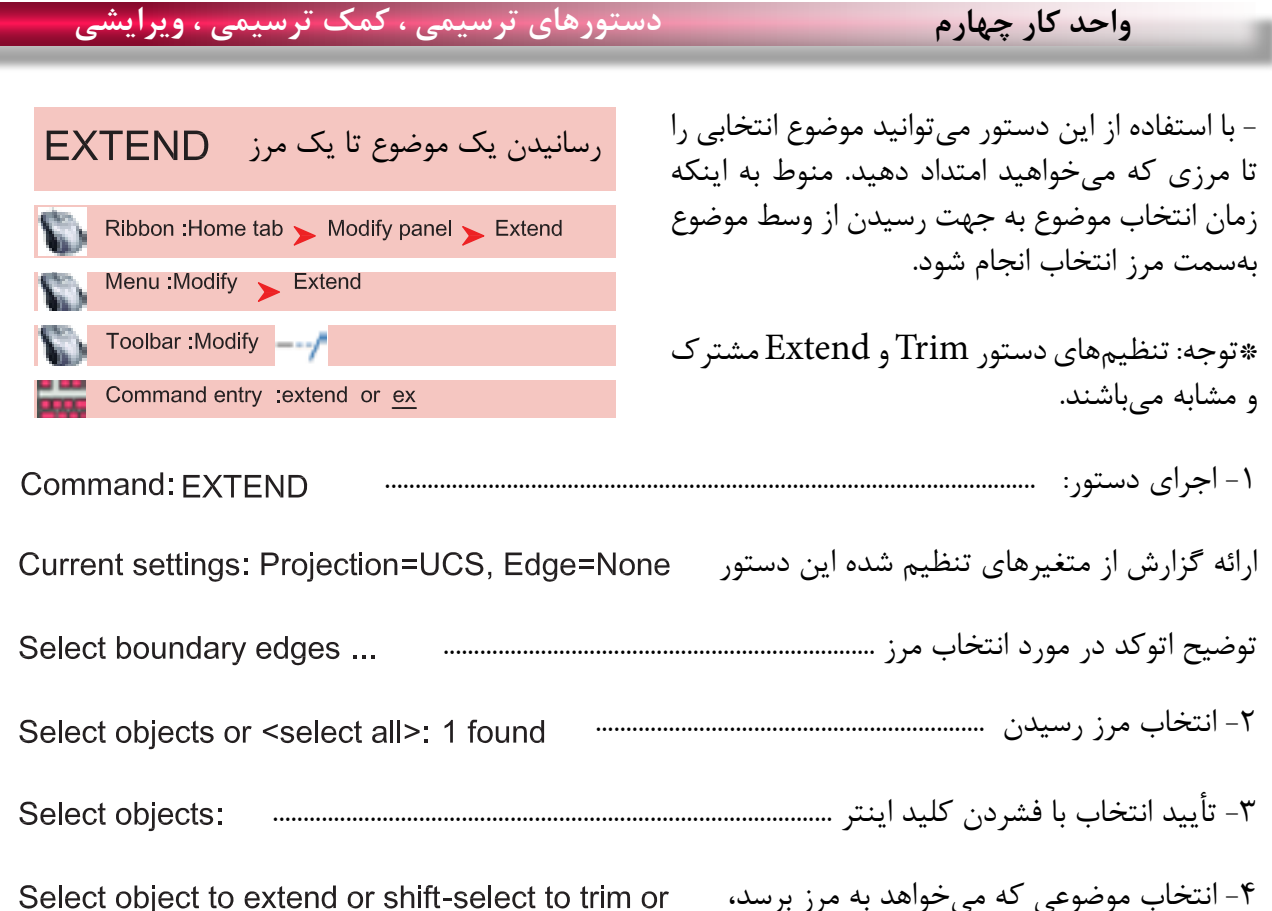

-4 انتخاب موضوعی که میخواهد به مرز برسد، میتوانید از تمامی راههای انتخاب موضوع ذکر شده استفاده کنید. اگر در این حالت کلید Shift را پایین نگه دارید این دستور تبدیل به Trim میشود.

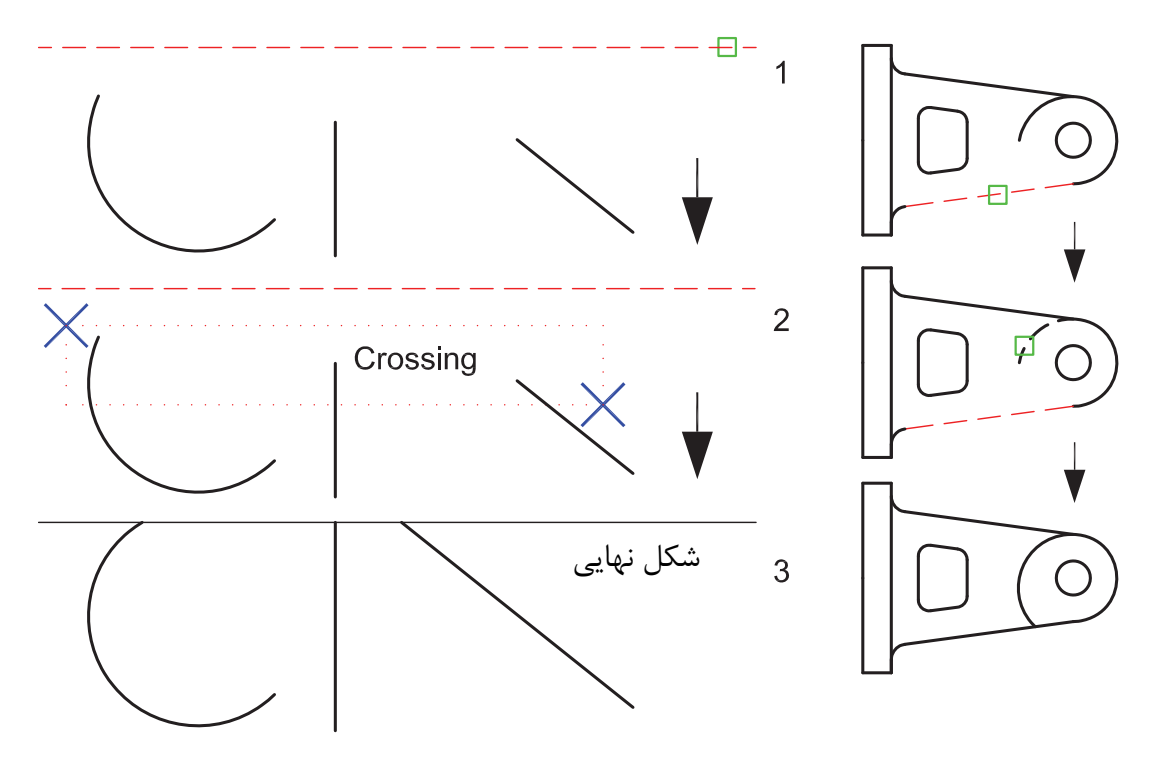

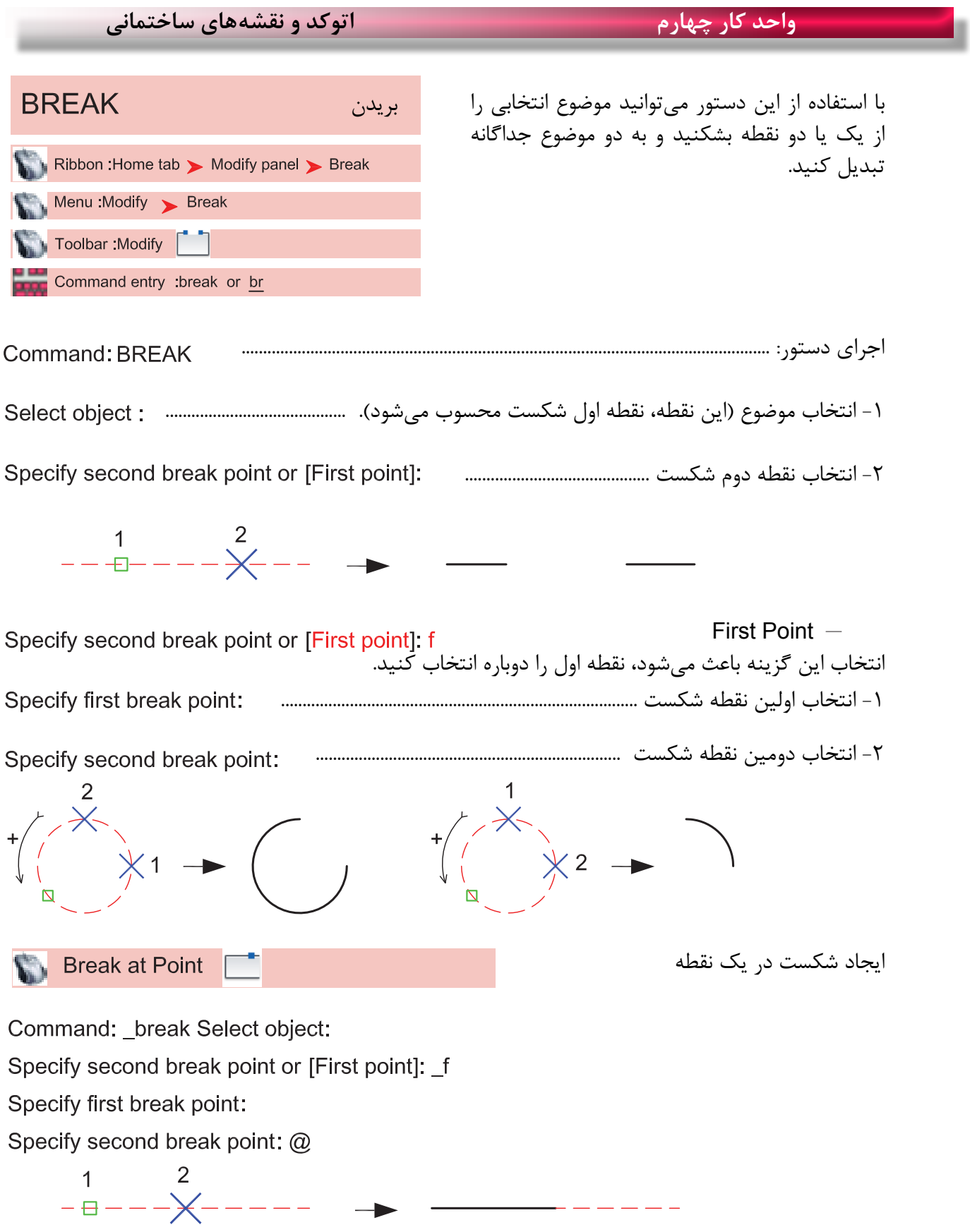

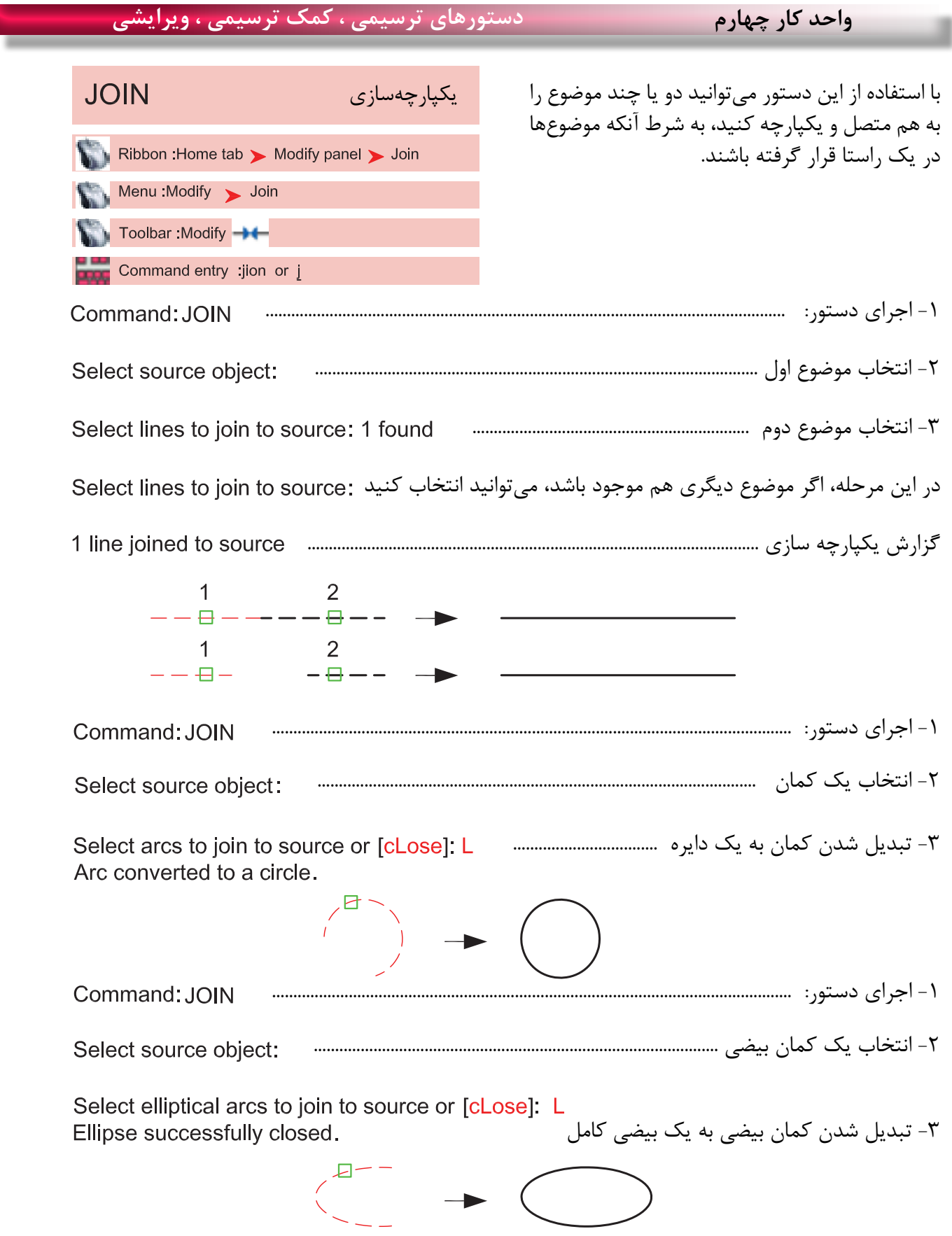

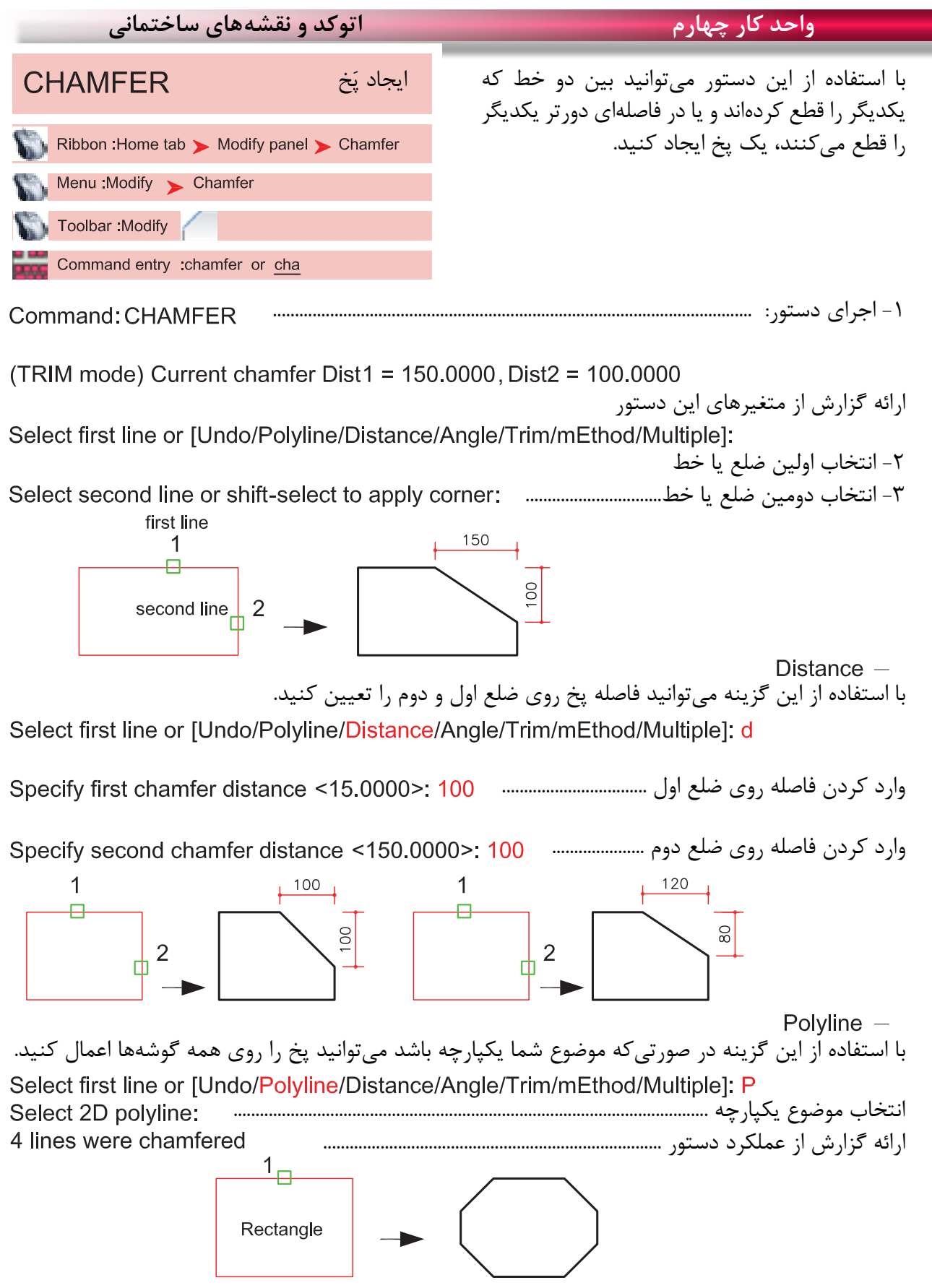

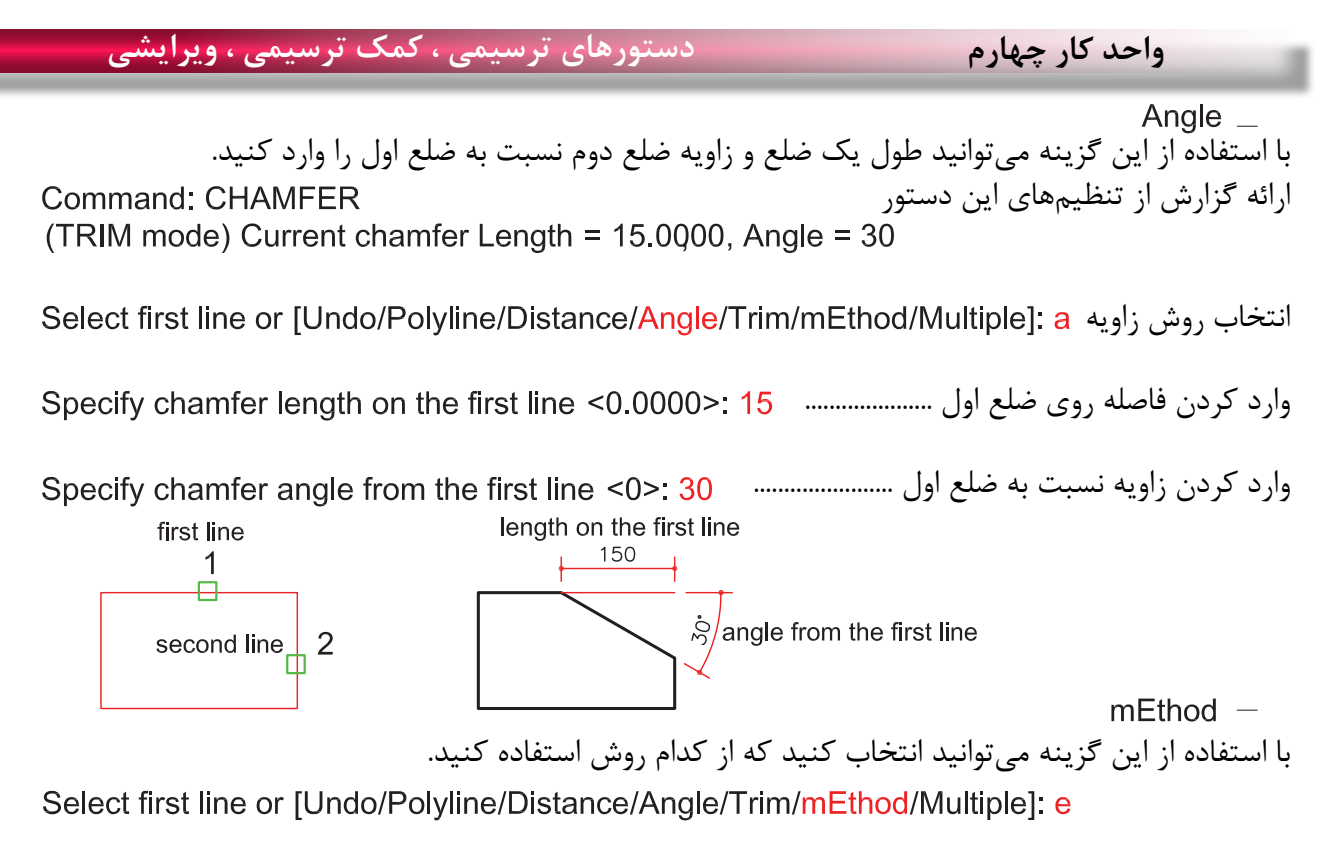

روش Distance یا روش Angle ................................

Trim  $-$ با استفاده از این گزینه میتوانید تعیین کنید که بعد از اجرای دستور خطهای اضافه حذف شوند یا خیر Select first line or [Undo/Polyline/Distance/Angle/Trim/mEthod/Multiple]; t

Enter Trim mode option [Trim/No trim] <Trim>:

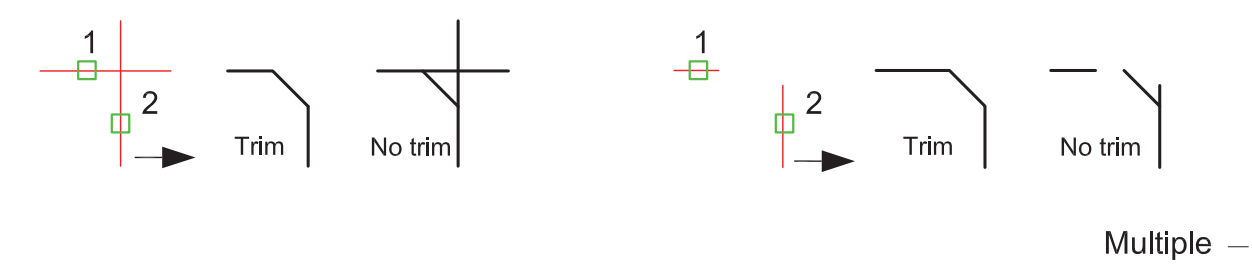

Command: CHAMFER (TRIM mode) Current chamfer Dist1 = 40.0000, Dist2 = 40.0000 Select first line or [Undo/Polyline/Distance/Angle/Trim/mEthod/Multiple]: m

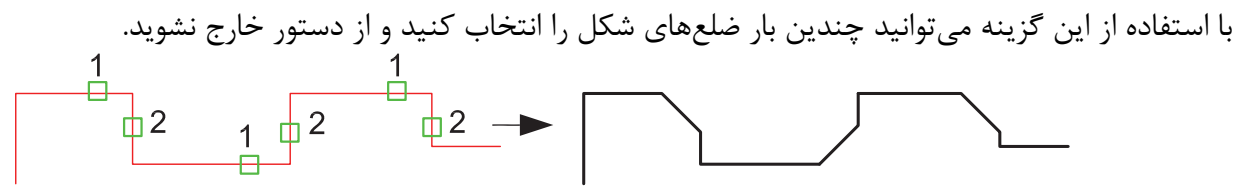

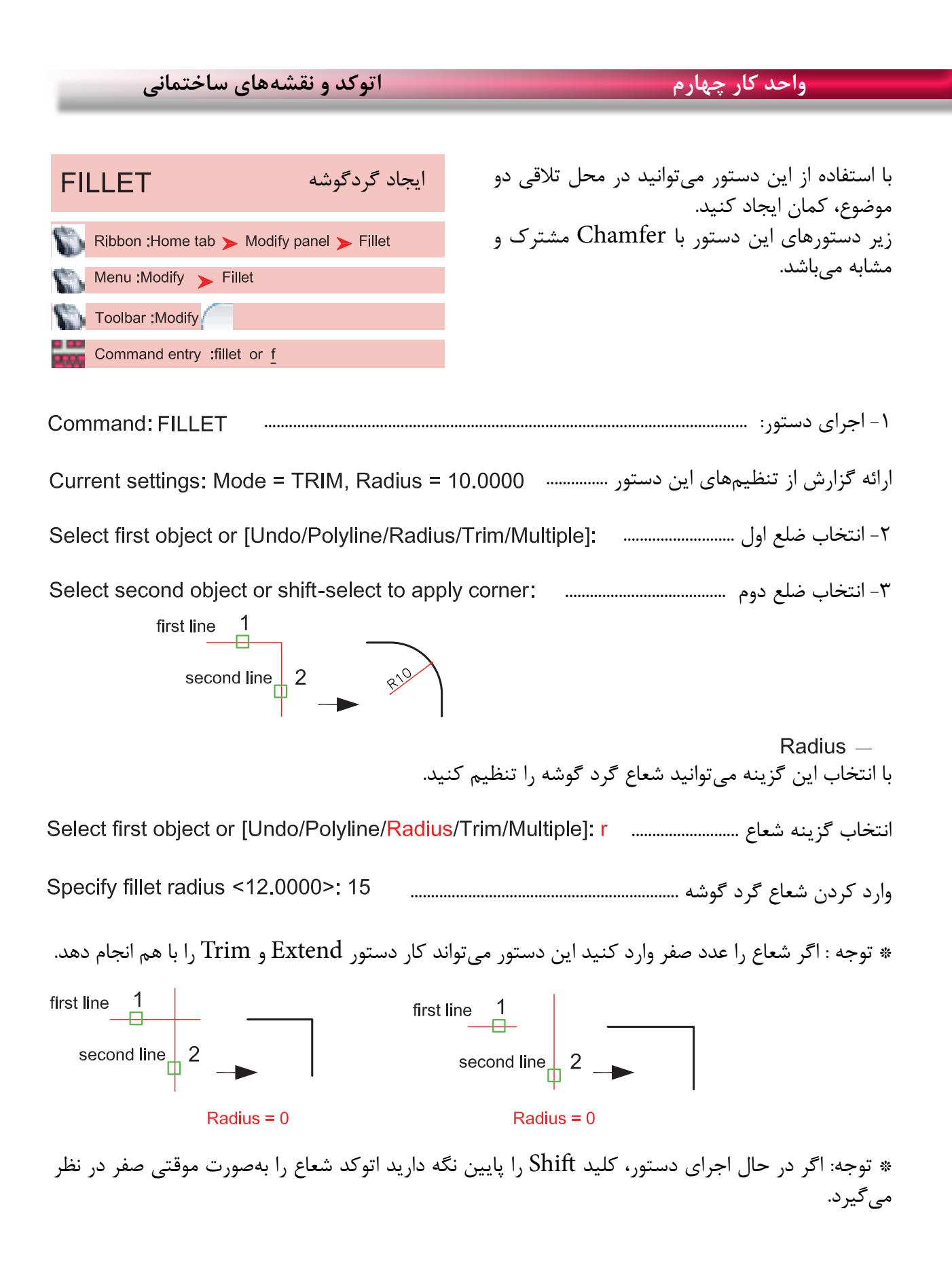

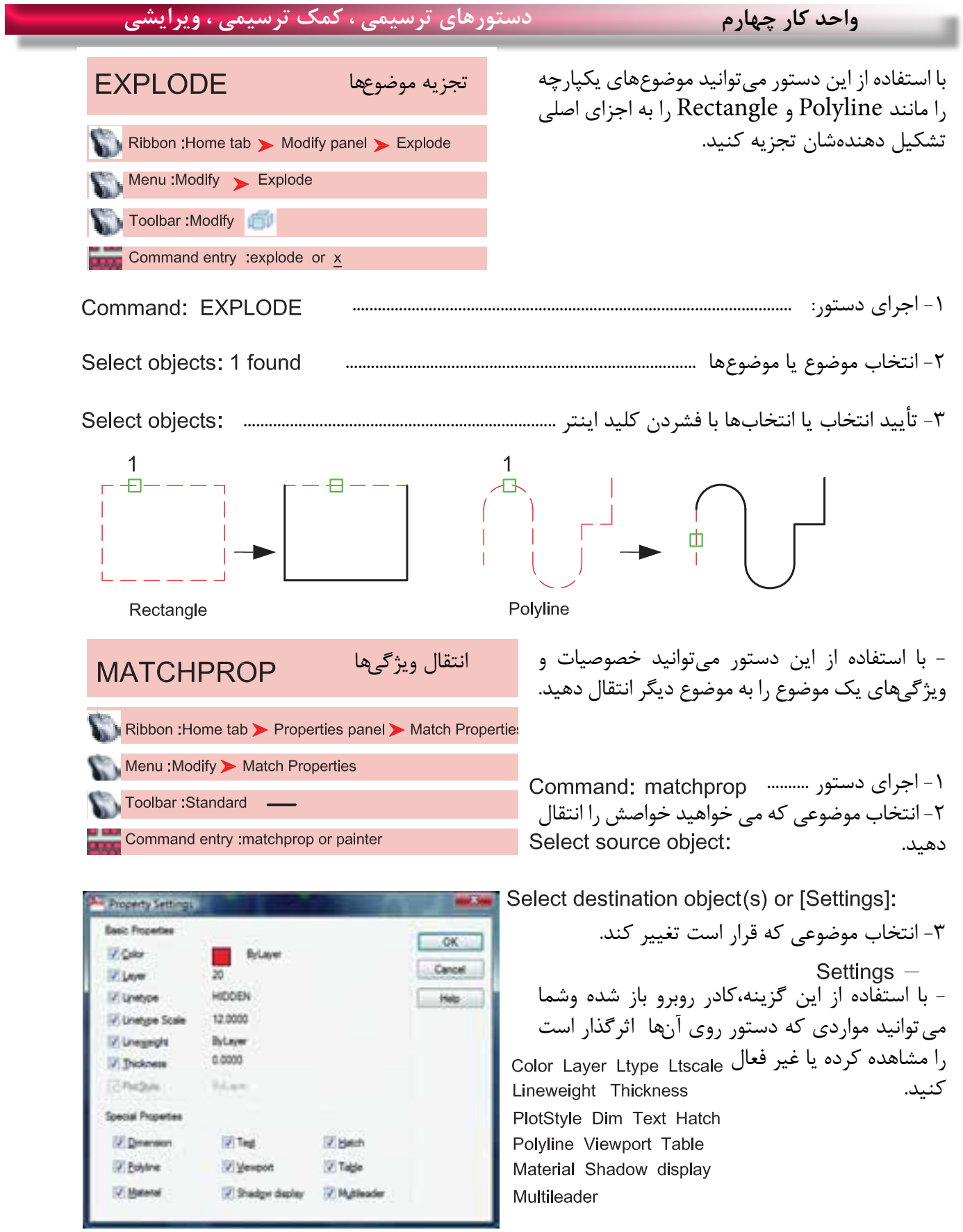

**تمرینهای کارگاهی**  نقشههای چند پروژه ساختمانی، در این قسمت از کتاب گنجانیده شده است با راهنمایی هنرآموز محترم یکی از پروژهها را انتخاب کنید. وبعد از ترسیم این نقشهها و پس از فراگیری بقیه موارد تدریس شده در کتاب آن موارد را نیز به ترسیمها اضافه کنید.، مانندهاشور، متن نویسی، بلوک و اندازه گذاری در نهایت نقشههای کامل شده خود را چاپ کنید.

پروژه شماره یک یک ساختمان ویالیی دوبلکس می باشد تمامی اندازهها را می توانید از روی نقشه برداشت کنید. مقیاس نقشهها در زیر آنها ذکر شده است. نقشههای پروژه شماره یک کامل می باشد. میتوانید از این نقشهها به عنوان الگو استفاده نمایید.

پلان زیر را می توانید با استفاده از دستورهایی چون Line ، Offset، Trim، Chamfer ، Arc، Fillet Rectangle، Circle و ابزار کمک ترسیمی رسم نمایید.

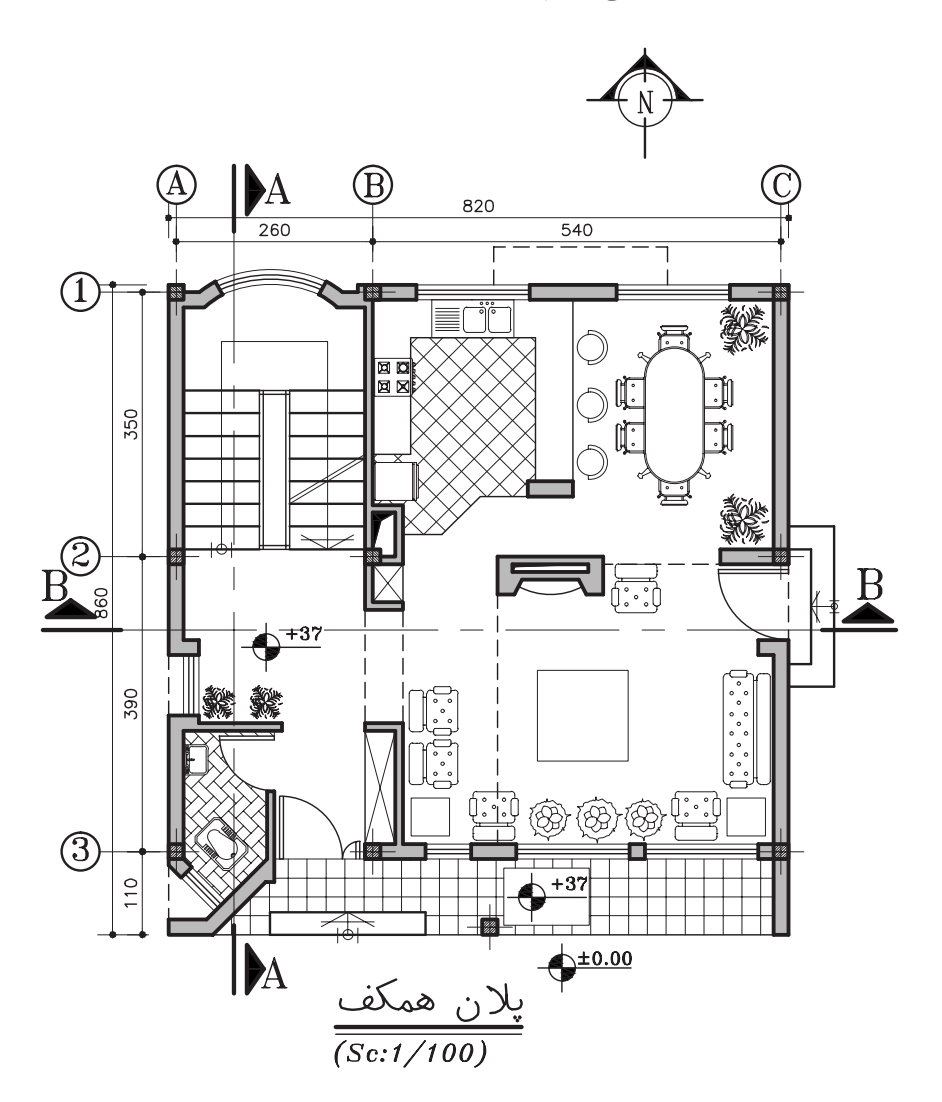

 $96$ 

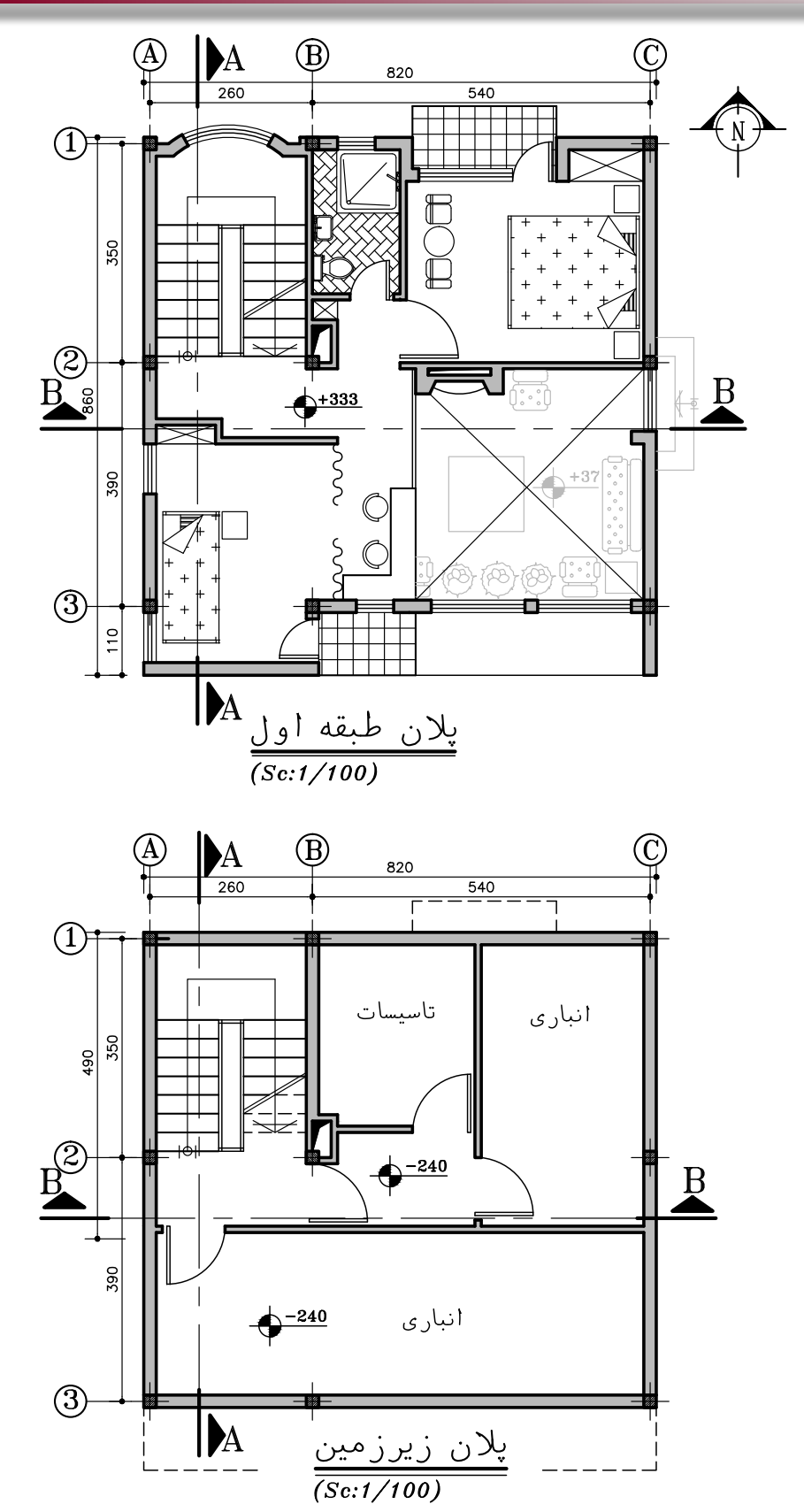

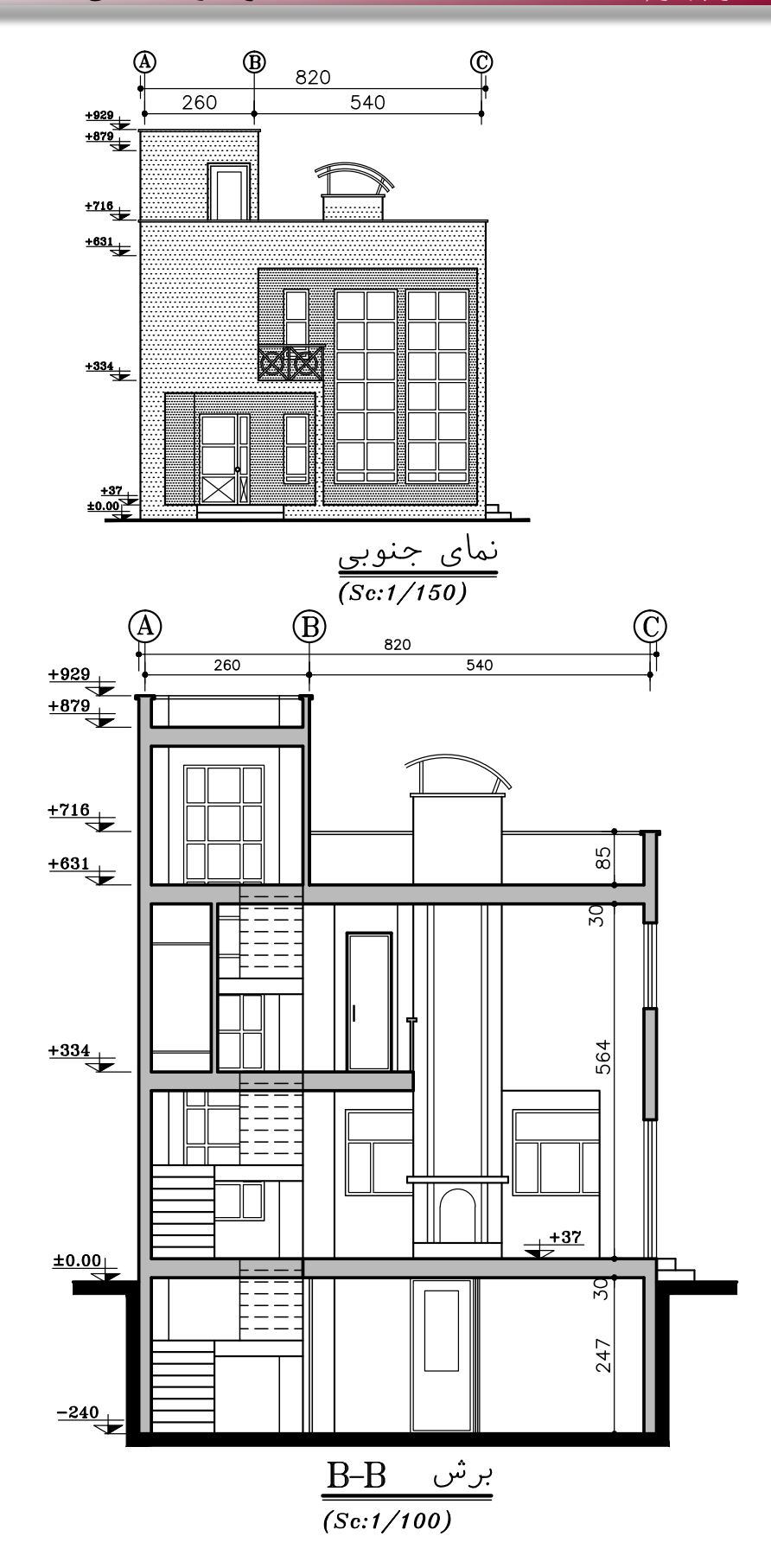

ዓ $\lambda$ 

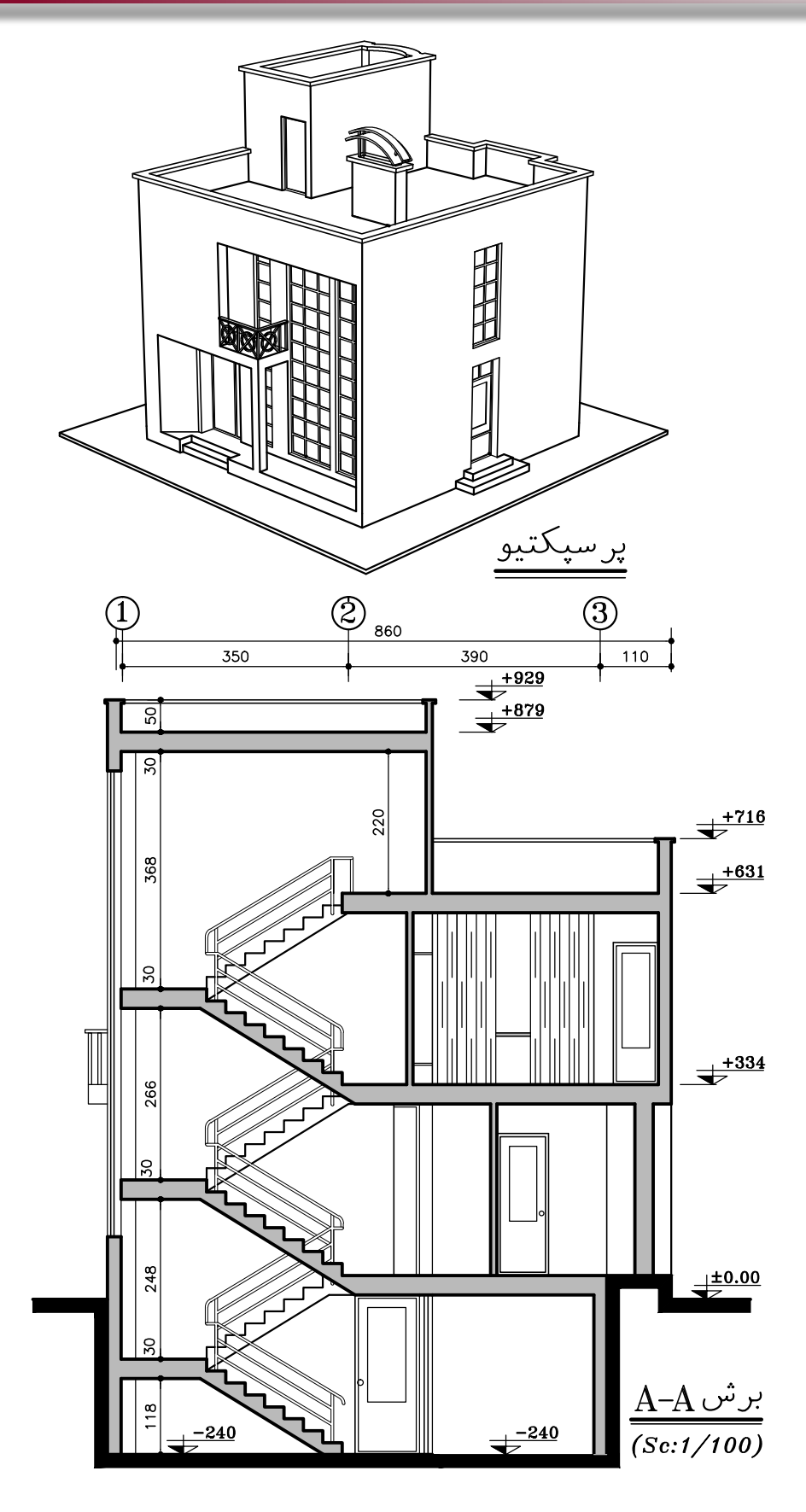

**تمرینهای کارکاهی**  پروژه شماره دو یک ساختمان ویالیی با مصالح بنایی می باشد. همه اندازهها را می توانید از روی نقشه برداشت کنید. برای اندازههای ذکر نشده ازهنرآموز محترم کمک بگیرید. همه خواستههای یک پروژه را ترسیم کنید.

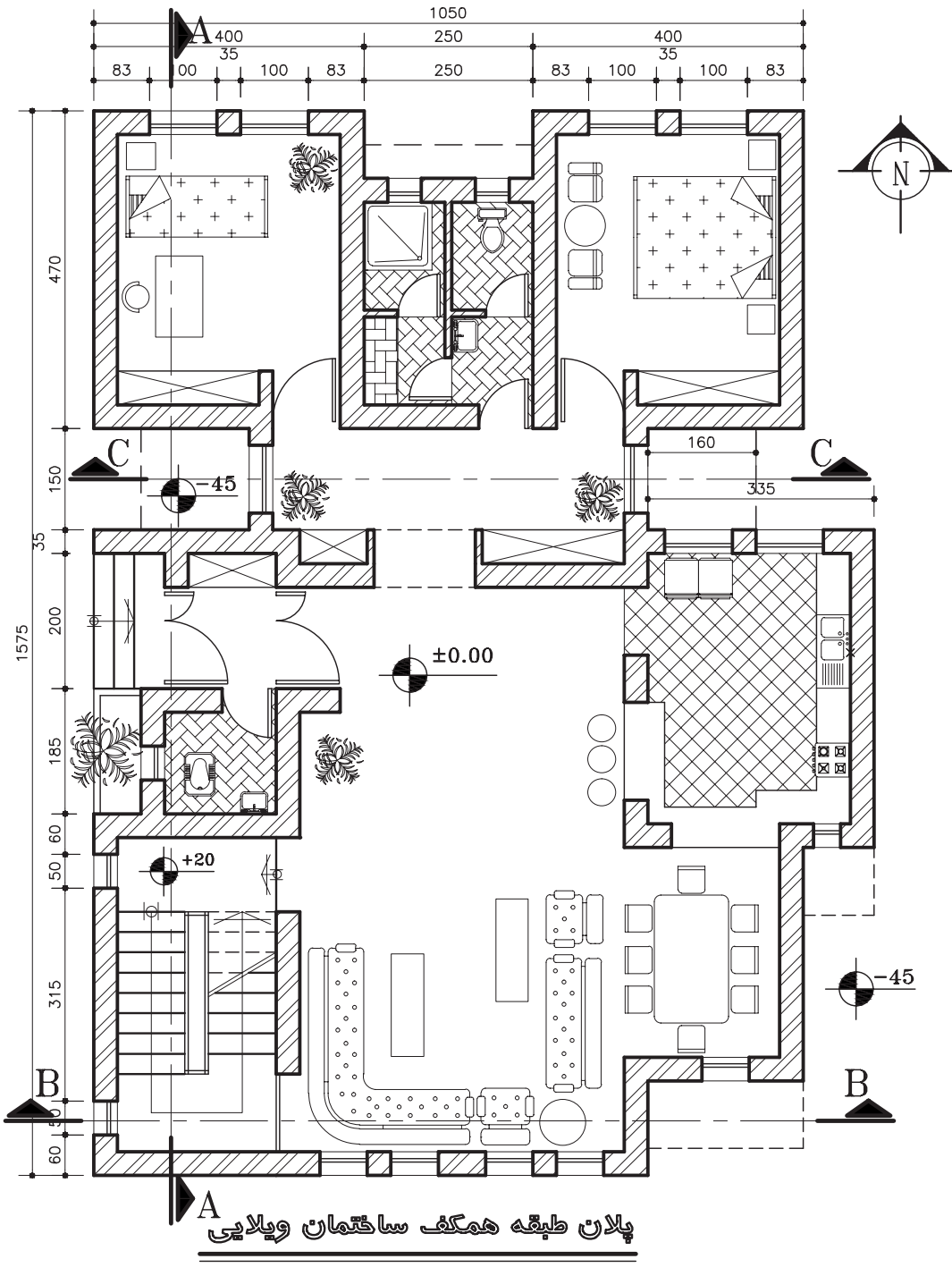

 $(Sc:1/100)$ 

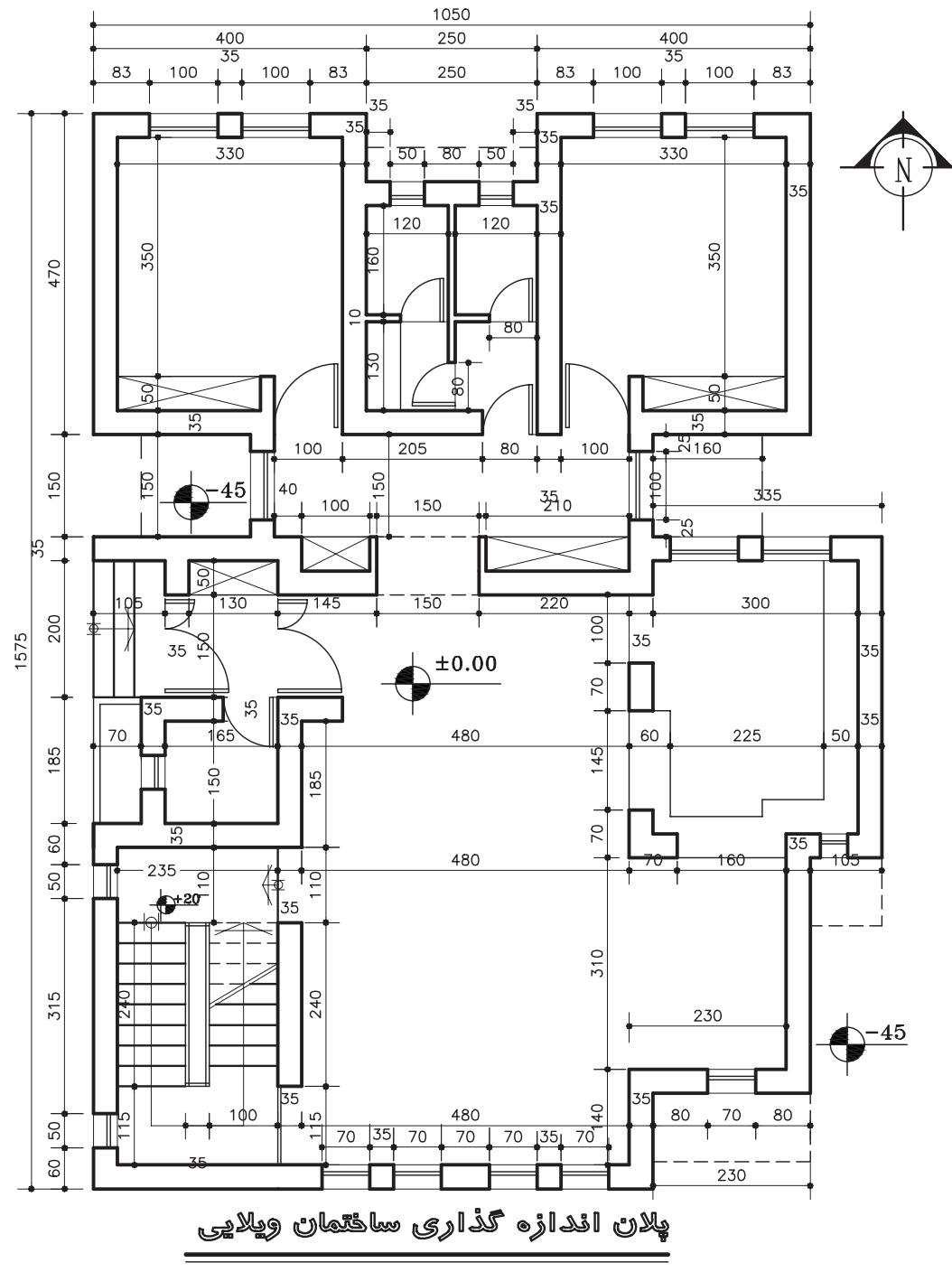

 $(Sc:1/100)$ 

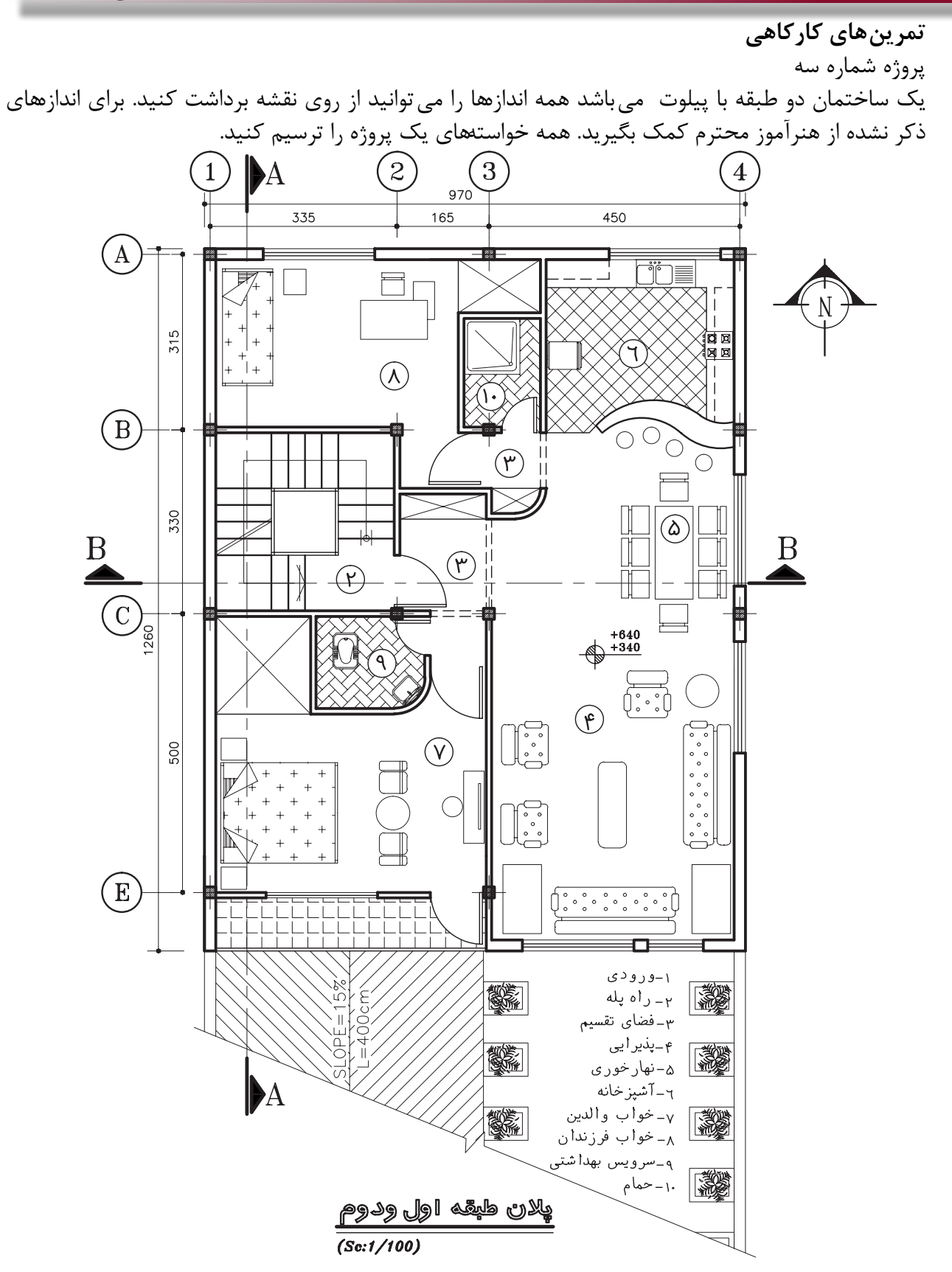

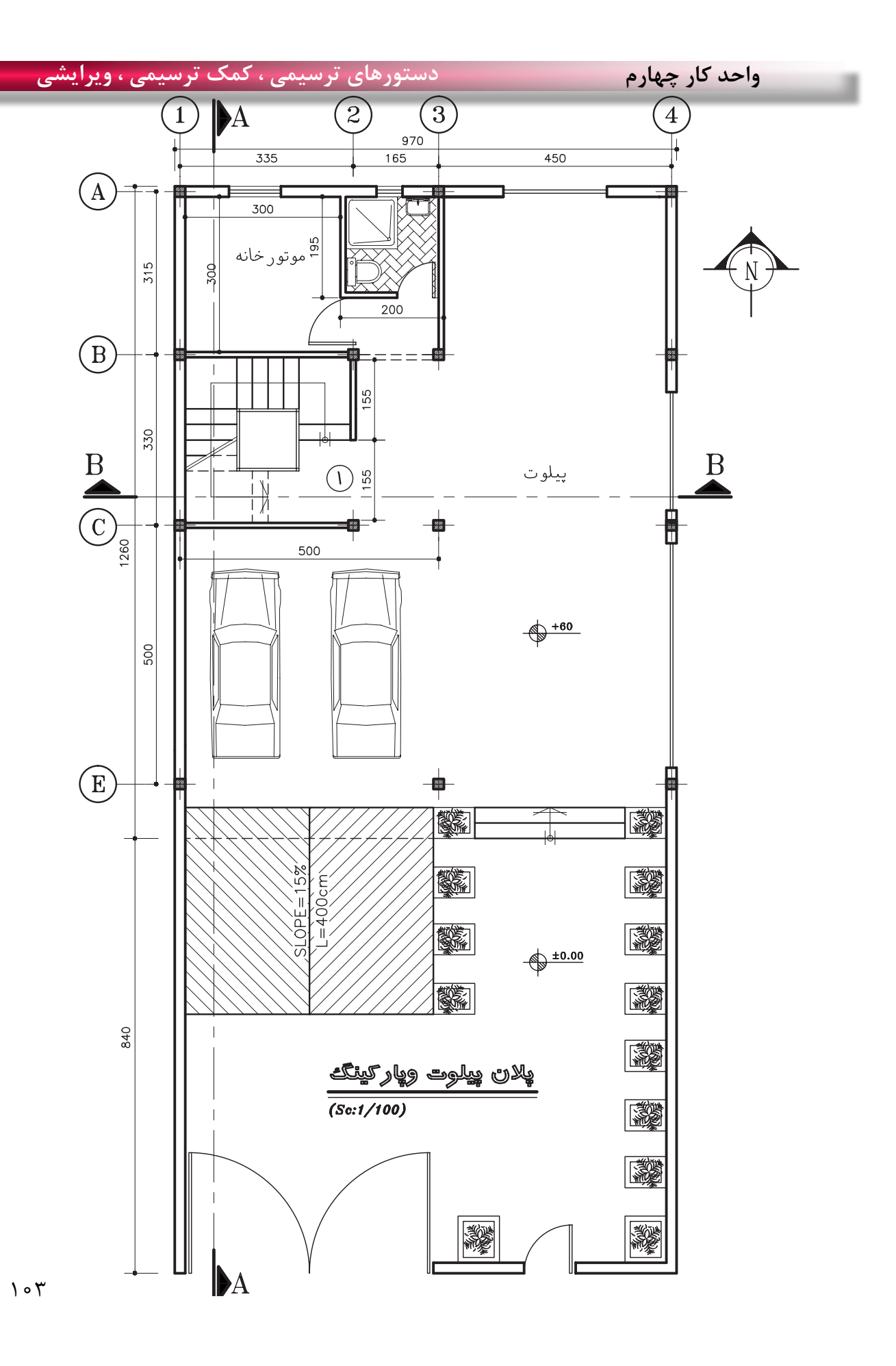

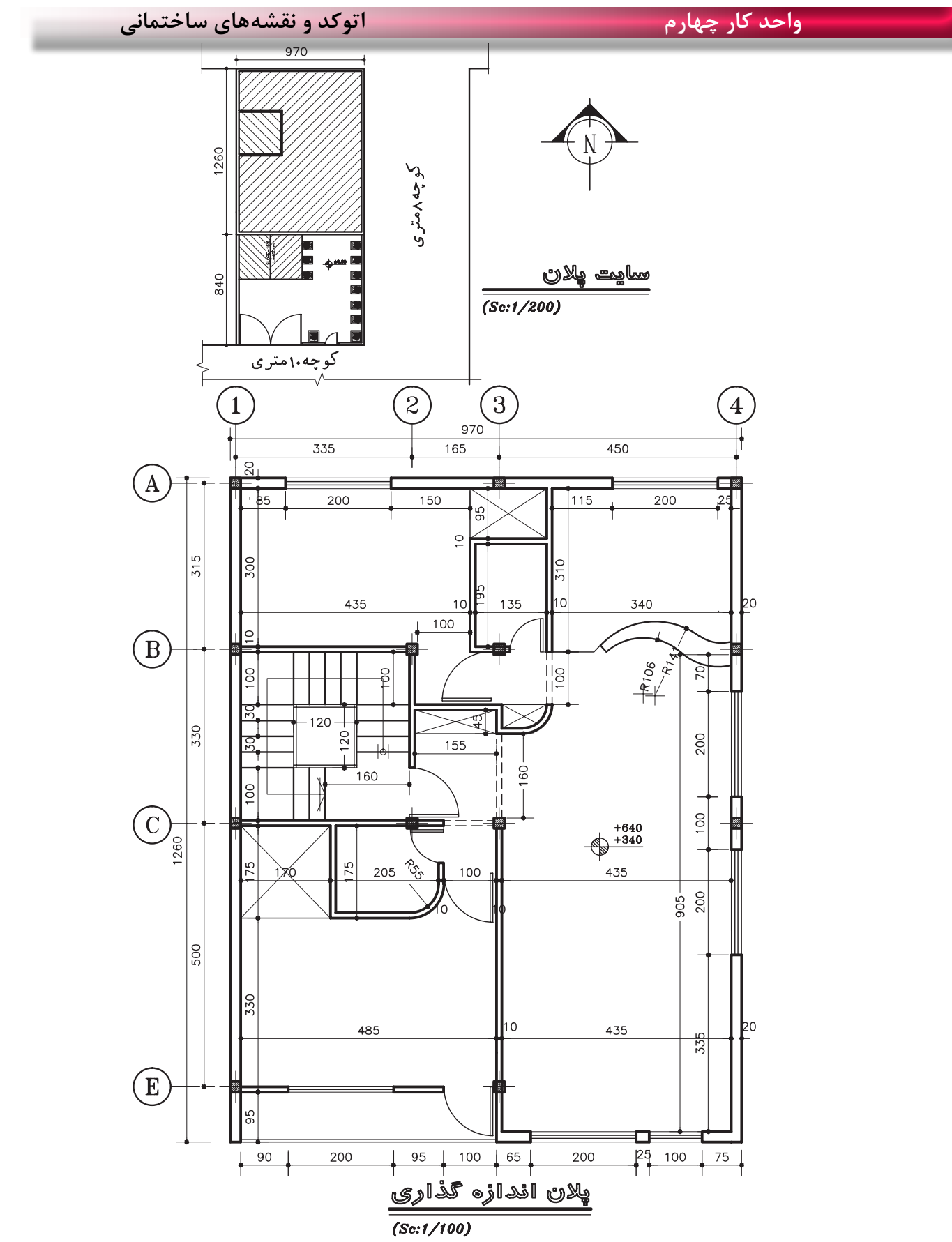

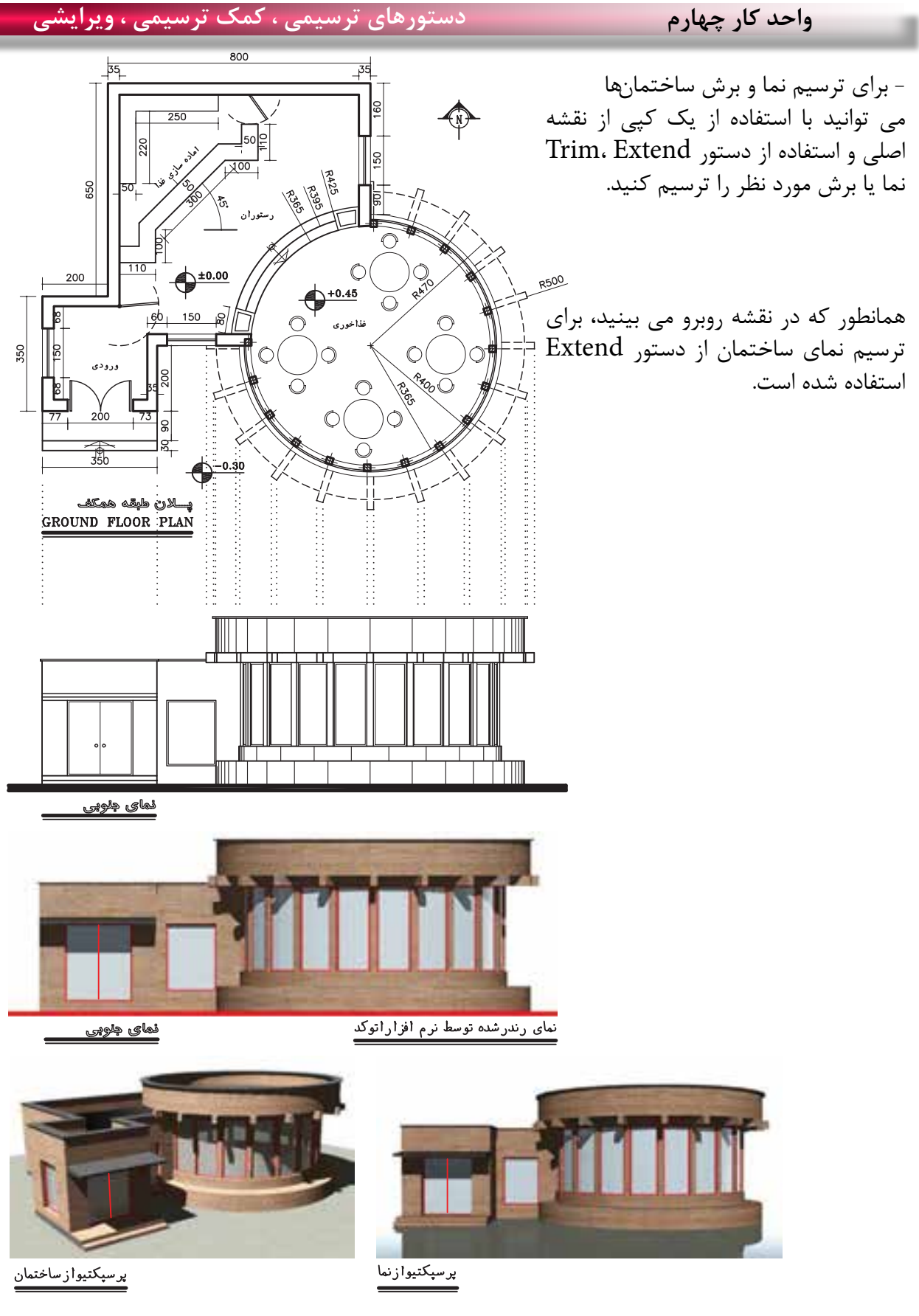

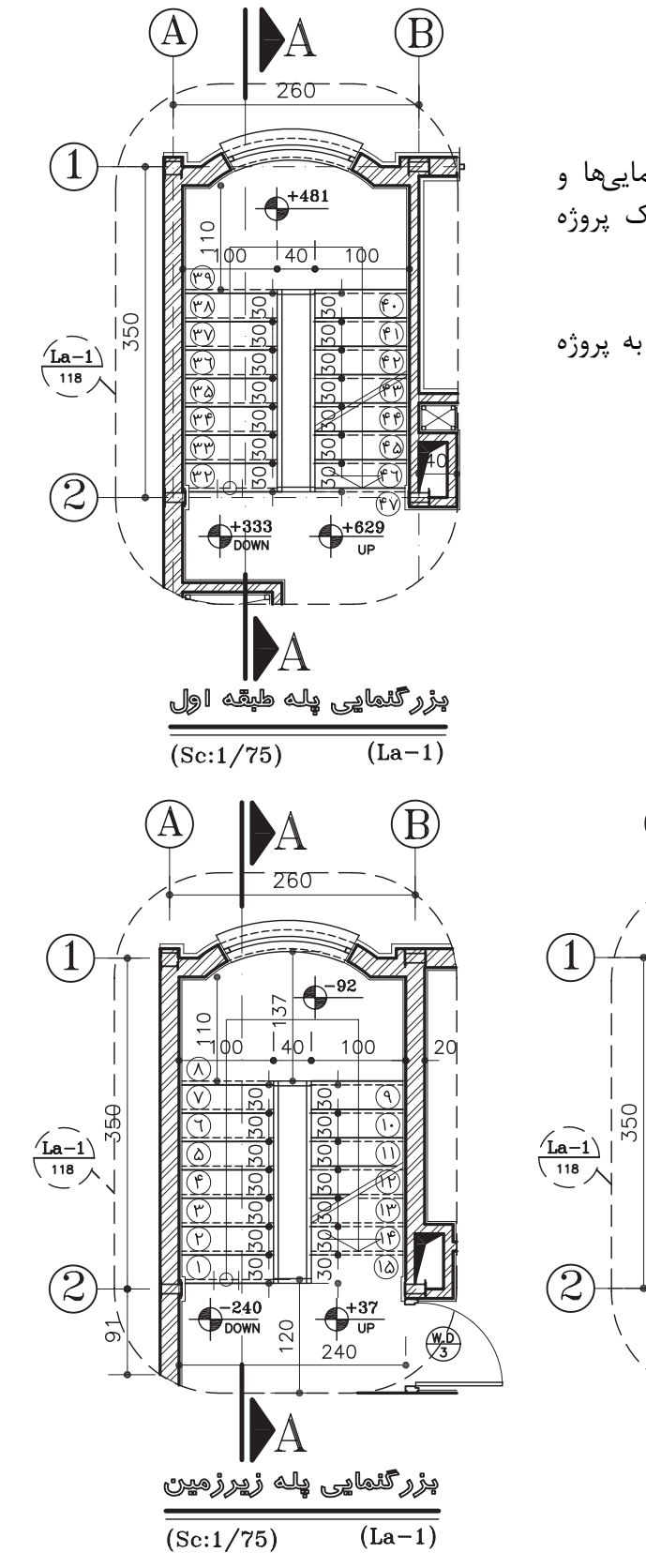

همانطور که می دانید ترسیم بزرگ نماییها و جزییات قسمت دیگری از نقشههای یک پروژه می باشد.

بزرگ نمایی پالن پلههای روبرو مربوط به پروژه شماره یک می باشد.

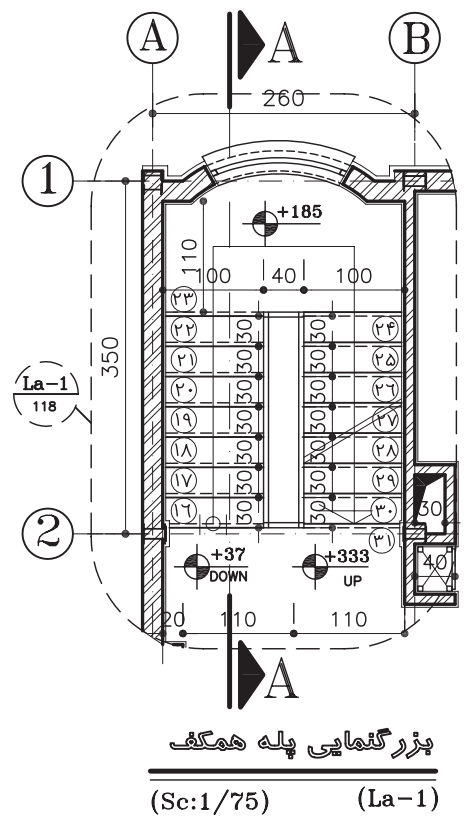

بزرگ نمایی برش پله پروژه شماره یک

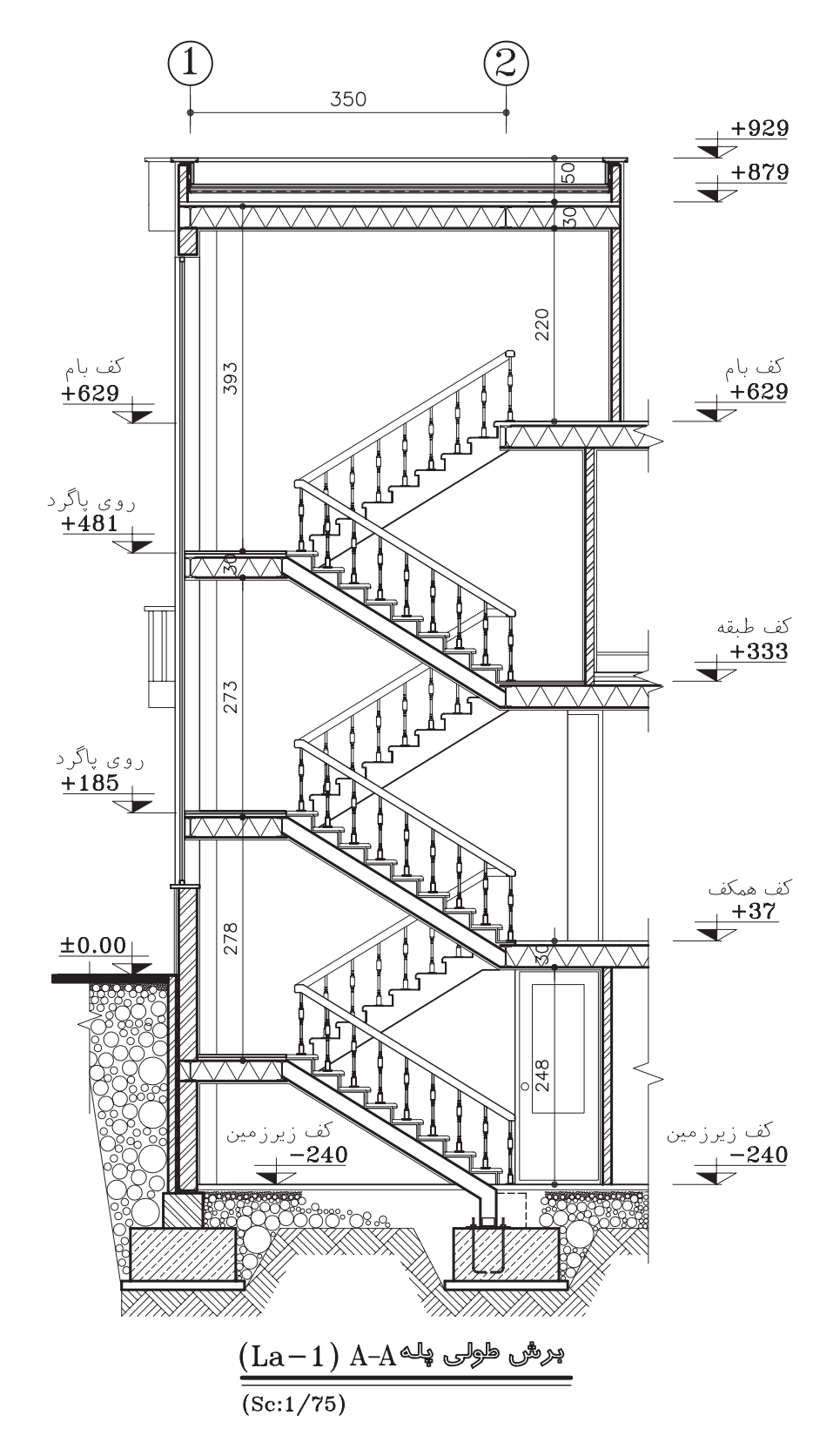

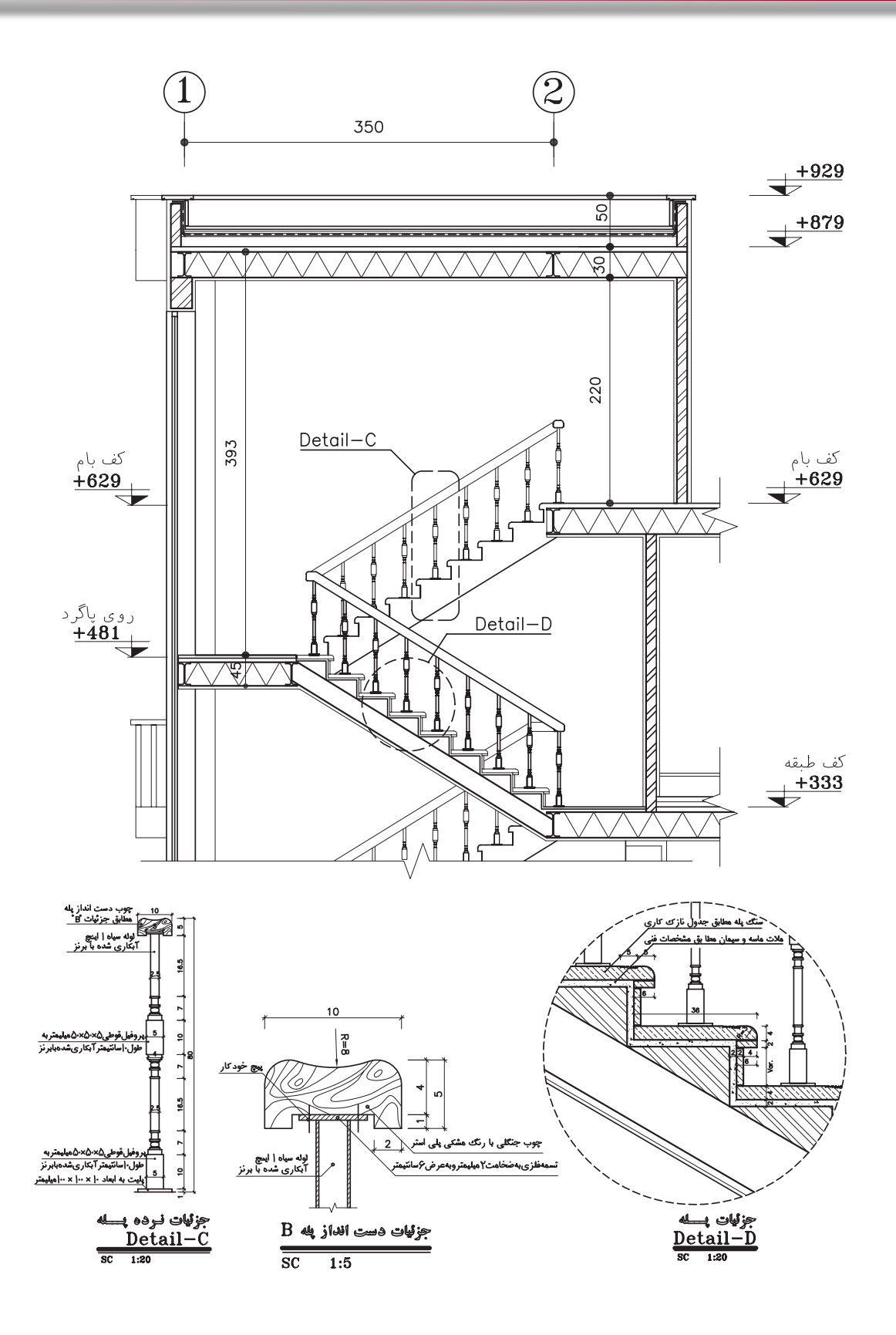
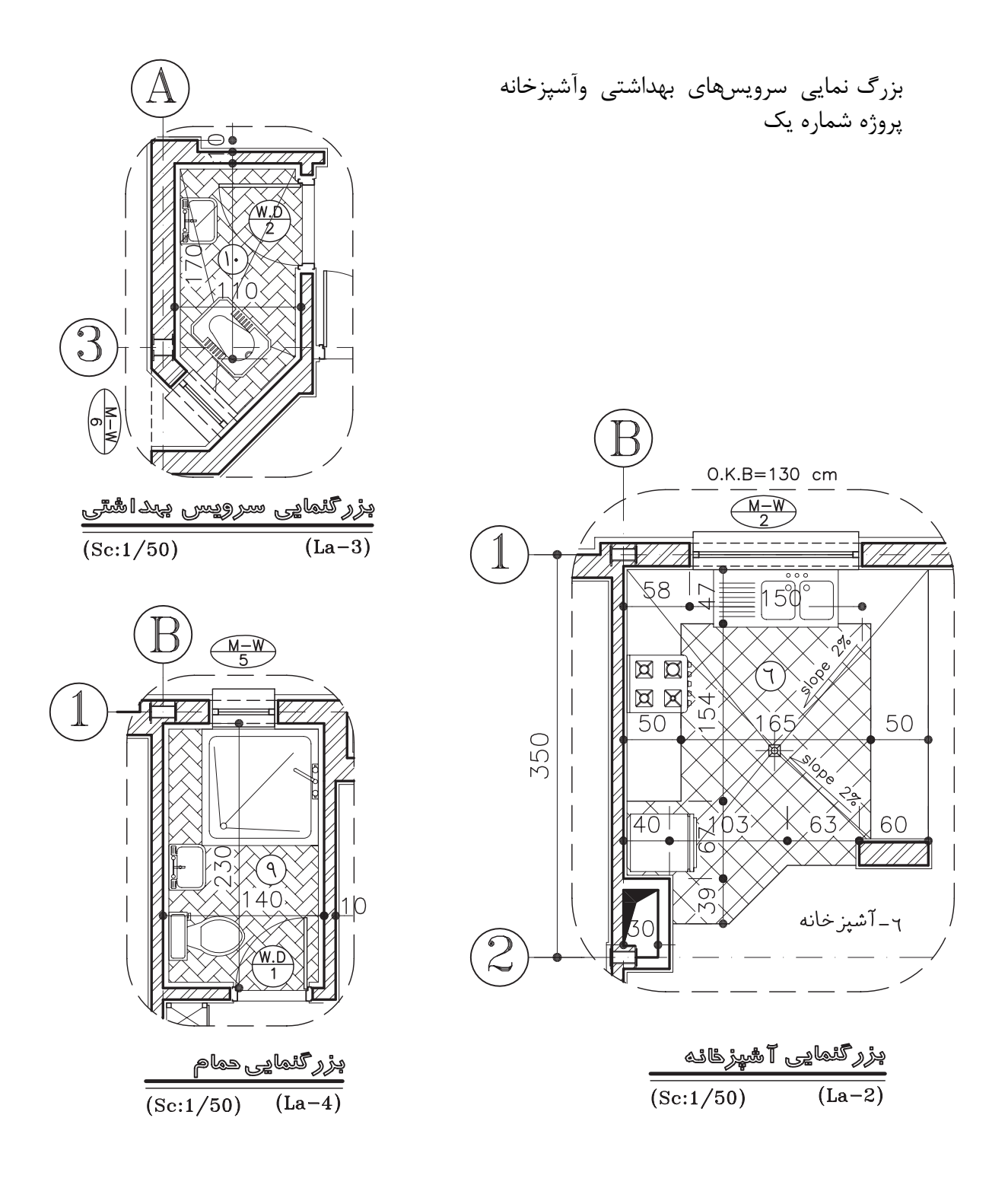

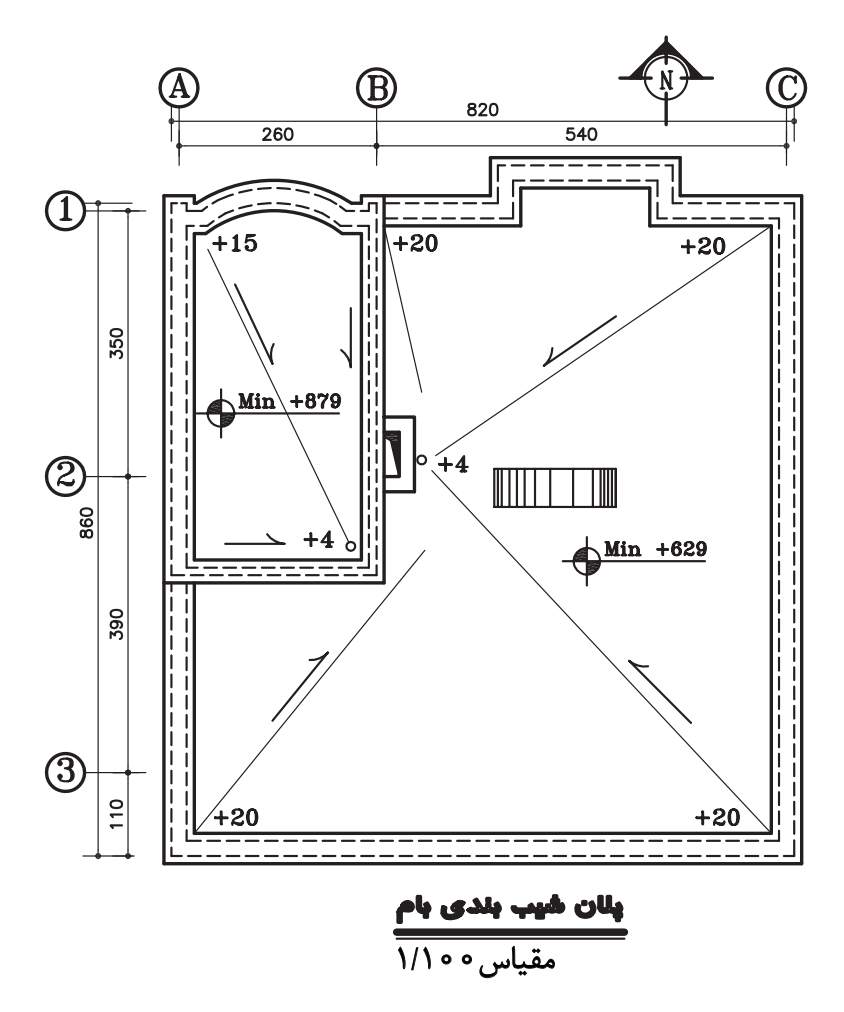

**تمرینهای مربوط به استاندارد نقشه کشی سازه** 

نقشههای این قسمت سازه پروژه شماره یک می باشد.

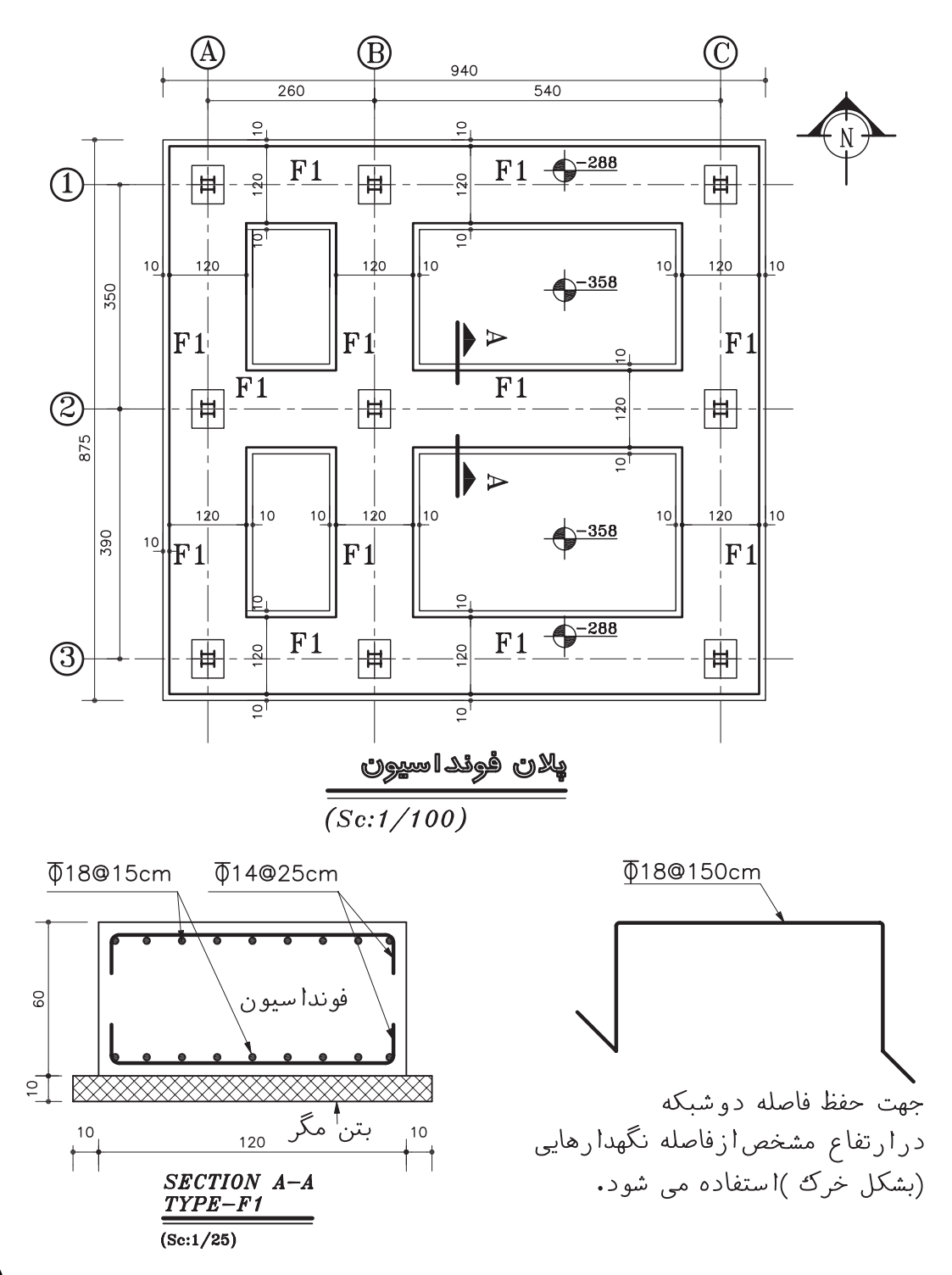

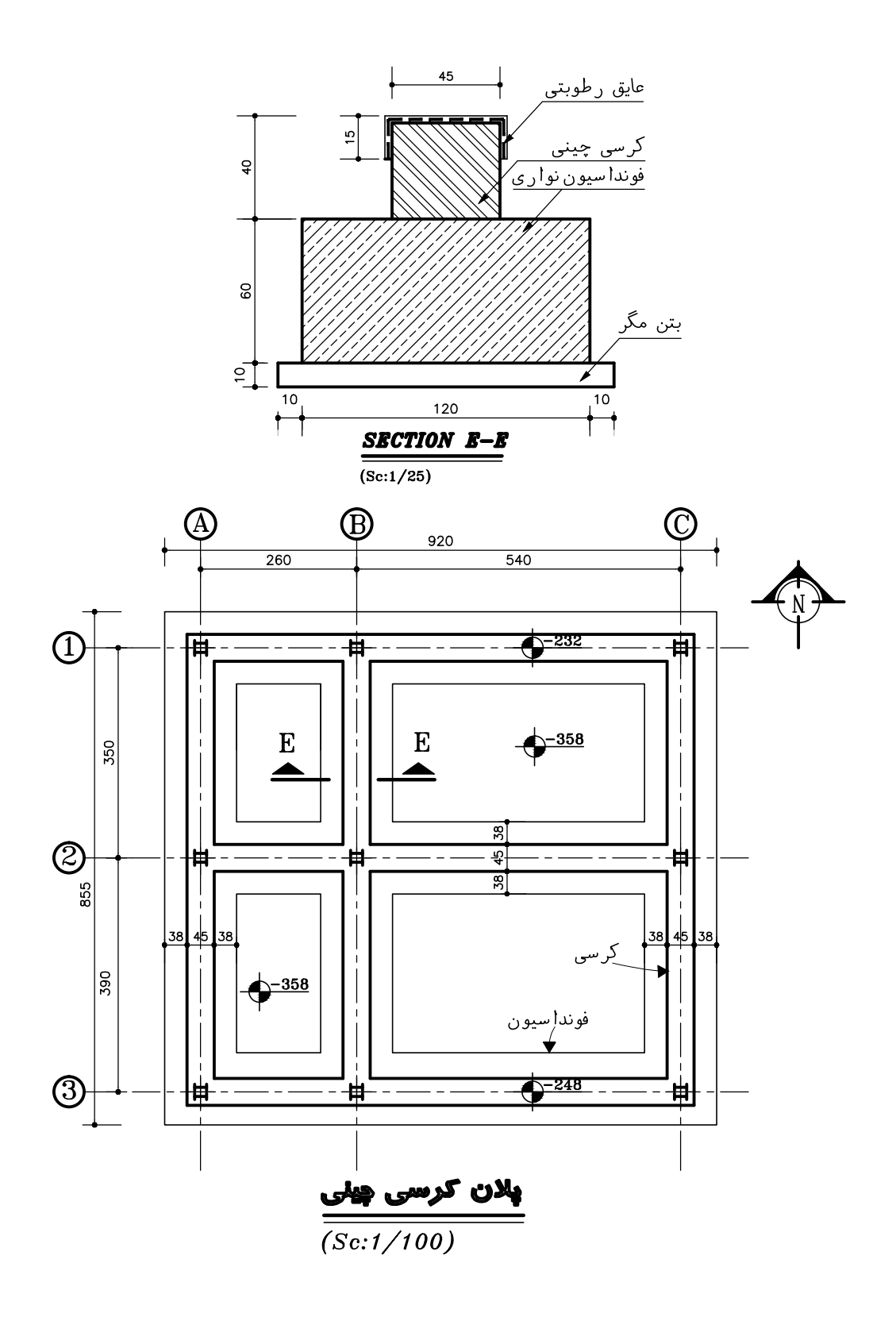

 $117$ 

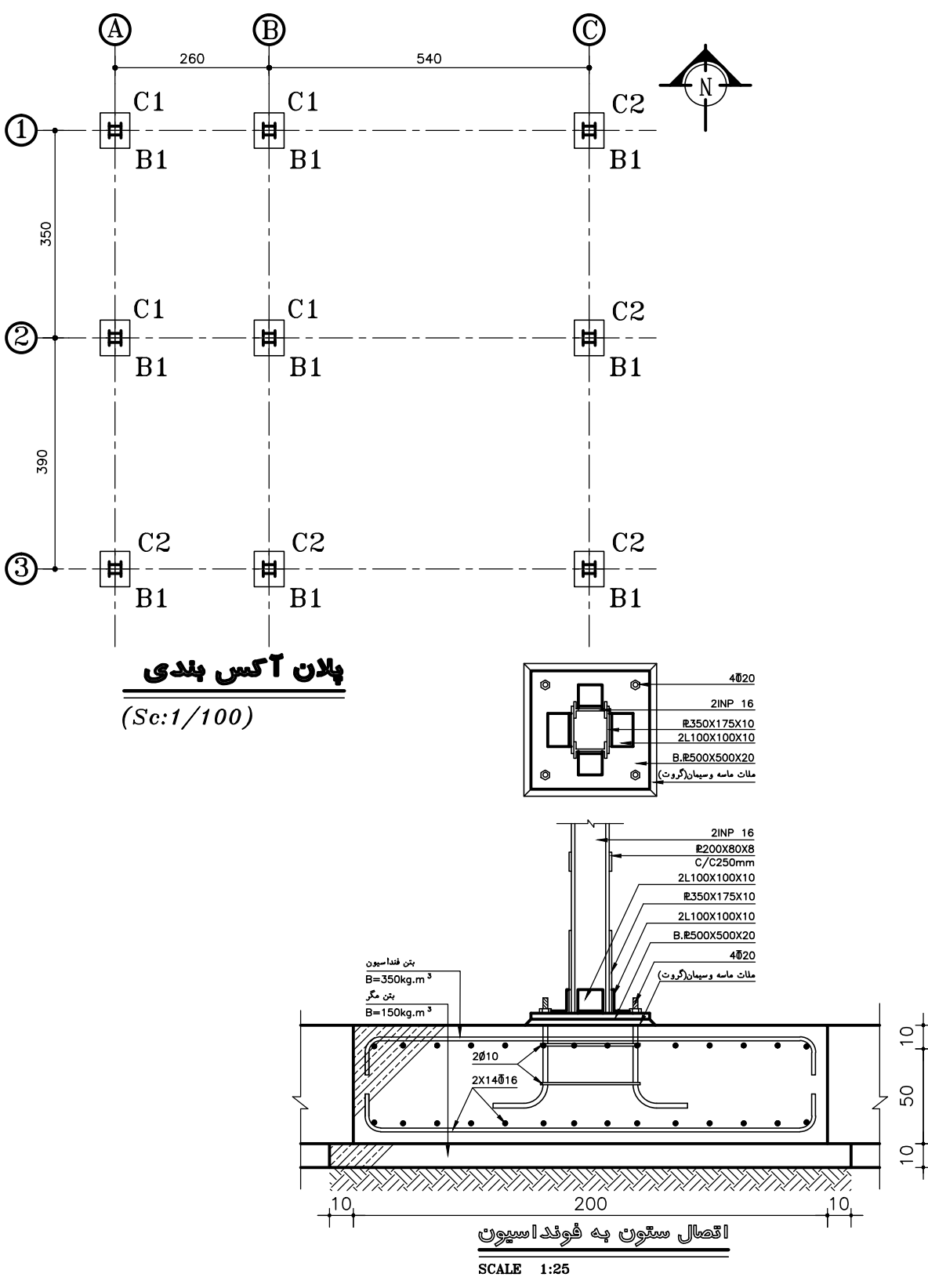

## **واحد کار چهارم اتوکد و نقشه های ساختمانی**

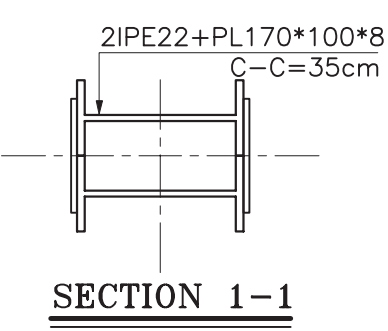

 $\overline{(SC \; 1:10)}$ 

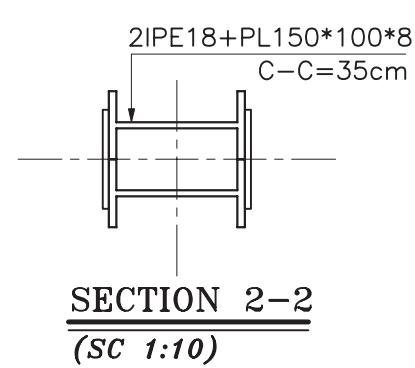

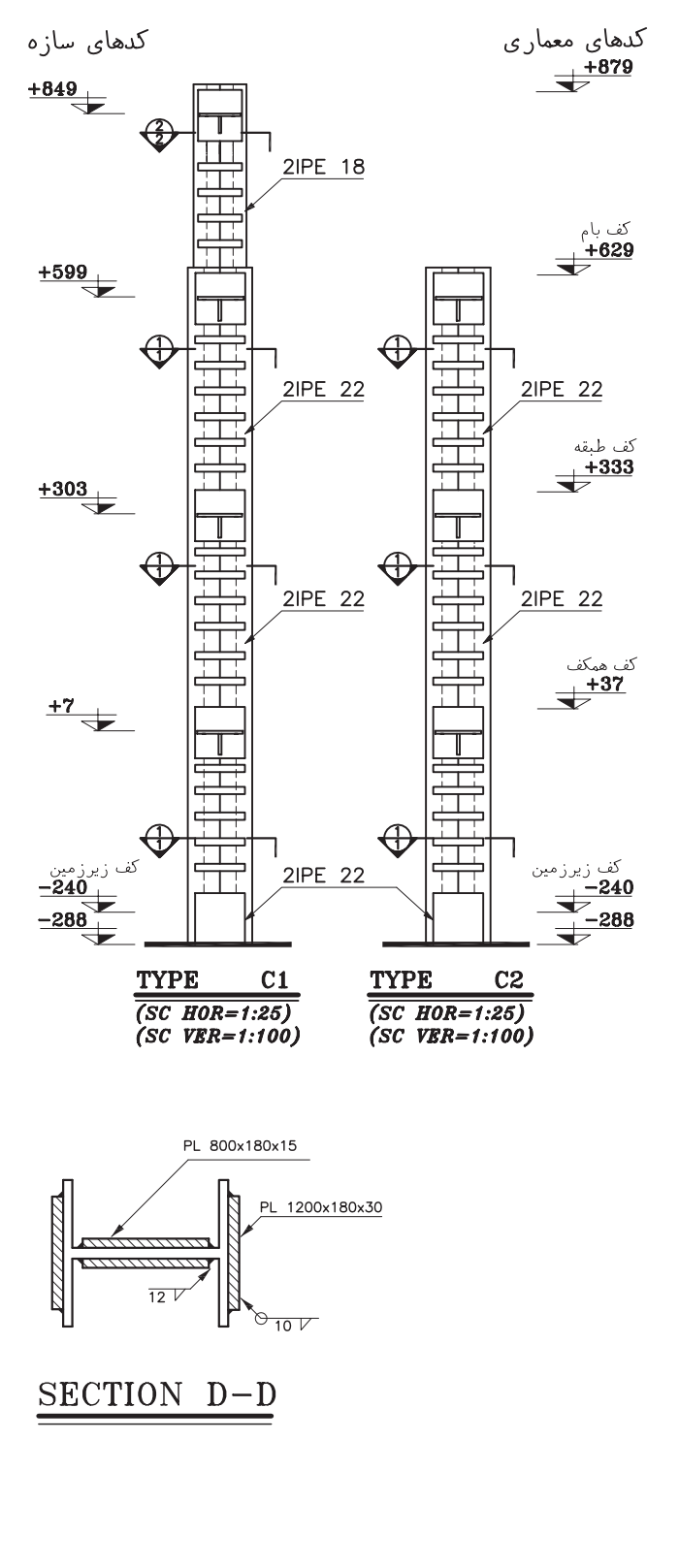

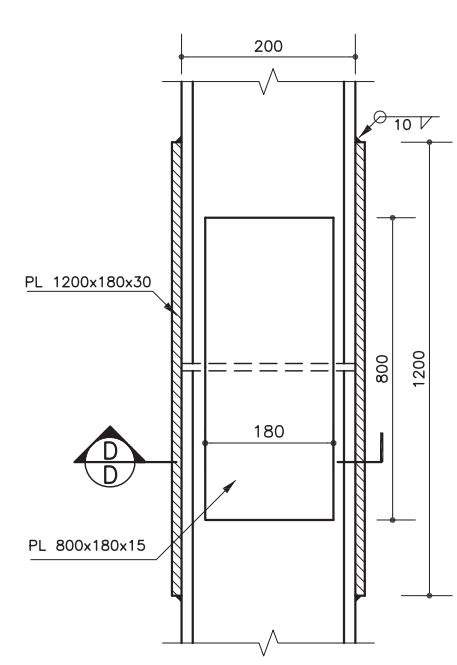

**واحد کار چهارم دستورهای ترسیمی ، کمک ترسیمی ، ویرایشی** 

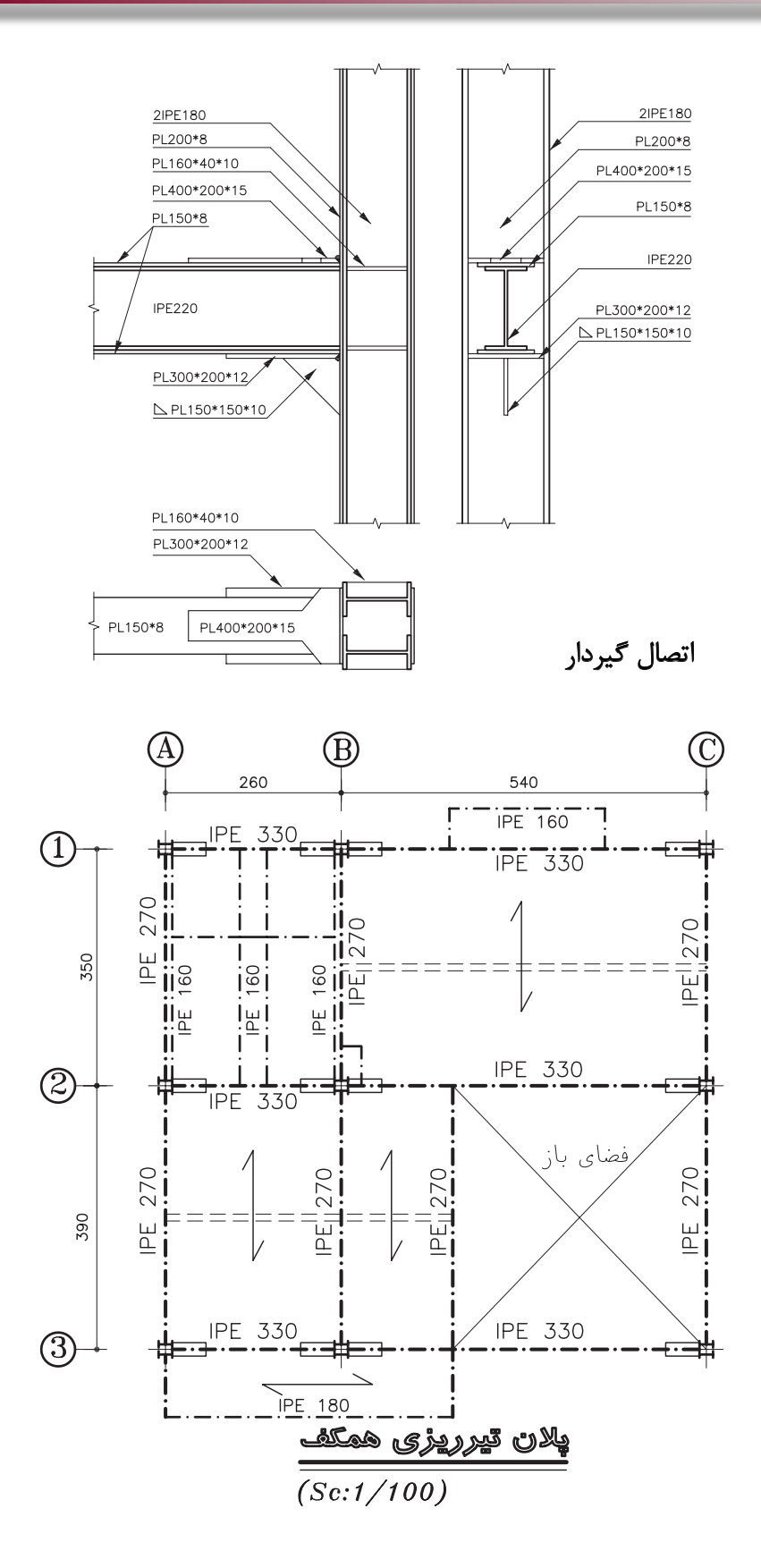

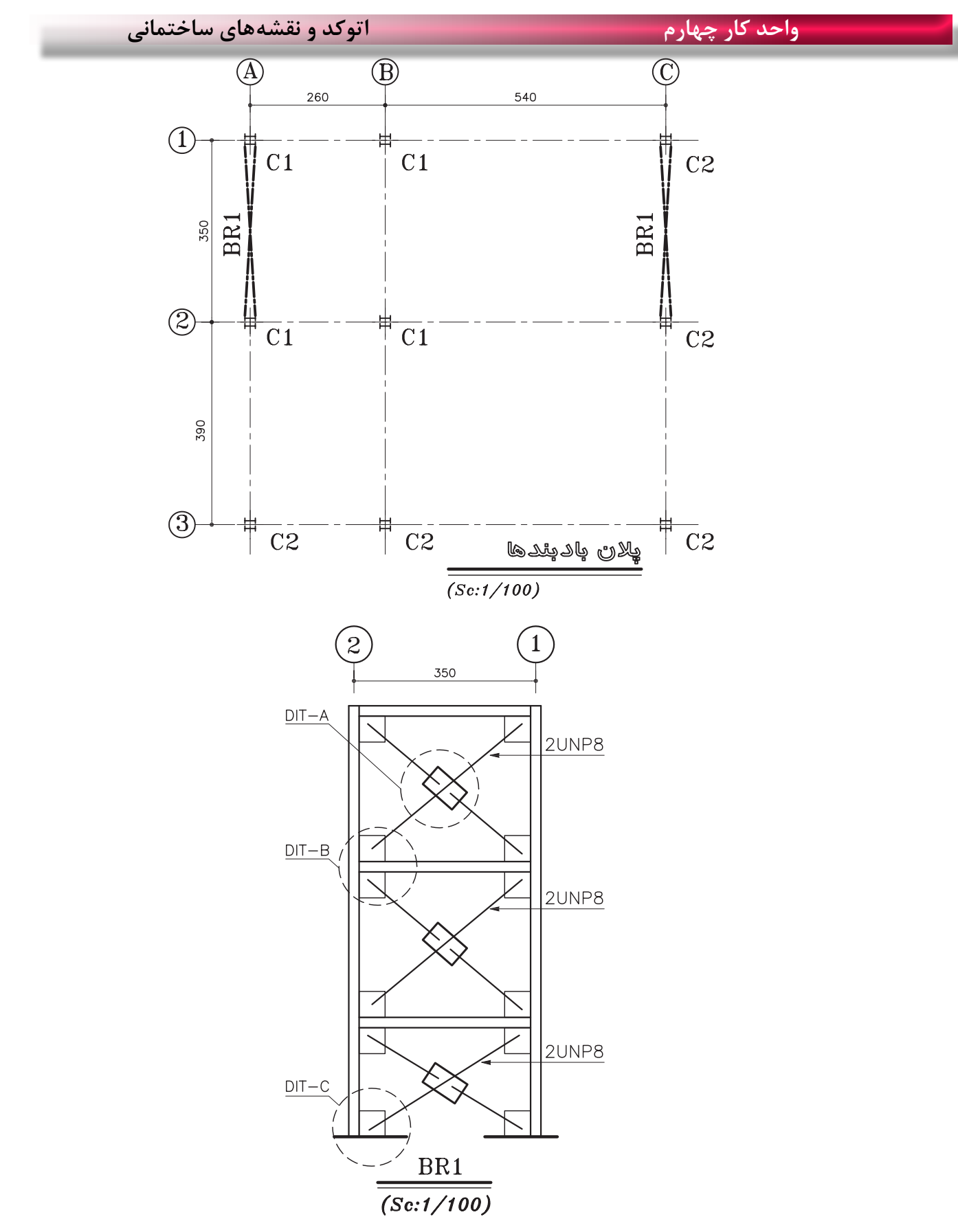

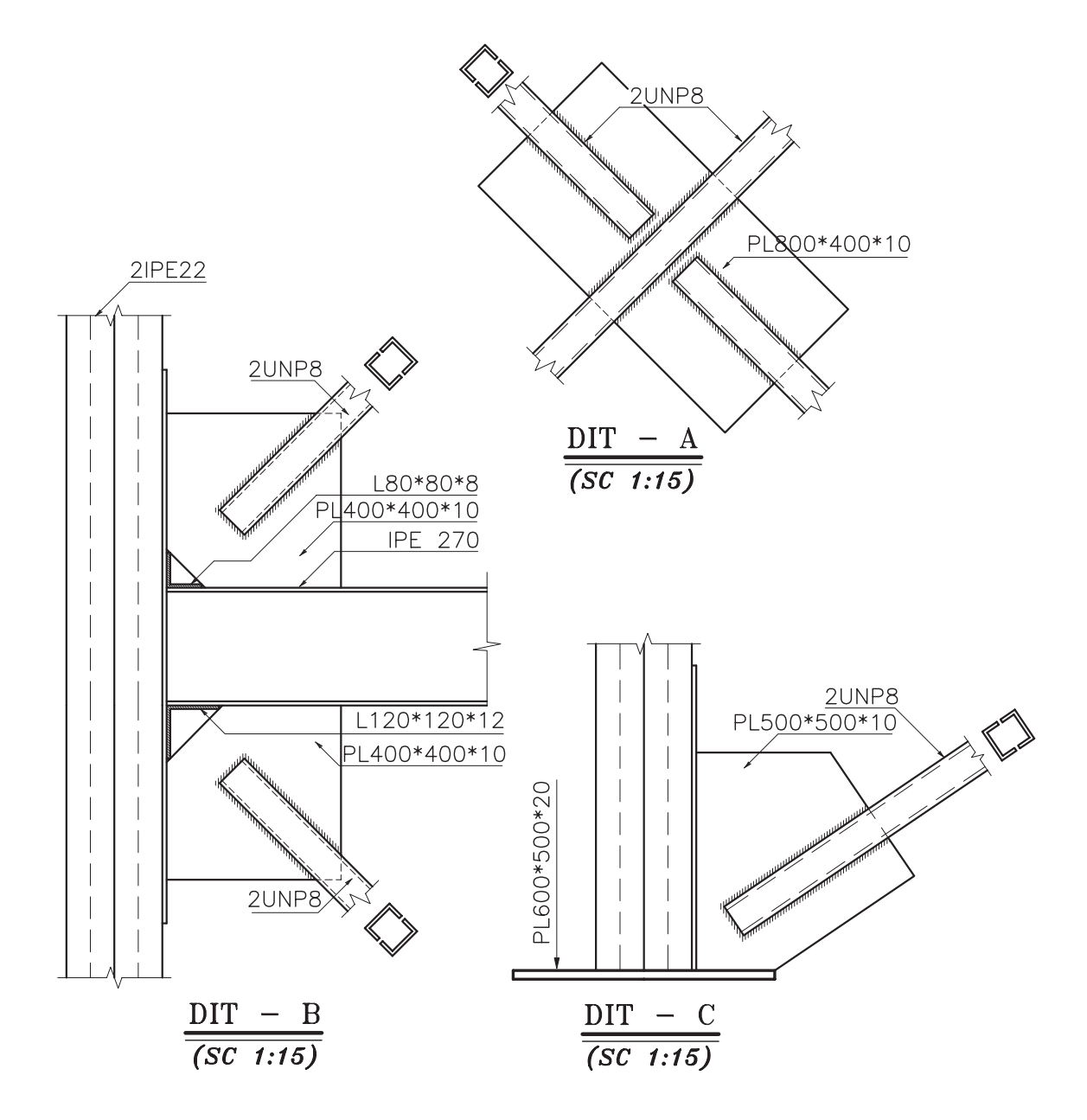

**واحد کارچهارم اتوکد و نقشه های ساختمانی**

**نمونه سؤاالت چهار گزینه ای پایان واحد کار**

-1 در ترسيم كمان با دريافت مختصات نقطه شرو ع، مركز و مقدار زاويه داخلي كدام گزينه صحيح است؟ الف) Start-Center-Length ( الف) Start-Center-End ج) Start-Center-Angel -2كدام گزينه همه ترسيمهايي كه با پنجره مذكور تقا طع داشته باشد را انتخاب می كند؟ الف) Window ب(Super Last  $\epsilon$  and  $\epsilon$  and  $\epsilon$  an -3 جهت بريدن قسمتي از يك ترسيم از كدام فرمان استفاده میشود؟ الف) Break الف) Frim (ج( Move ) ج/ Break الف) Frase بر Move (ج -4در صورتي كه بخواهيم يكي از اضالع مستطيلي را كه با دستور Pline ترسيم شده حذف كنيم، ابتدا بايد كدام فرمان را صادر كنيم؟ الف) Sketch ب(Sketch در الف) Sketch ب(Sketch در الف) Sketch ب -5براي تقسيم يك موضوع به قسمتهای مساوي از كدام دستور استفاده میکنيد؟ الف) Divide -6 جهت پيدا كردن وسط يك پاره خط يا كمان از كدام يك از كمك رسمها استفاده میشود؟ Midpoint (  $\sim$  Nearest ( From  $\sim$  Center  $\sim$  Hessenberg  $\sim$  Center  $\sim$  Midpoint (  $\sim$ -7 جهت جابجا كردن يك موضوع از يك نقطه به نقطه ديگر كدام دستور استفاده میشود؟ الف) Modify (2  $\qquad \qquad \text{Move}$  (ج)  $\qquad \qquad \text{Copy}$  (ج)  $\qquad \qquad \text{Offset}$ -8 براي تر سيم پاره خط در جهت موازي محورهاي مختصات : الف( با كليد 7F.Ortho را فعال می كنيم. ب( كليد 8F.Ortho را فعال می كنيم. ج) با كليد F۷. Grid را فعال می كنيم. در كنيم. د) كليد Grid و او او او او می كنيم. د/ Grid را فعال می كنيم. -9 دستور PolyGon جهت ترسيم......................بكار میرود؟ الف( چند ضلعی ب( دايره ج( چند خطی د( بيضي

**واحد کار چهارم دستورهای ترسیمی ، کمک ترسیمی ، ویرایشی** 

-10 تنظيم پرش مکان نمای اتوكد توسط چه دستوري انجام میگيرد؟ الف) Otrack ( Snap ب) Ortho ( ج( Osnap ب) Otrack ( Snap ب -11 كدام يك از دستورهای زير موضوعهای ترسيمیرا تكرار می كند؟ الف) Move-Mirror-Copy ( الف) Move-Mirror-Copy Kirror-move-offset ( $\tau$ ) Modify-Offset-Array (د (Array-Mirror-move-offset) -12 راه انتخاب موضوع در دستور )Stretch )چيست؟ الف) Crossing-window ب( Window د) همه راههاي انتخاب موضوع Fence ( -15 در كمک رسم (Osnap) منظور از (INT) چيست؟ الف) مركز موضوع ترسيمي|ست. با محل تلاقي موضوعهای ترسيمي|ست. ج) ابتدای موضوعهای ترسيمی|ست. در انتهای موضوعهای ترسيمی|ست. -14 )Bisect )چه عملي را انجام میدهد؟ الف) نيمساز زاويه را رسم میكند. با اندازه يك زاويه را محاسبه میكند. ج) از دستورهای ويرايشي است. در در در زمان می كند. در زمان می كند. در زمان می كند. -15 كداميك از گزينههاي زير پس از وارد كردن حداقل سومين نقطه در دستور line پرسیده میشود؟ الف( point Next ب( Close ج( Undo د( Redo -16 براي ترسيم دايره به روش Radius و Center چه نقاطي را بايد مشخص كنيم؟ الف)مركز و شعاع ب) مركز وقطر جمع ج( دو نقطه روي محيط دد د) دو مماس بر دايره -17 برای تغيير مقياس يك ترسيم كدام دستور استفاده میشود؟ الف) Stretch ( Stretch ( Stretch ( Scale (  $\pm$  Block (  $\pm$  Scale (  $\pm$  Block ) -18 اگر در هنگام انتخاب موضوع )Object Select) بخواهيد موضوعي را از انتخاب خارج كنيد از كدام روش استفاده می کنيد؟ الف) Single الف) Move (ج $\kappa$  Remove (ج $\log$  ast